# **Bamboo W** Health **PMP AWARXE®**

# Data Submission Guide for Dispensers

# Florida Prescription Drug Monitoring Program

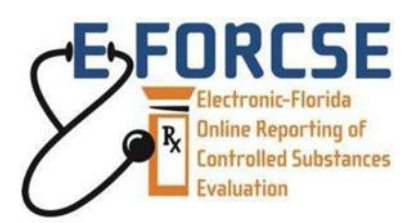

February 2022 Version 3.0

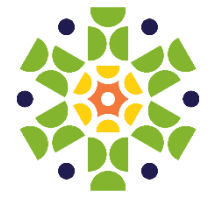

9901 Linn Station Road, Suite 500 | Louisville, KY 40223 | bamboohealth.com

# **Table of Contents**

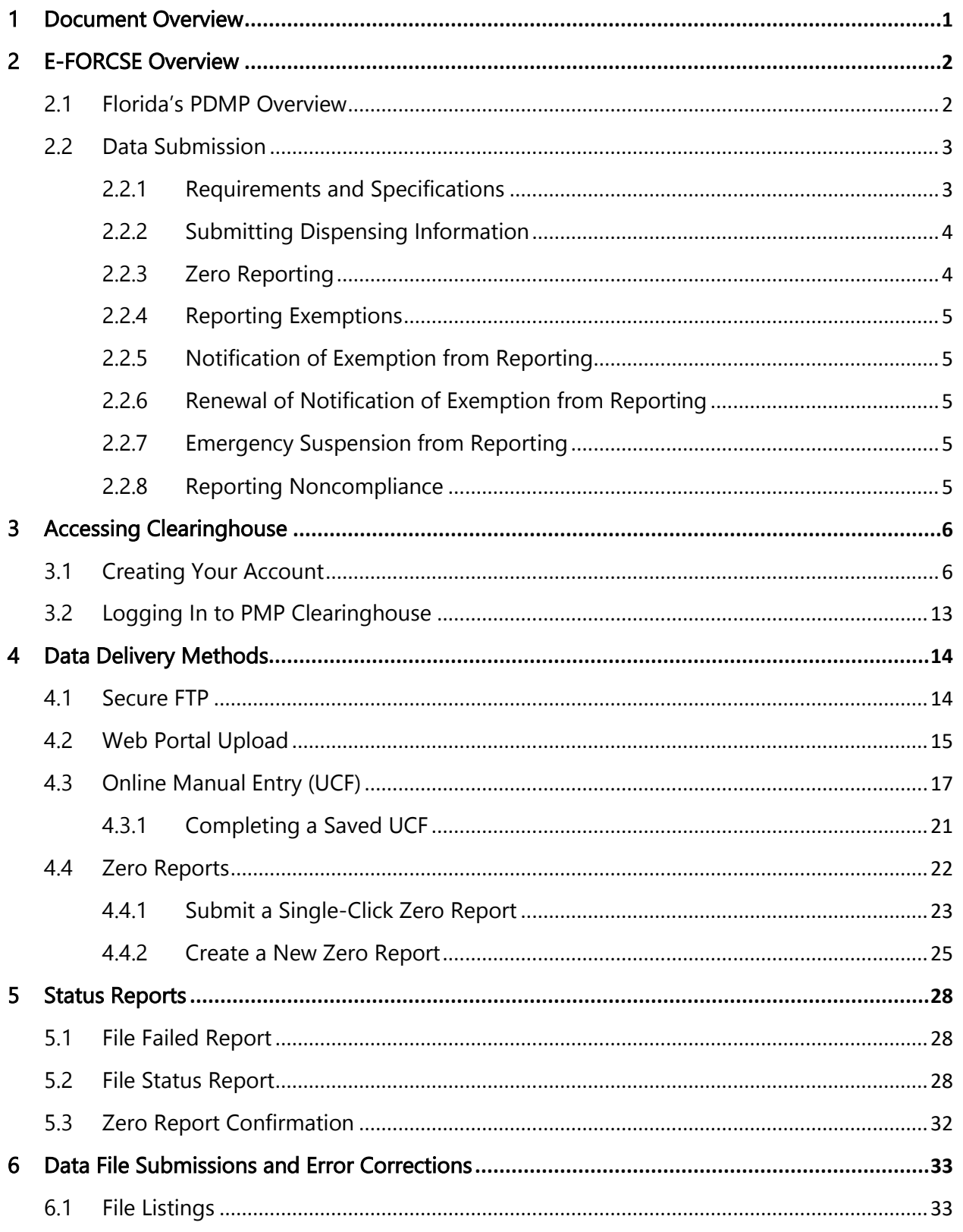

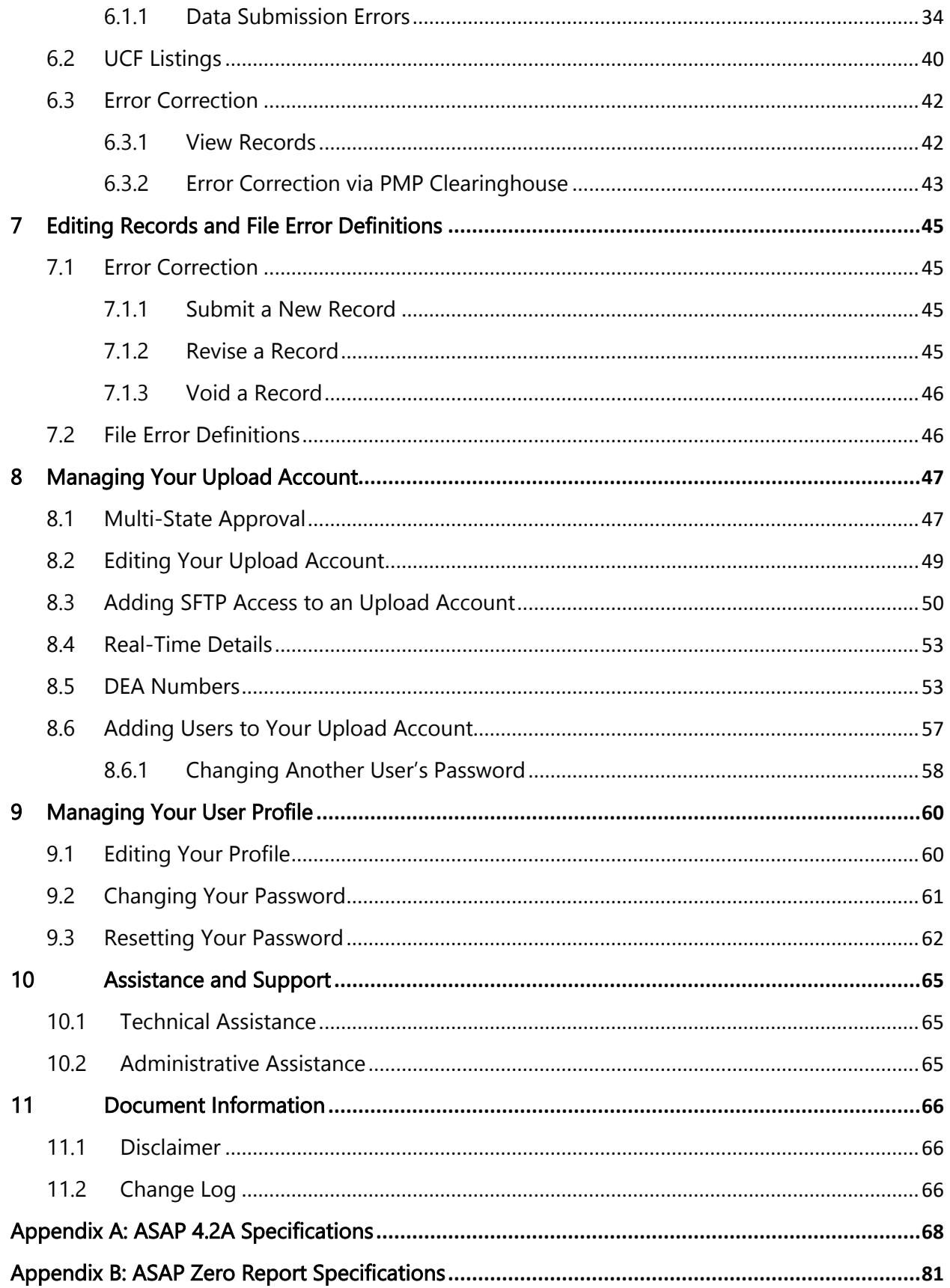

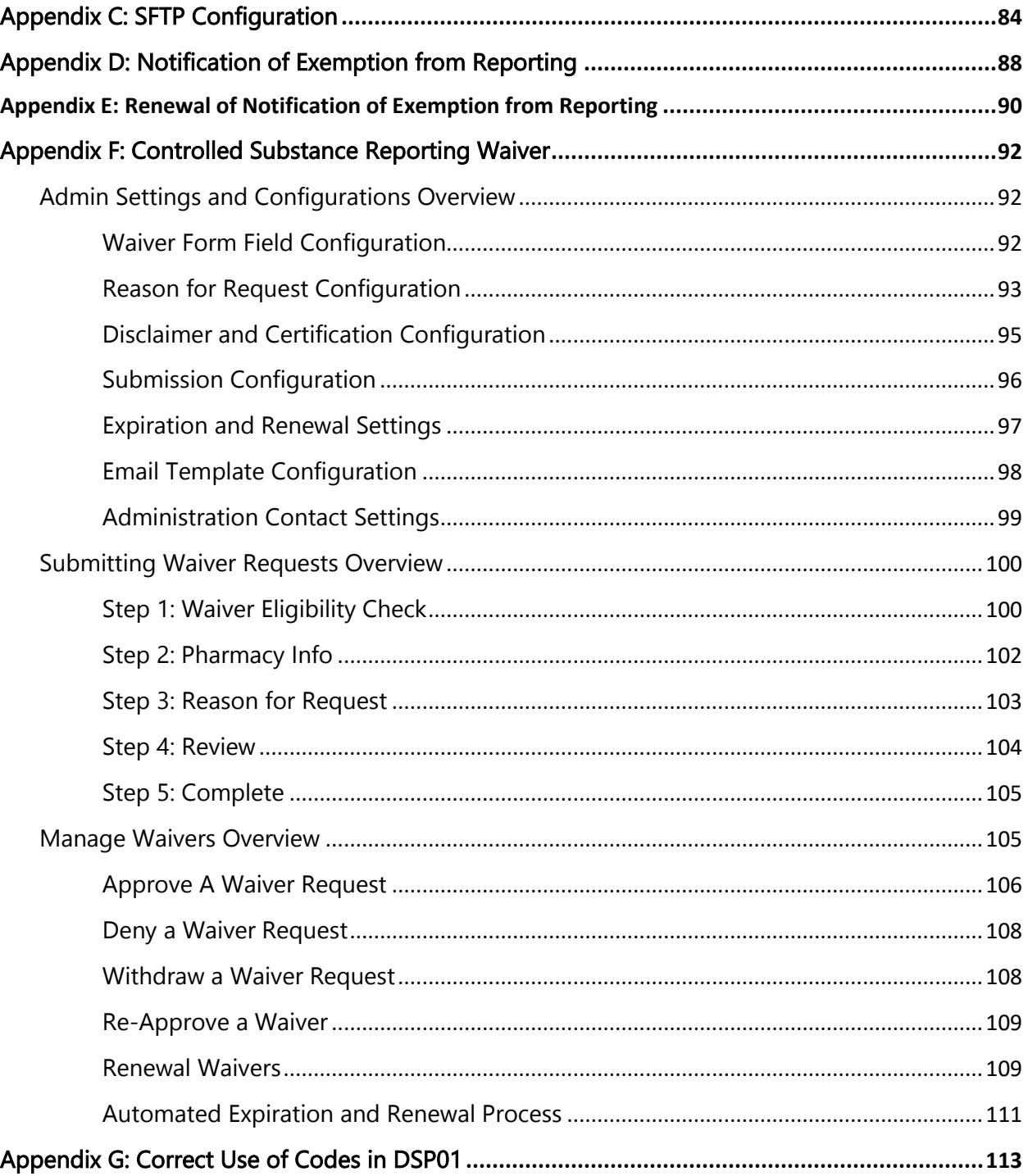

# <span id="page-4-0"></span>1 Document Overview

This document serves as a training guide and support manual for dispensers of Schedule II through Schedule V controlled substances in Florida or who dispense into Florida who use Bamboo Health's PMP Clearinghouse repository to report their dispensations. It includes such topics as:

- Reporting requirements for dispensers in the State of Florida
- Data file submission guidelines and methods
- Creating a PMP Clearinghouse account
- Creating a data file
- Uploading or reporting data
- Understanding and correcting errors

This guide is intended for use by all dispensers in the State of Florida required to report the dispensing of controlled substances.

# <span id="page-5-1"></span><span id="page-5-0"></span>2 E-FORCSE Overview

### 2.1 Florida's PDMP Overview

The Electronic-Florida Online Reporting of Controlled Substances Evaluation program (E- FORCSE®) is Florida's Prescription Drug Monitoring Program (PDMP). The purpose of E-FORCSE is to collect and store dispensing information for controlled substances listed in schedules II, III, IV, and V, as defined in section 893.03, Florida Statutes (F.S.), and provide the information maintained in the system to healthcare practitioners to guide their clinical decision making.

Section 893.055, F.S., requires dispensers to report specific information to E-FORCSE each time a controlled substance is dispensed to an individual. For the purposes of this guide, the term "dispenser" means a pharmacy, dispensing pharmacist, or dispensing healthcare practitioner who is subject to licensure or regulation by the Florida Department of Health (DOH) under chapters 458, 459, 461, 462, 463, 464, 465, or 466, F.S., and is authorized to dispense controlled substances. This definition includes mail order and internet pharmacies as well as dispensing healthcare practitioners registered with their regulatory board.

**Effective April 18, 2018**, dispensers are required to report controlled substance dispensing to E- FORCSE via PMP Clearinghouse. This information is to be reported through the electronic system as soon as possible but no later than the close of the next business day after the day the controlled substance is dispensed. All dispensers of controlled substances must meet the reporting requirements set forth by section 893.055, F.S., in a secure methodology and format. This reporting timeframe ensures that healthcare practitioners have the most up-to-date information available.

In addition, a dispenser must file a zero report no later than the close of the next business day if the dispenser usually dispenses controlled substances in or into Florida and has created an account to report to E-FORCSE but has no dispensing transactions to report for that day.

A dispenser that never dispenses controlled substances in or into Florida is not required to report to E-FORCSE; however, the dispenser(s) must notify E-FORCSE in writing by submitting a Notification of Exemption from Reporting. The Notification of Exemption from Reporting must be renewed biennially on or before February 28 in odd years.

Any dispenser who willfully and knowingly fails to report the dispensing of a controlled substance, as required by section 893.055, F.S., commits a misdemeanor of the first degree, punishable as provided in sections 775.082 or 775.083, F.S.

This guide has been customized to target the specific training needs of Florida dispensers. It is intended for use by all dispensers in the State of Florida (or dispensers dispensing into the State of Florida) required to report dispensing of controlled substances.

# <span id="page-6-0"></span>2.2 Data Submission

This section provides an overview of data submission requirements for E-FORCSE® via PMP Clearinghouse. Effective April 18, 2018, dispensers are required to report controlled substance dispensing to E-FORCSE via PMP Clearinghouse. This information is to be reported through the electronic system as soon as possible but no later than the close of the next business day after the day the controlled substance is dispensed.

In addition, a dispenser must file a zero report no later than the close of the next business day if the dispenser usually dispenses controlled substances in or into Florida and has created an account to report to E-FORCSE but has no dispensing transactions to report for that day.

A dispenser that never dispenses controlled substances in or into Florida is not required to report to E-FORCSE; however, the dispenser must notify E-FORCSE in writing by submitting a Notification of Exemption from Reporting. The Notification of Exemption from Reporting must be renewed biennially on or before February 28 in odd years.

### <span id="page-6-1"></span>2.2.1 Requirements and Specifications

Dispensers and software vendors may establish PMP Clearinghouse accounts for data submission upon receipt of this guide. See [Creating](#page-9-1)  [Your Account](#page-9-1) for instructions on setting up an account.

- As of April 18, 2018, dispensers are required to transmit their data to E-FORCSE® via PMP Clearinghouse.
- If a dispenser does not dispense any controlled substances for the preceding reporting period, it must file a zero report for that reporting period or the dispenser will be considered noncompliant. See Zero [Reports](#page-25-0) for additional details.
- If a dispenser never dispenses any controlled substances, a Notification of Exemption from Reporting must be filed. This request must be renewed biennially upon license/permit renewal. See [Appendix D](#page-91-0) for additional details.
- Files must be submitted in the ASAP 4.2A format, as defined in [Appendix A: ASAP 4.2A Specifications.](#page-71-0) Files for upload should be named in a unique fashion, with a prefix constructed from the date (YYYYMMDD) and a suffix of ".dat". An example file name is "20220315.dat".

### <span id="page-7-0"></span>2.2.2 Submitting Dispensing Information

For each controlled substance dispensed, the dispenser shall report the following information to E-FORCSE $\mathbb{R}$  as soon as possible but no later than the close of the next business day after the day the controlled substance is dispensed, using the upload specifications outlined in the Upload Specifications section of this document.

- a. The name of the prescribing practitioner, the practitioner's federal Drug Enforcement Administration (DEA) registration number, the practitioner's National Provider Identification (NPI) or other appropriate identifier, and the date of the prescription.
- b. The date the prescription was filled and the method of payment.
- c. The full name, address, telephone number, and date of birth of the person for whom the prescription was written.
- d. The name, national drug code (NDC), quantity, and strength of the controlled substance dispensed.
- e. The full name, federal DEA registration number, State of Florida Department of Health-issued pharmacy permit number, and the address of the pharmacy or other location from which the controlled substance was dispensed.
- f. Whether the drug was dispensed as an initial prescription, or a refill and the number of refills ordered.
- g. The name of the pharmacy, or practitioner other than a pharmacist, dispensing the controlled substance and the practitioner's State of Florida Department of Health-issued license number and NPI number.
- h. The name of the individual picking up the controlled substance prescription and type and issuer of identification provided.
- i. Other appropriate identifying information as determined by department rule.

For additional details on these elements and others of ASAP 4.2A, please refer to [Appendix A: ASAP 4.2A Specifications.](#page-71-0)

### <span id="page-7-1"></span>2.2.3 Zero Reporting

A dispenser must file a zero report no later than the close of the next business day if the dispenser usually dispenses controlled substances in or into Florida and has created an account to report to  $E$ -FORCSE $\circledR$  but has no dispensing transactions to report for that day. This includes a dispenser that is closed on Saturday or Sunday. For additional information, please refer to the [Zero Reports](#page-25-0) section of this document.

### <span id="page-8-0"></span>2.2.4 Reporting Exemptions

Not all controlled substance prescriptions dispensed are required to be reported to  $E$ -FORCSE $\circledR$ . The following acts are exempt from reporting to E-FORCSE:

- All acts of administration of a controlled substance;
- A controlled substance dispensed in the healthcare system of the Florida Department of Corrections; and
- A controlled substance administered or dispensed to a patient under the age of 16.

### <span id="page-8-1"></span>2.2.5 Notification of Exemption from Reporting

A dispenser that is permitted or licensed in the State of Florida but does not dispense any controlled substances in or into the state, or who meets one of the exemptions outlined in [Reporting Exemptions](#page-8-0) is not required to report to E-FORCSE $\circledR$ . However, the dispenser must submit a "Notification of Exemption from Reporting Form" as described in [Appendix D: Notification of Exemption from Reporting.](#page-91-0)

### <span id="page-8-2"></span>2.2.6 Renewal of Notification of Exemption from Reporting

Notifications of Exemption from Reporting must be renewed on or before February 28 in odd years by completing the "Renewal of Notification of Exemption from Reporting Form" as described in Appendix E: Renewal of [Notification of Exemption from Reporting.](#page-93-0)

Pharmacies seeking to begin dispensing controlled substances must notify E-FORCSE $\circledR$  electronically and be removed from the exemption list prior to registering to report to the system.

### <span id="page-8-3"></span>2.2.7 Emergency Suspension from Reporting

If a state of emergency is declared in the State of Florida, and a dispenser is not allowed or is unable to report to  $E$ -FORSCE $\Omega$  because of the declared state of emergency, a reporting suspension waiver will be granted for the reporting period. Once the state of emergency has been lifted, the dispenser must report the backlog of data as soon as possible to bring reporting current.

### <span id="page-8-4"></span>2.2.8 Reporting Noncompliance

Any dispenser who willfully and knowingly fails to report the dispensing of a controlled substance, as required by section 893.055, F.S., commits a misdemeanor of the first degree, punishable as provided in sections 775.082 or 775.083, F.S.

# <span id="page-9-0"></span>3 Accessing Clearinghouse

This chapter describes how to create your PMP Clearinghouse account and how to log in to the PMP Clearinghouse web portal.

# <span id="page-9-1"></span>3.1 Creating Your Account

Prior to submitting data, you must create an account. If you are currently registered with the Bamboo Health PMP Clearinghouse system, you do not need to register for a new account—you will be able to add Florida to your existing account for data submissions. If you have an existing PMP Clearinghouse account, please refer to [Multi-State Approval](#page-50-1) to add PMPs to your account.

#### Notes:

- Dispensing information from multiple pharmacies that are within the same PMP can be uploaded in the same file. For example, chain pharmacies or vendors with multiple stores may set up one account to upload a file for all locations within the PMP.
- PMP Clearinghouse allows users to submit data through the web portal via manual entry (UCF) or upload of ASAP files. For users who prefer an encrypted transfer method, SFTP access is also available. You may set up your SFTP account during the account creation process.
- If you need to make changes to an existing PMP Clearinghouse upload account, please refer to Managing Your Upload Account.

Perform the following steps to create an account:

1. Open an internet browser window and navigate to the PMP Clearinghouse Account Registration page located at [https://pmpclearinghouse.net/registrations/new.](https://pmpclearinghouse.net/registrations/new)

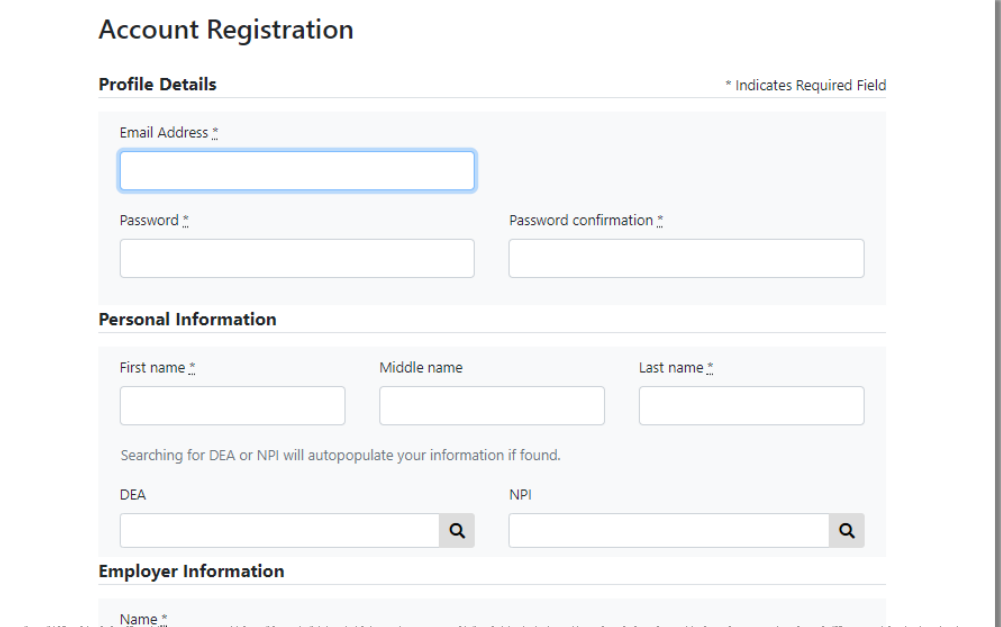

#### 2. Complete your Profile Details.

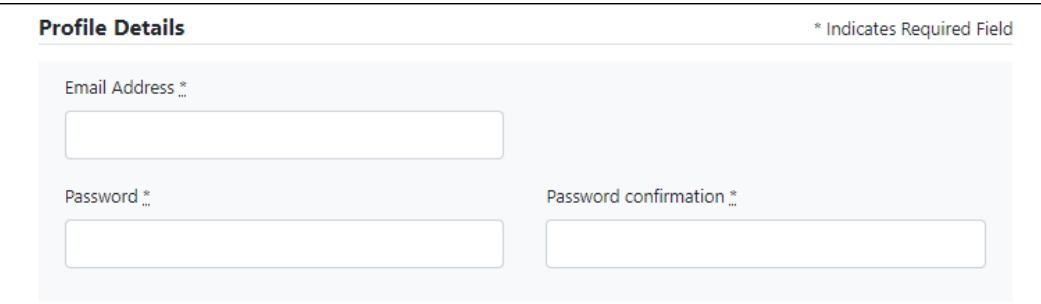

a. Enter your current, valid email address in the Email Address field.

Note: The email address you provide here will act as your username when logging into the PMP Clearinghouse system.

b. Enter a password for your account in the Password field, then re-enter it in the Password Confirmation field. The password requirements are provided below.

Passwords must contain:

- At least ten (10) characters
- One (1) uppercase letter
- One (1) lowercase letter
- One (1) number
- One (1) special character, such as !, @, #, \$, etc.
- 3. Complete your Personal and Employer information, using the following table as a guideline. Note that required fields are marked with an asterisk (\*).

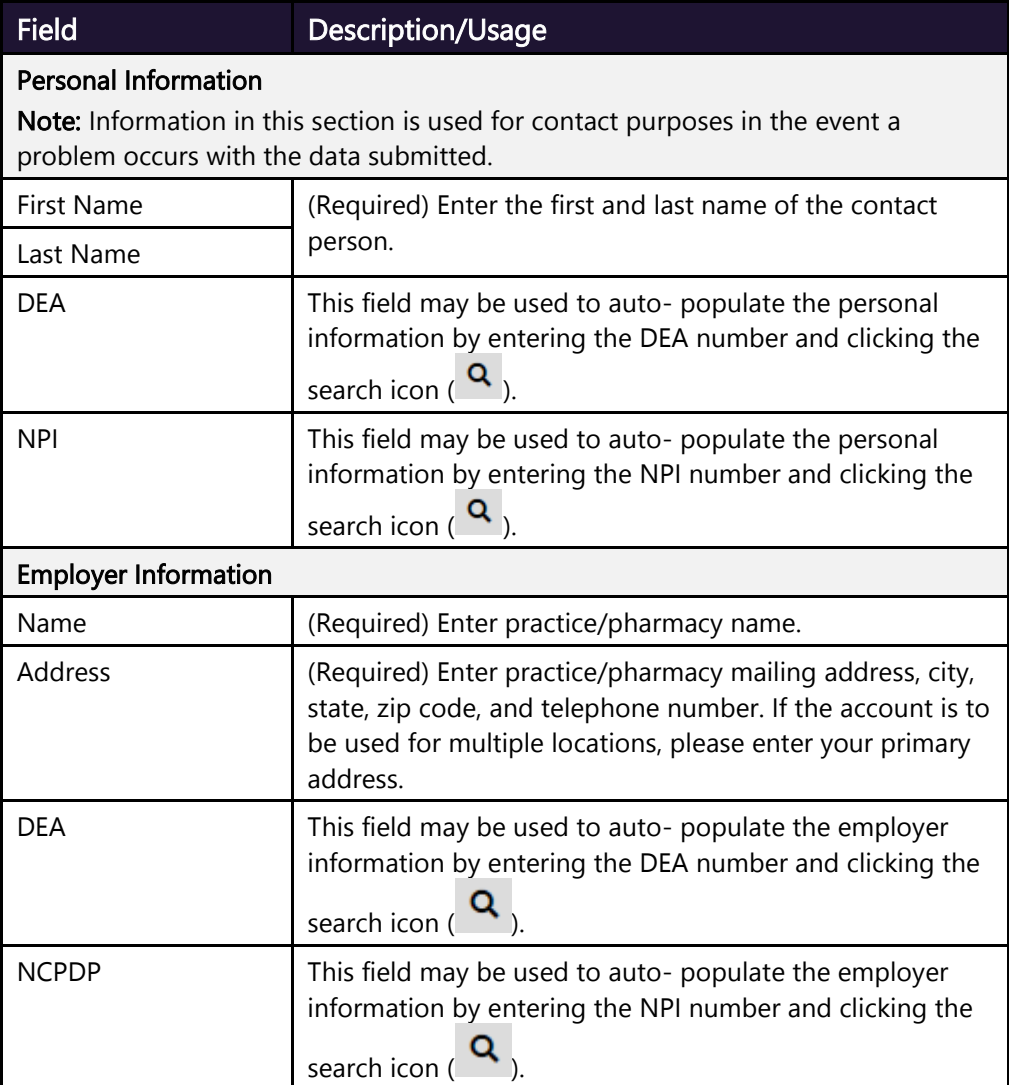

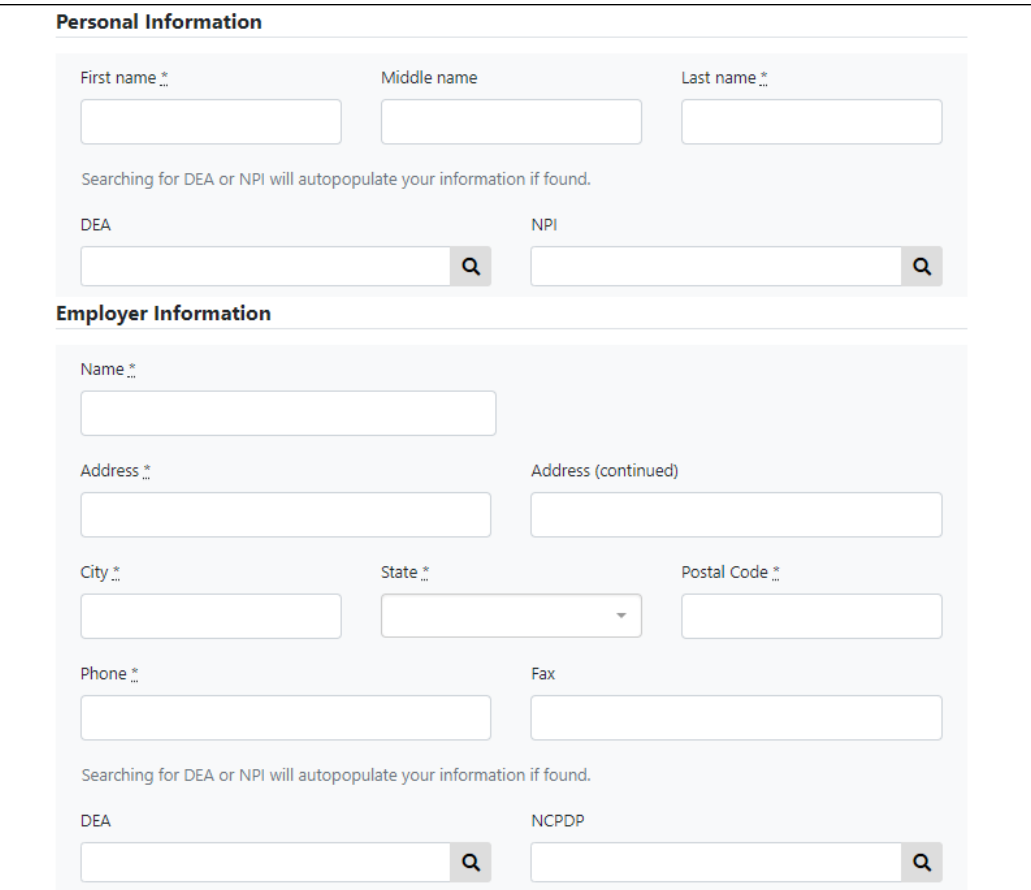

4. If secure file transfer protocol (SFTP) is required, complete the Data Submission section of the page.

#### Notes:

- If SFTP access is not required, you do not need to complete the Data Submission section and you may continue to step 5.
- You may add SFTP access to an existing account. Please refer to Adding **SFTP Access [to an Upload](#page-53-0) Account for complete instructions.**
- Do not select the Enable Real-Time Access checkbox. Real-time submissions are not available for Florida.

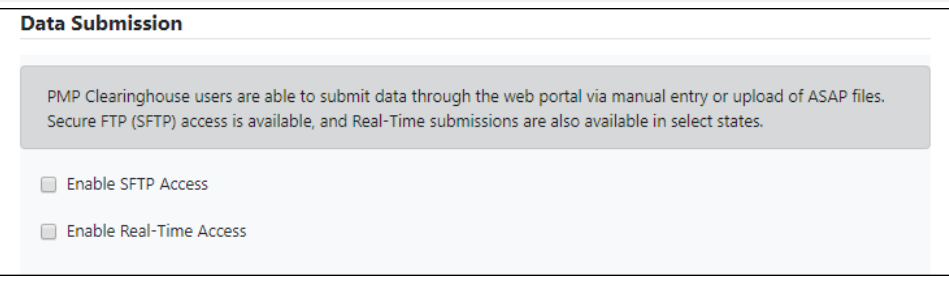

a. Click to select the Enable SFTP Access checkbox.

#### The SFTP access fields are displayed.

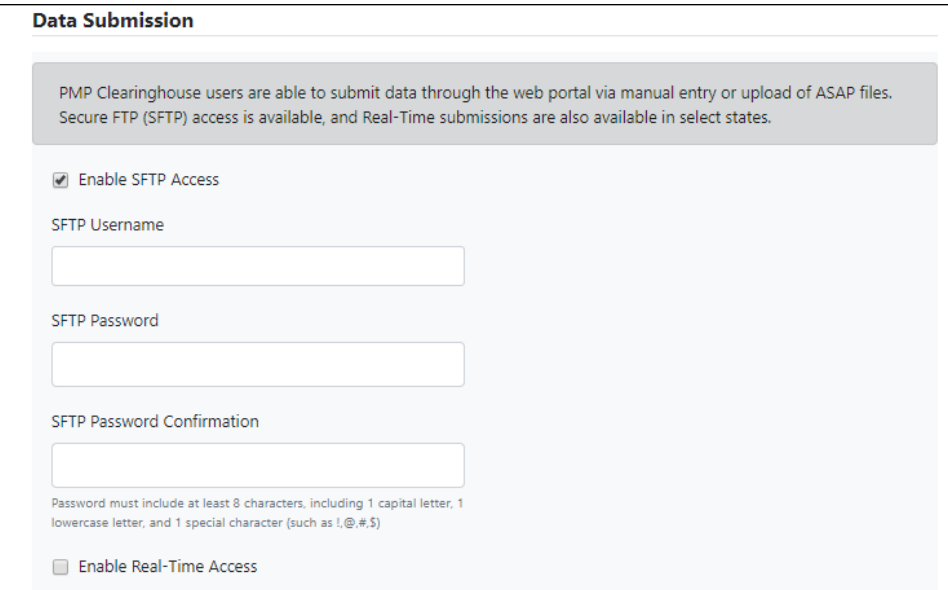

- b. Your SFTP Username is automatically generated using the first five characters of your employer's name + your employer's phone number + @prodpmpsftp. For example, if you entered "Test" as your employer's name and "555-555-5555" as your employer's phone number, your SFTP username would be test5555555555@prodpmpsftp.
- c. Enter a password for your SFTP account in the SFTP Password field, then re-enter it in the SFTP Password Confirmation field. The password requirements are provided below.

Passwords must contain:

- At least ten (10) characters
- One (1) uppercase letter
- One (1) lowercase letter
- One (1) number
- One (1) special character, such as  $l, \varpi, \#$ ,  $\oint$ , etc.

This password will be input into the pharmacy software so that submissions can be automated.

#### Notes:

- This password can be the same as the one previously entered under Profile.
- Unlike the Profile password (i.e., your user account password), the SFTP password does not expire.
- The URL to connect via SFTP is sttp://sftp.pmpclearinghouse.net.
- Additional details on SFTP configuration can be found i[n Appendix C:](#page-87-0) **[SFTP Configuration.](#page-87-0)**

#### 5. In the Submission Destinations section of the page, select Florida.

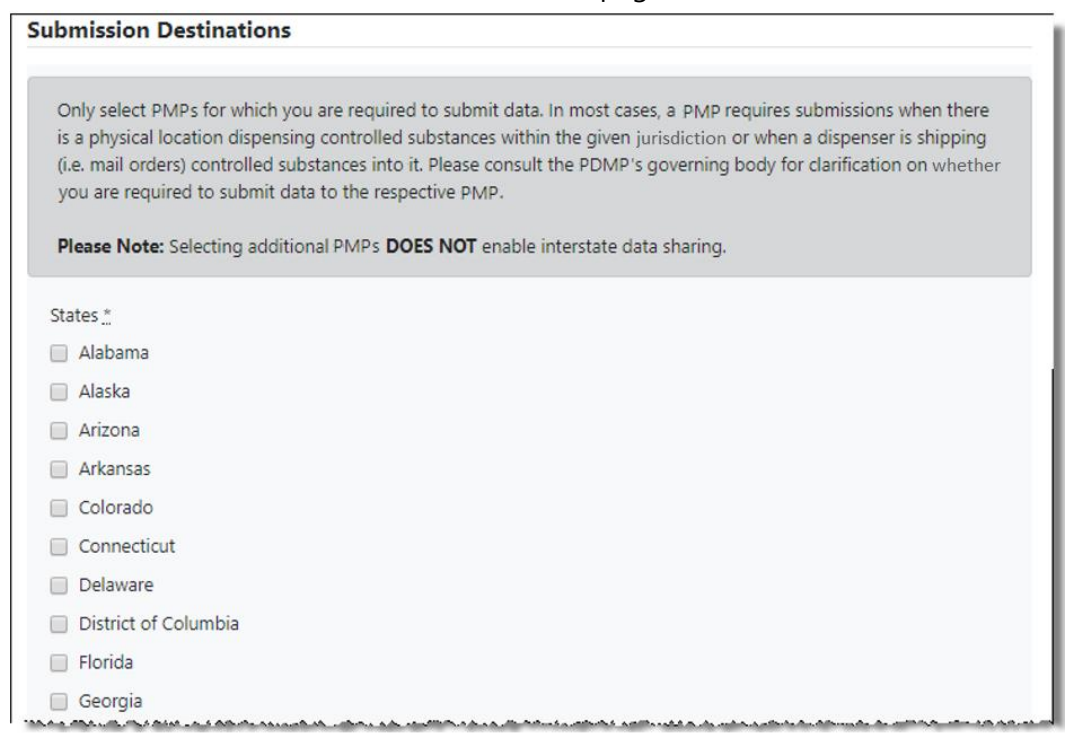

#### 6. Click Submit.

The Account DEA Numbers page is displayed as shown on the following page.

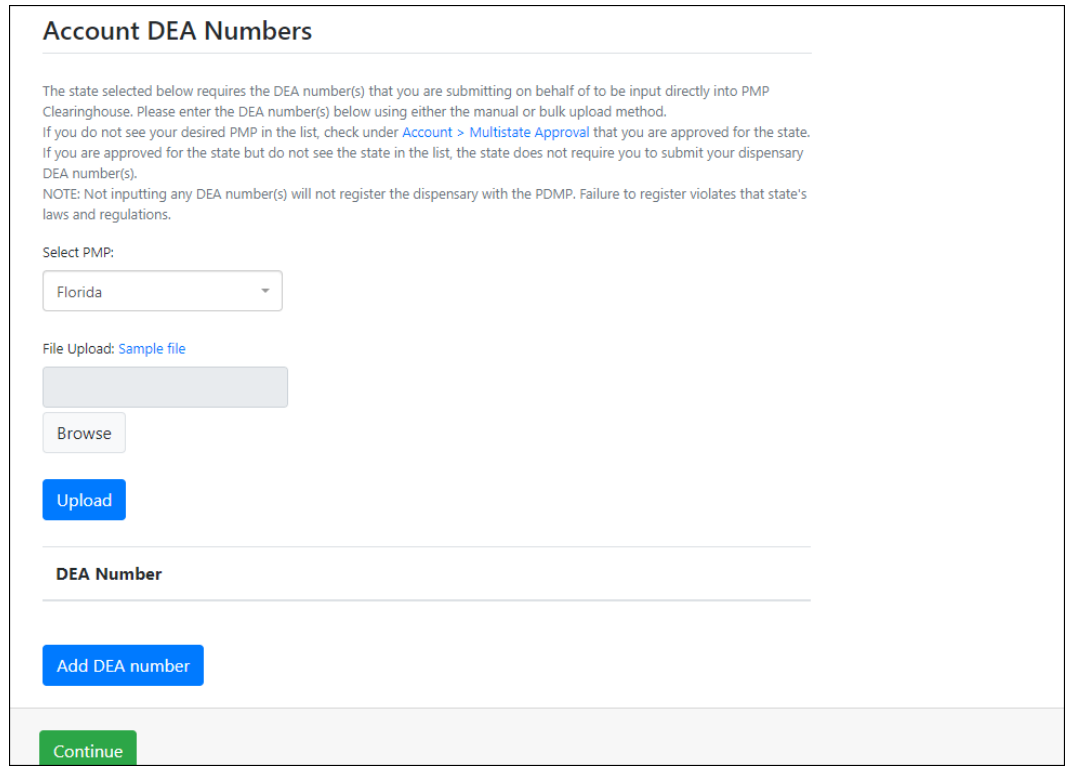

7. Enter or upload any DEA numbers that will be submitting data to Florida.

Note: Please refer to th[e DEA Numbers](#page-56-1) section of this document for more information.

8. Once you have finished entering or uploading DEA numbers, click Continue. The request is submitted to the PMP administrator for each of the PMPs you selected for data submission, and the Registration Information Overview page is displayed as shown on the following page.

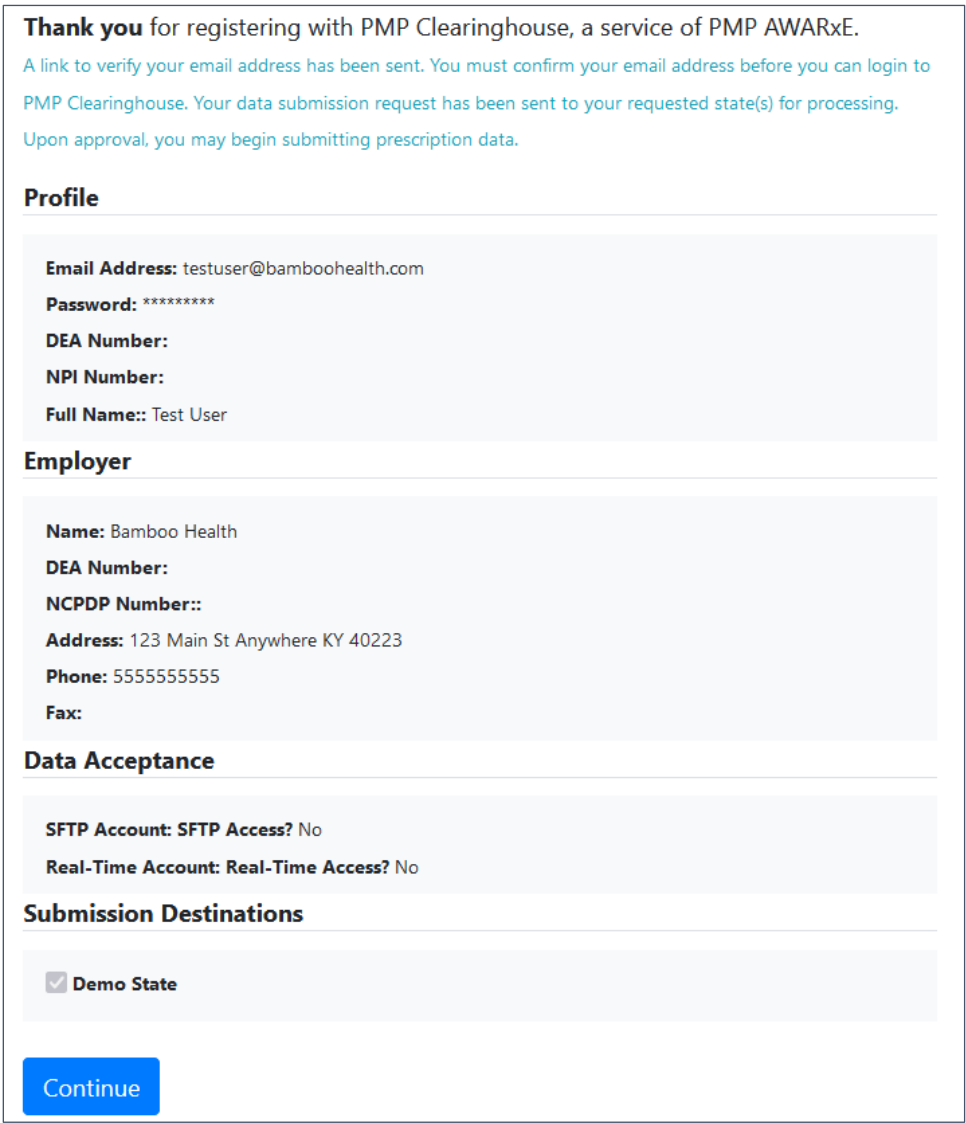

9. Click Continue.

The PMP Clearinghouse Login page is displayed; however, you will not be able to log in until your account has been approved. Once the PMP administrator has approved your request, you will receive a welcome email instructing you to confirm your account. Follow the instructions in the email to confirm your account and begin submitting data to E-FORSCE® via PMP Clearinghouse.

# <span id="page-16-0"></span>3.2 Logging In to PMP Clearinghouse

1. Open an internet browser window and navigate to the PMP Clearinghouse Login page located at [https://pmpclearinghouse.net/users/sign\\_in.](https://pmpclearinghouse.net/users/sign_in)

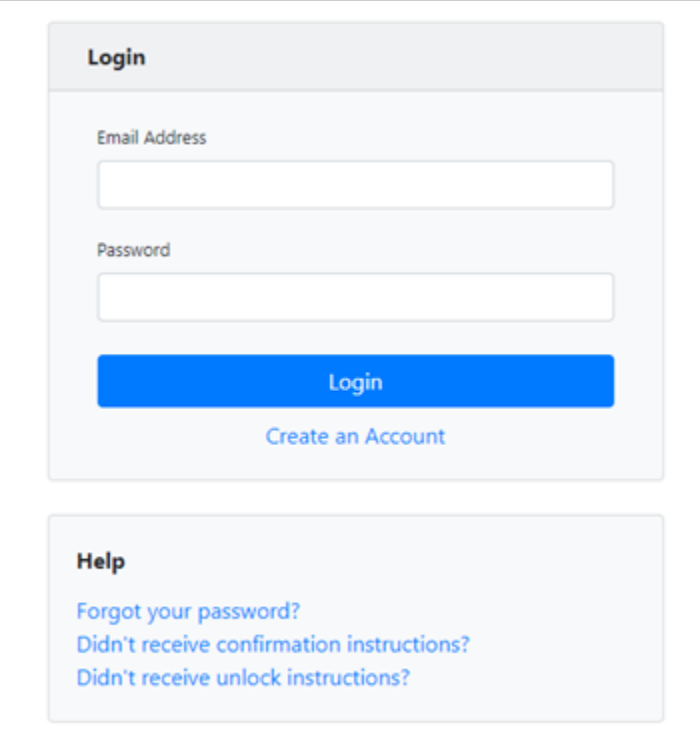

- 2. Enter the email address you used to create your account in the Email Address field.
- 3. Enter your password in the Password field.

Note: If you have forgotten your password, have completed your registration but did not receive the account confirmation email, or your account has been locked and you did not receive the email with instructions for unlocking your account, please refer to the links in the Help section of the page. For detailed instructions on resetting your password, refer t[o Resetting Your Password.](#page-65-0)

4. Click Login.

The PMP Clearinghouse home page is displayed.

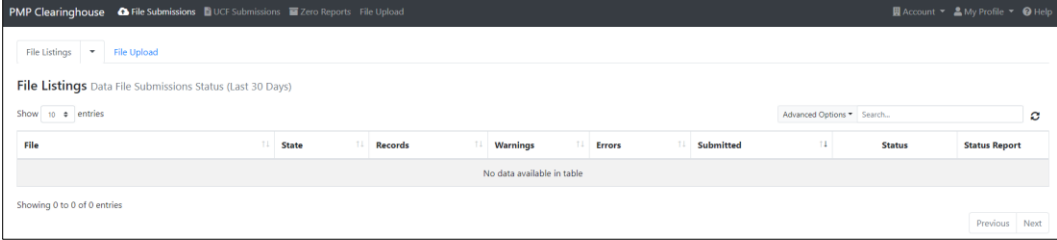

# <span id="page-17-0"></span>4 Data Delivery Methods

This chapter provides information about data delivery methods you can use to upload your controlled substance reporting data file(s) to PMP Clearinghouse.

For quick reference, you may click the desired hyperlink in the following table to view the step-by-step instructions for your chosen data delivery method:

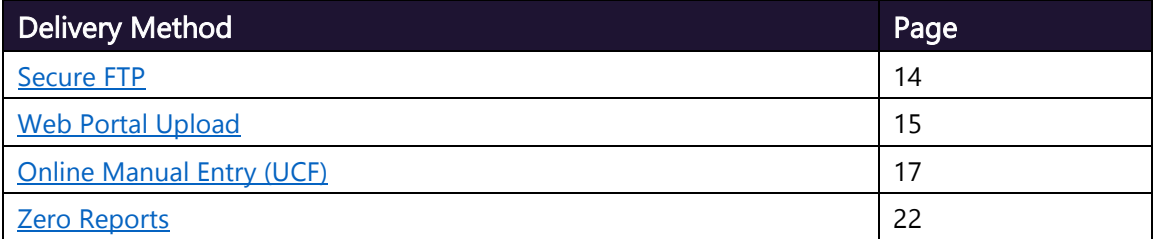

### <span id="page-17-1"></span>4.1 Secure FTP

There are many free software products that support secure FTP (SFTP). Neither DOH nor Bamboo Health is in a position to direct or support your installation of operating system software for SFTP.

If you are submitting data to PMP Clearinghouse using SFTP, you must configure individual subfolders for the PMP systems to which you are submitting data. These subfolders must be created in the *homedir/directory* folder, which is where you are directed once authenticated, and should be named using the PMP abbreviation (e.g., FL, AK, DC, KS, GU, PR, etc.). Data files not submitted to a PMP subfolder will be required to have a manual PMP assignment made on the [File](#page-36-1)  [Listings](#page-36-1) page. Please refer to **PMP Subfolders** for additional details on this process.

1. If you do not have a PMP Clearinghouse account, perform the steps in [Creating Your Account.](#page-9-1)

Or

- 2. If you have a PMP Clearinghouse account but have not enabled SFTP access, perform the steps in [Adding SFTP Access to an Upload Account.](#page-53-0)
- 3. Prepare the data file(s) for submission, using the ASAP specifications described in [Appendix A: ASAP 4.2A Specifications.](#page-71-0)

#### Important Notes:

- Files for upload should be named in a unique fashion, with a prefix constructed from the date (YYYYMMDD) and a suffix of ".dat". An example file name would be "20220418.dat".
- Do not include spaces in the file name.
- If more than one file is submitted on the same day, each file must be uniquely named so that existing file uploads are not overwritten. For

example, if uploading three files on the same day, the following names could be used: 20220418a.dat, 20220418b.dat, 20220418c.dat.

- 4. SFTP the file to [sftp://sftp.pmpclearinghouse.net.](sftp://sftp.pmpclearinghouse.net/)
- 5. When prompted, enter the username and password you created when setting up the SFTP account.
- 6. Place the file in the appropriate PMP-abbreviated directory.
- 7. You can view the results of the transfer/upload on the Submissions page in PMP Clearinghouse. Refer to the [File Listings](#page-36-1) section of this document for more information.

Note: If you place the data file in the root directory and not a PDMP sub-folder, a **•** symbol with a mouse over hint of "**Determine PMP**" is displayed on the File Status page, and you will be prompted to select a destination PMP to which the data should be sent.

### <span id="page-18-0"></span>4.2 Web Portal Upload

Web portal upload is an option for dispensers who use software to create their files but are unable to send via SFTP.

- 1. If you do not have an account, perform the steps in [Creating Your Account.](#page-9-1)
- 2. Prepare the data file(s) for submission, using the ASAP specifications described in [Appendix A: ASAP 4.2A Specifications.](#page-71-0)

Important Note: Files for upload should be named in a unique fashion, with a prefix constructed from the date (YYYYMMDD) and a suffix of ".dat". An example file name would be "20220418.dat". If more than one file is submitted on the same day, each file must be uniquely named so that existing file uploads are not overwritten. For example, if uploading three files on the same day, the following names could be used: 20220418a.dat, 20220418b.dat, 20220418c.dat.

- 3. [Log in to PMP Clearinghouse.](#page-16-0)
- 4. From the home page, click the File Upload tab.

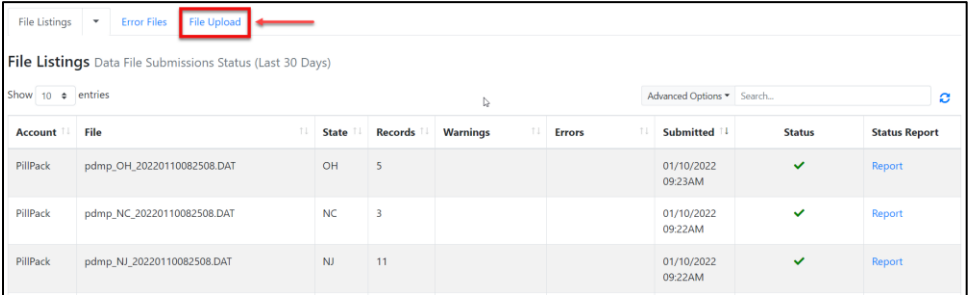

The File Upload page is displayed as shown on the following page.

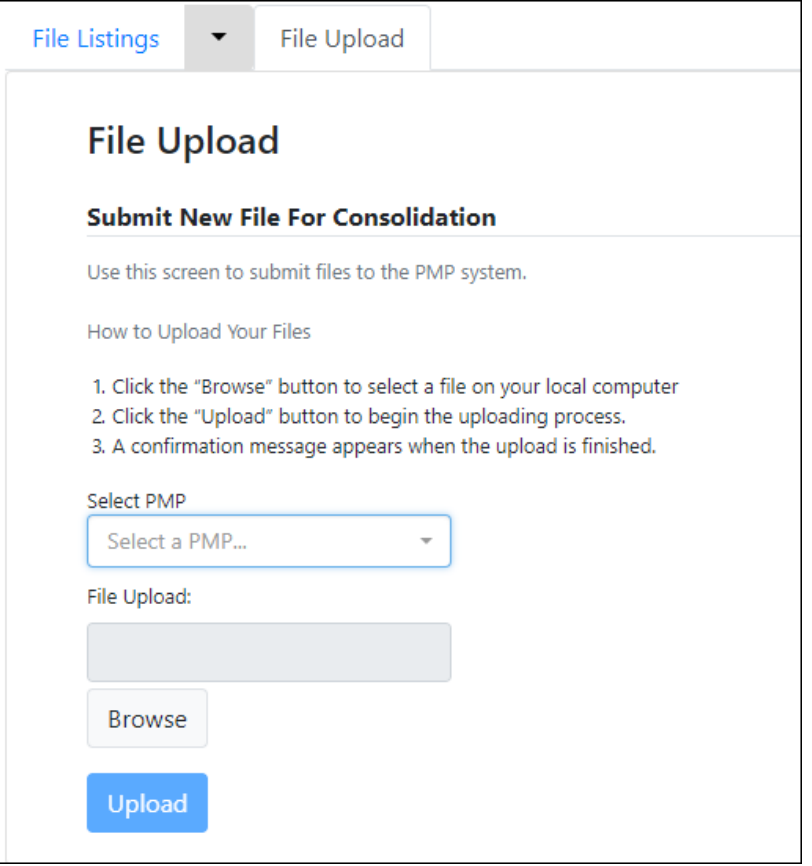

- 5. Select Florida from the drop-down list in the Select a PMP field.
- 6. Click the Browse button, located next to the File Upload field, and select the file you created in step 2.
- 7. Click Upload.

A message is displayed prompting you to confirm the submission.

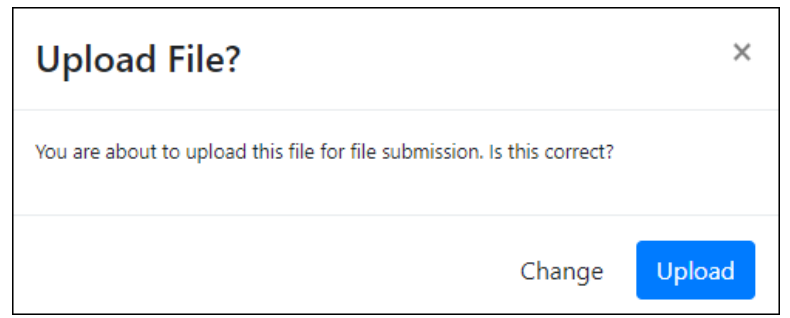

8. Click Upload to continue with the file submission.

Your file is uploaded, and you can view the results of the upload on the File Submissions page. Refer to the **File Listings** section of this document for more information.

Note: When uploading a file, the file name must be unique. If the file name is not unique, a message is displayed indicating that the file name has already been taken.

# <span id="page-20-0"></span>4.3 Online Manual Entry (UCF)

You can manually enter your prescription information into the PMP Clearinghouse system using the Universal Claim Form (UCF) within the PMP Clearinghouse web portal. This form allows you to enter patient, prescriber, dispenser, and prescription information.

Please refer to [Appendix A: ASAP](#page-71-0) 4.2ASpecifications for the complete list of reporting requirements.

- 1. If you do not have an account, perform the steps in [Creating Your Account.](#page-9-1)
- 2. [Log in to PMP Clearinghouse.](#page-16-0)
- 3. Click UCF Submissions.

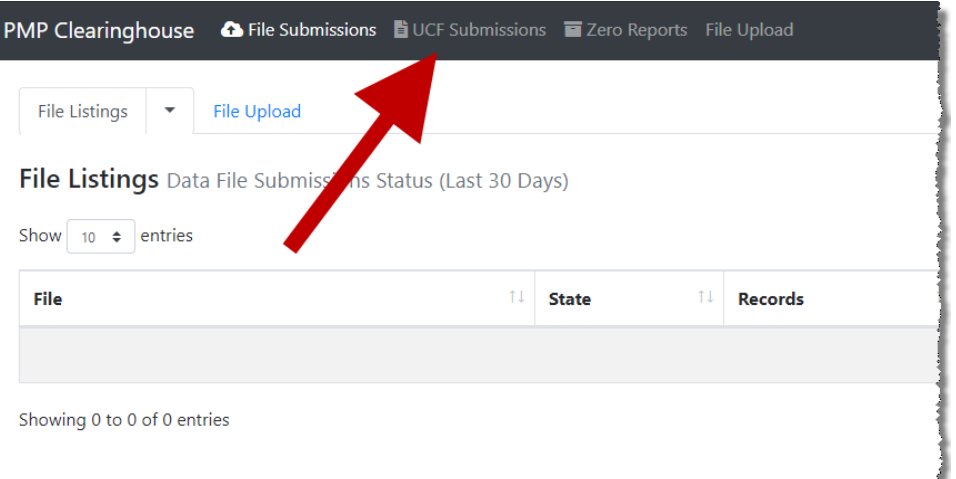

#### The UCF Listings page is displayed.

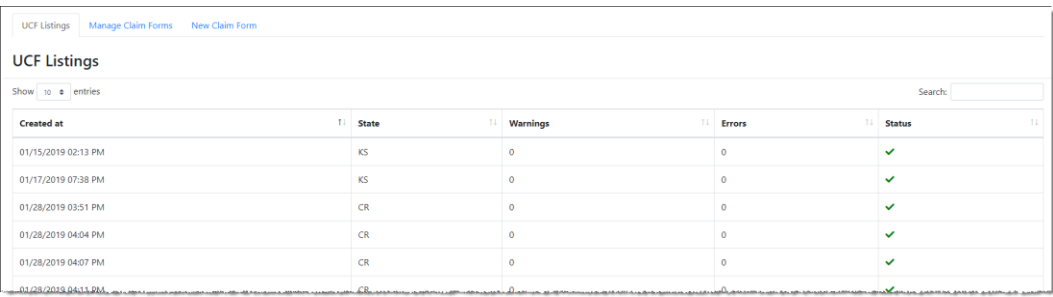

4. Click the New Claim Form tab, located at the top of the page.

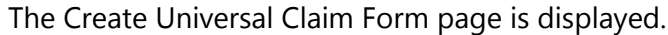

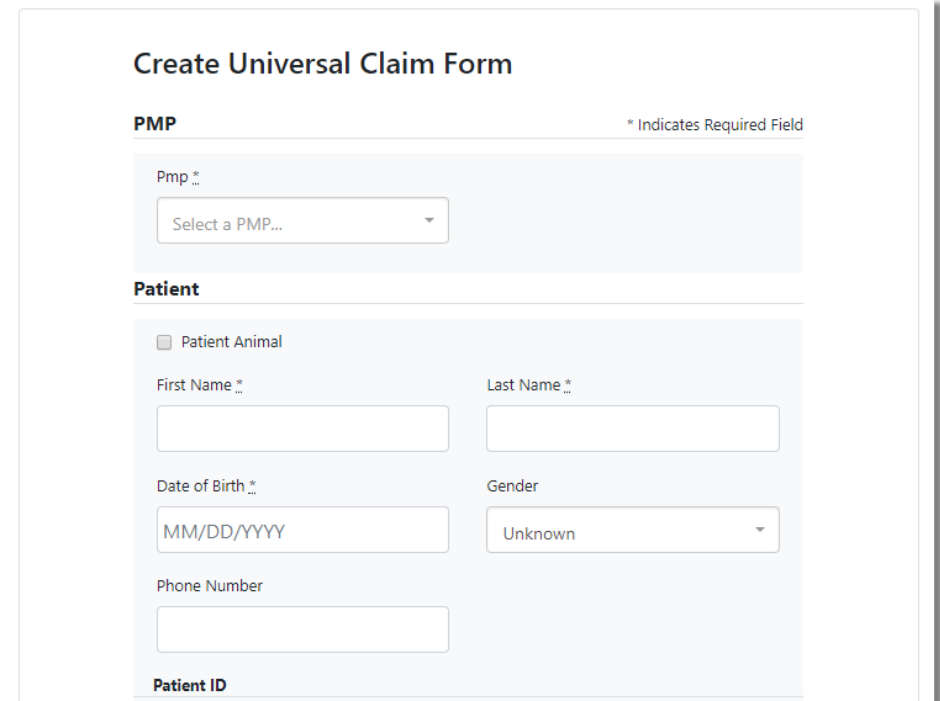

- <span id="page-21-0"></span>5. Select Florida from the drop-down list in the Select a PMP field.
- 6. Complete the required fields.

#### Notes:

- An asterisk (\*) indicates a required field.
- If you are entering a compound, click the Compound checkbox in the Drug Information section of the page, complete the required fields for the first drug ingredient, then click Add New to add additional drug ingredients.
- If you are unable to complete the form at the time of entry, you may save your progress and return at a later time to complete the form. Please refer t[o Completing a Saved UCF](#page-24-0) for more information.

#### Notes Regarding NDC Numbers:

- NDC's are 11 digits and use the format 99999-9999-99.
- When adding an NDC, do not include the dashes, for example, 99999999999.
- NDCs are typically located on the original medication bottle on the top right corner of the label, prefaced with "NDC" and followed by the number.
- Manufacturers label the product with the FDA-approved NDC. Since reporting requires a standard 11-digit format, you should add the 0 where

appropriate, using the following examples as a guideline.

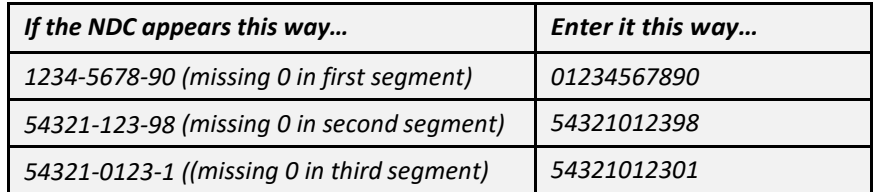

7. Once you have completed all required fields, click Save.

The Submit Now button is displayed at the top of the page.

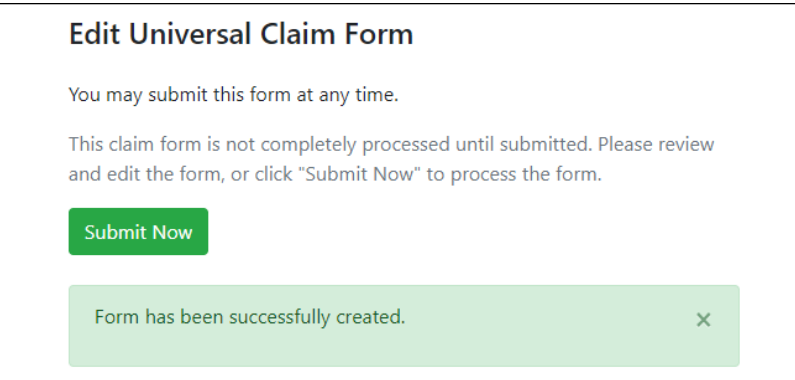

8. Click Submit Now to continue with the data submission process.

A message is displayed prompting you to confirm the data submission.

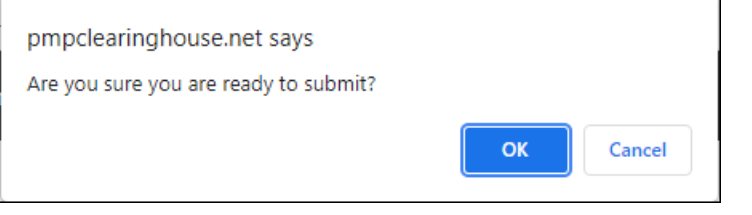

9. Click OK.

Your data will be validated upon submission. If there are any errors on the UCF form, they are displayed at the top of the page.

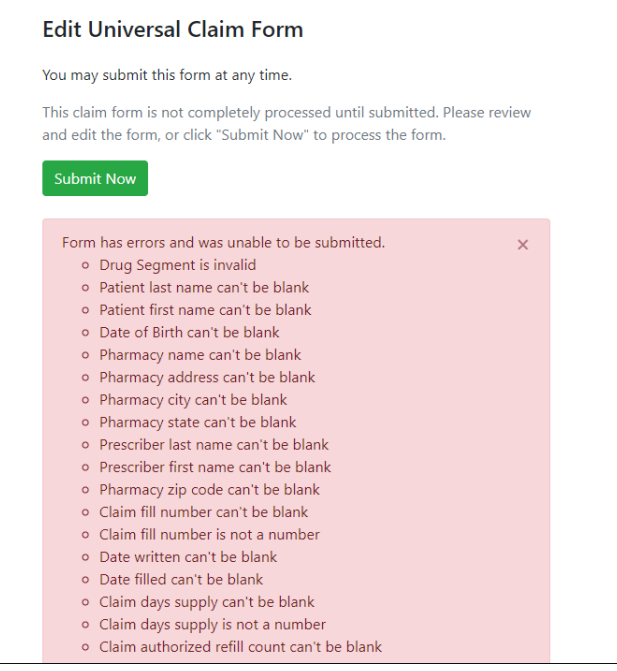

Note: If there are no errors, you are returned to the Submitted Claim Forms page and your report is listed there.

10. Correct the indicated errors, then repeat steps 7–9.

Once your data has been successfully submitted, your report is listed on the UCF Listings page.

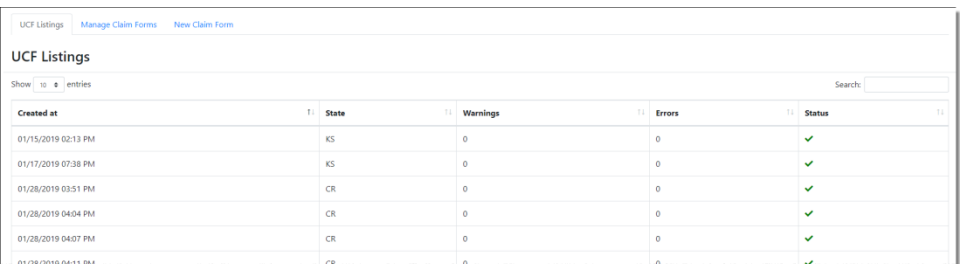

- 11. To view the details of your submission:
	- a. Click the Manage Claim Forms tab, located at the top of the page.

The Pending Claim Forms page is displayed.

UCF Listings Manage Claim Forms New Claim Form

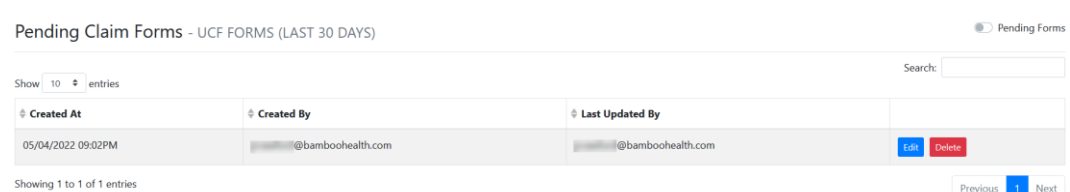

b. Click View Submitted Forms, located in the top right corner of the page. The Submitted Claim Forms page is displayed.

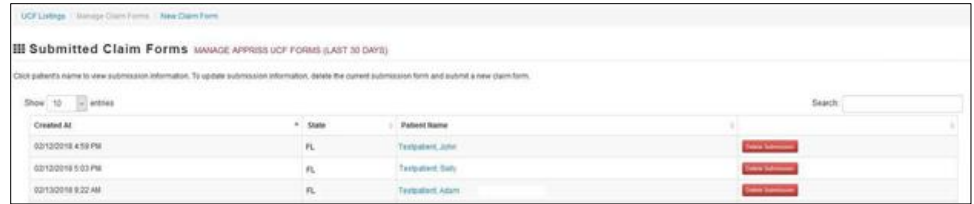

- c. Click the patient's name to view the submission; OR
- d. If you need to void a prescription, click Delete Submission. Note that if you need to revise a record, you must delete it and submit a new form.

### <span id="page-24-0"></span>4.3.1 Completing a Saved UCF

If you were unable to complete the UCF at the time of entry and saved your progress to complete later, your saved UCF is available on the Pending Claims Form page. To access this page and complete your form:

1. Click UCF Submissions.

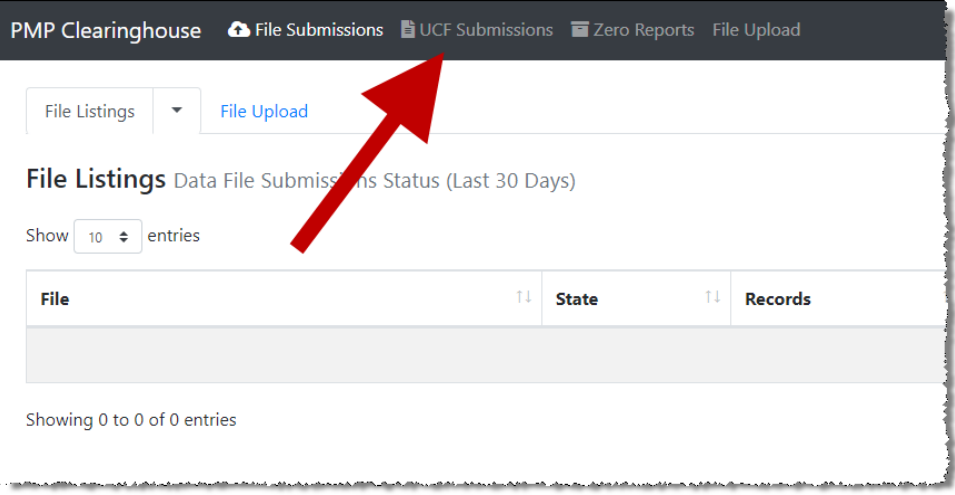

#### The UCF Listings page is displayed.

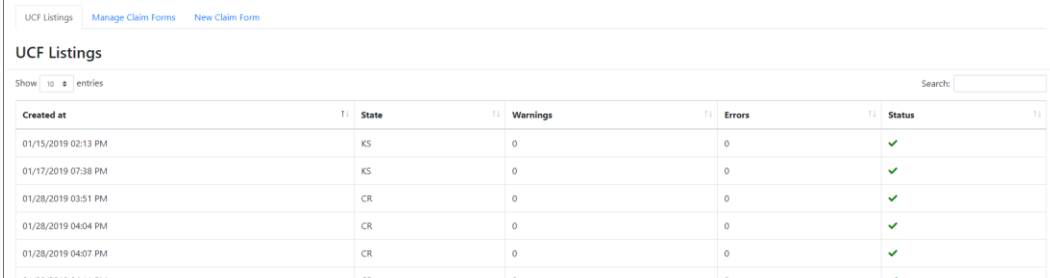

2. Click the Manage Claim Forms tab, located at the top of the page. The Pending Claim Forms page is displayed.

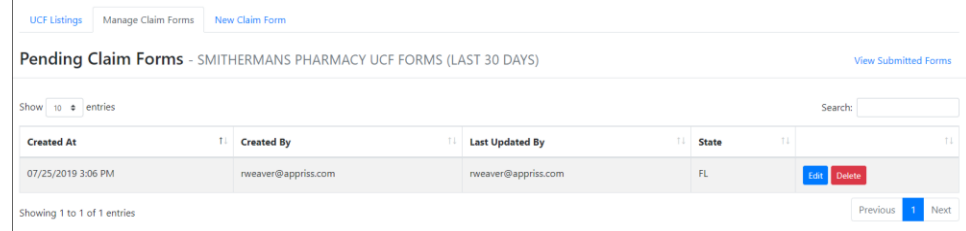

3. Click Edit next to the report you wish to complete. The Edit Universal Claim Form page is displayed.

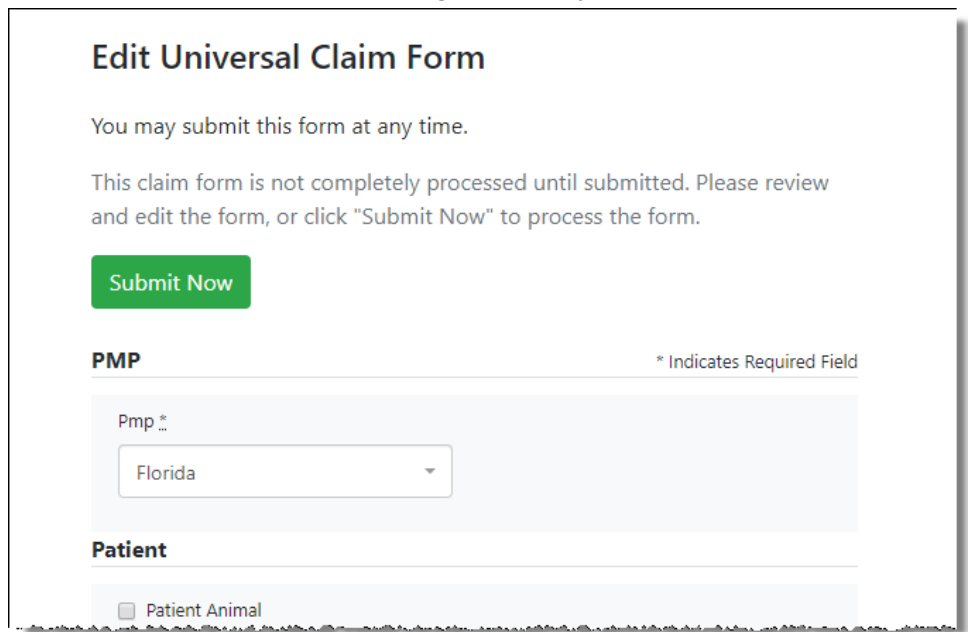

4. Complete and submit the form using the instructions provided in [Manual Entry \(UCF\),](#page-20-0) beginning with [step 5.](#page-21-0)

# <span id="page-25-0"></span>4.4 Zero Reports

If you have no dispensations to report for a reporting period, you must submit a zero report to E-FORCSE $\Omega$ . You may submit your zero report through the PMP Clearinghouse web portal by following the steps below or via SFTP using the ASAP Standard for Zero Reports. For additional details on submitting via SFTP, please refer to [Appendix B: ASAP Zero Report Specifications.](#page-71-0)

You may submit zero reports through the PMP Clearinghouse web portal using one of the following methods:

- [Submit a single-click zero report](#page-26-0)
- [Create a new zero report](#page-28-0)

### <span id="page-26-0"></span>4.4.1 Submit a Single-Click Zero Report

Single-click zero reporting allows you to create a profile for the pharmacy that includes its identifiers (e.g., DEA, NPI, NCPDP), so you do not have to enter it each time you submit a zero report.

To create a pharmacy profile and begin submitting single-click zero reports:

- 1. If you do not have an account, perform the steps in Creating Your [Account.](#page-9-1)
- 2. [Log in to PMP Clearinghouse.](#page-16-0)
- 3. Click Zero Reports.

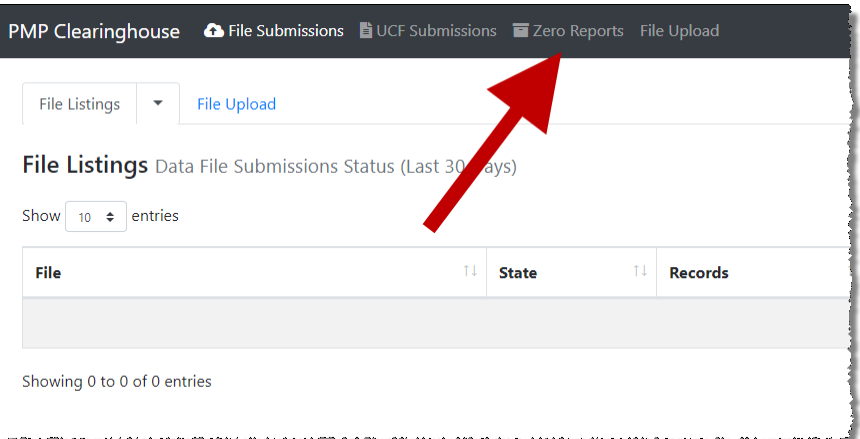

### The Zero Report Listings page is displayed.

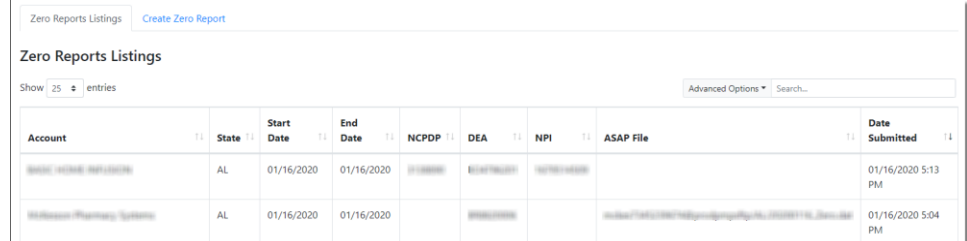

4. Click the Create Zero Report tab.

The Create Zero Report page is displayed. Note that Submit a Single Click Zero Report is selected by default.

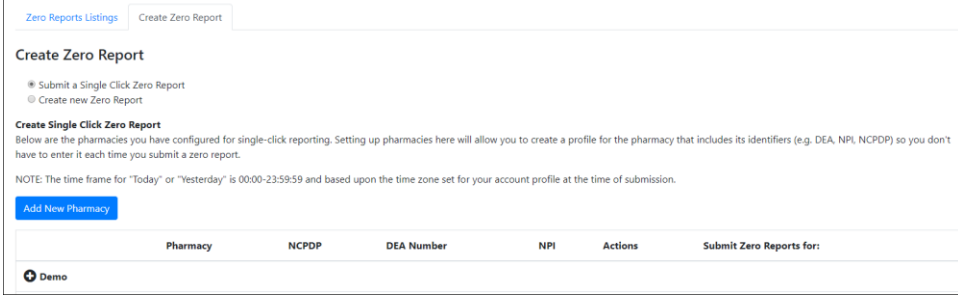

- Any pharmacies you have already configured for single-click zero reporting are displayed at the bottom of the page. Continue to [step 10](#page-27-0) to submit a zero report for those pharmacies.
- If you have not configured your pharmacy for single-click zero reporting, continue to [step 5.](#page-27-1)
- <span id="page-27-1"></span>5. Click Add New Pharmacy.

The New Pharmacy page is displayed.

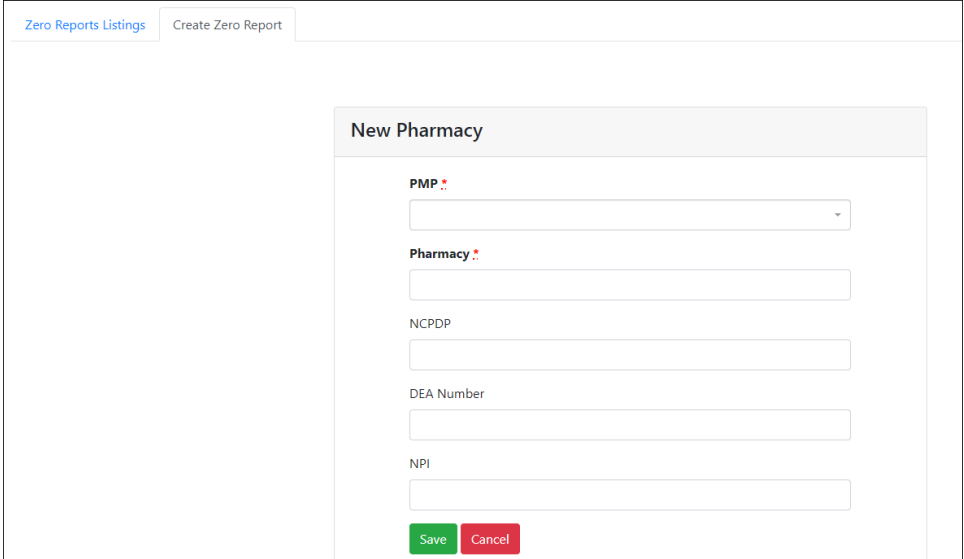

- 6. Select the PMP for which you are submitting a zero report from the drop-down list in the PMP field.
- 7. Enter the pharmacy's name in the Pharmacy field.
- 8. Populate the NCPDP, DEA Number, and/or NPI fields as required by the PMP you selected in step 6. If any of these fields are required, a red asterisk (\*) will be displayed next to that field once you have selected a PMP.
- 9. Click Save.

The pharmacy is saved and will be listed under the drop-down for the selected PMP, which is located at the bottom of the page.

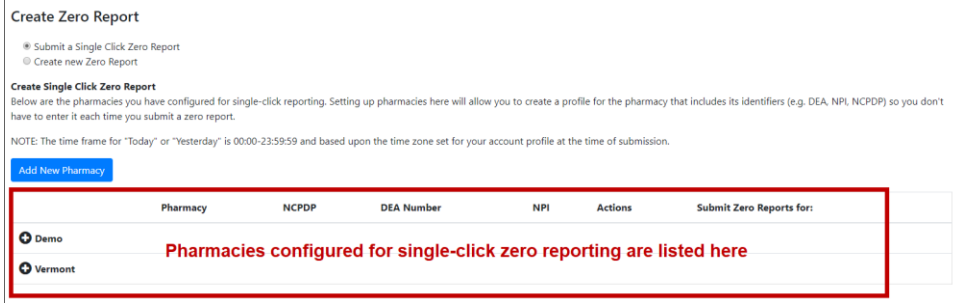

<span id="page-27-0"></span>10. Click the plus sign ("+") next to the PMP for which you wish to submit a zero report.

The list of pharmacies you have configured for single-click zero reporting for that PMP is displayed. Note that this page allows you to submit a zero report for the current date (Today) or the previous day (Yesterday).

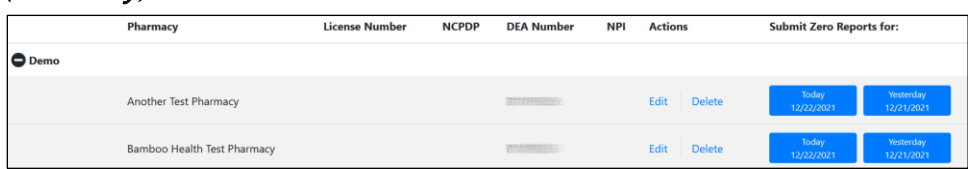

11. Click Today to submit a zero report for the current date;

Or

12. Click Yesterday to submit a zero report for the previous date.

Once the report is submitted, the submission is indicated on the screen, and the zero report is displayed on the Zero Report Listings tab.

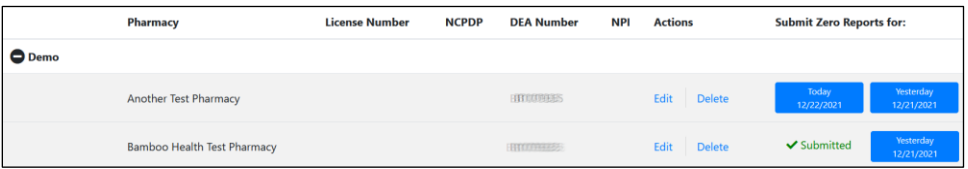

Note: You may edit or delete a pharmacy from this page.

- To edit a pharmacy, click Edit to display the Edit Pharmacy page and make any necessary changes. Refer to steps 6–9 for guidance on entering pharmacy information.
- To delete a pharmacy, click **Delete**. You will be prompted to confirm the deletion. Once you confirm the deletion, the pharmacy configuration will be removed.

### <span id="page-28-0"></span>4.4.2 Create a New Zero Report

- 1. If you do not have an account, perform the steps in Creating Your [Account.](#page-9-1)
- 2. [Log in to PMP Clearinghouse.](#page-16-0)
- 3. Click Zero Reports.

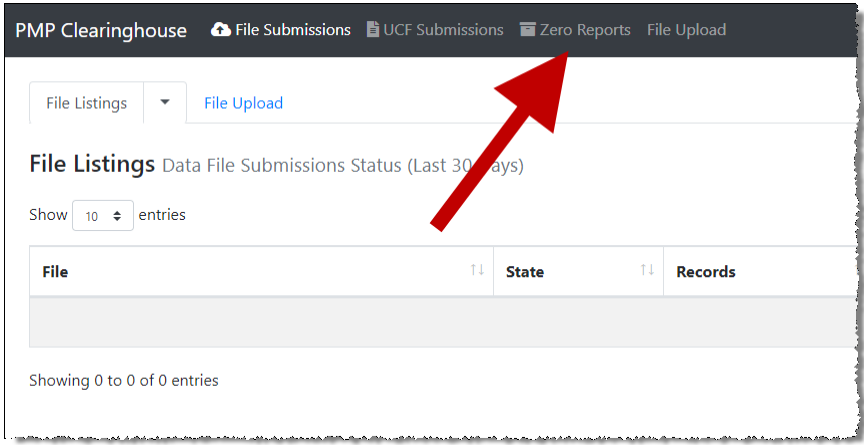

#### The Zero Report Listings page is displayed.

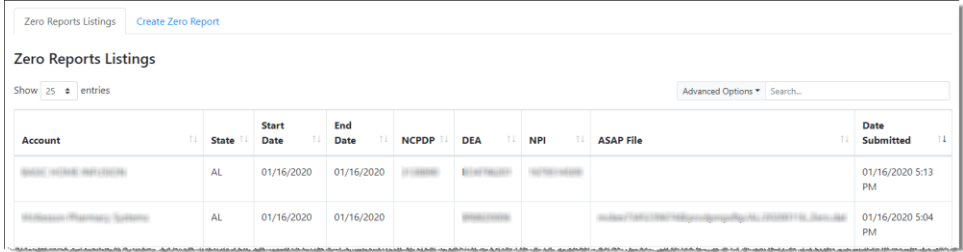

#### 4. Click the Create Zero Report tab.

The Create Zero Report page is displayed. Note that Submit a Single Click Zero Report is selected by default.

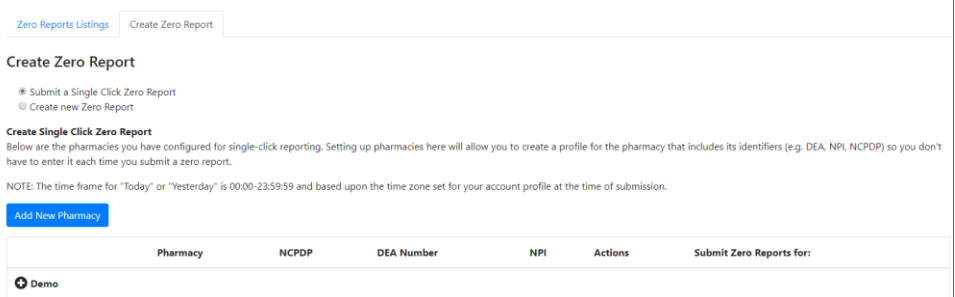

5. Click the button to select Create new Zero Report. The Create Zero Report page is displayed.

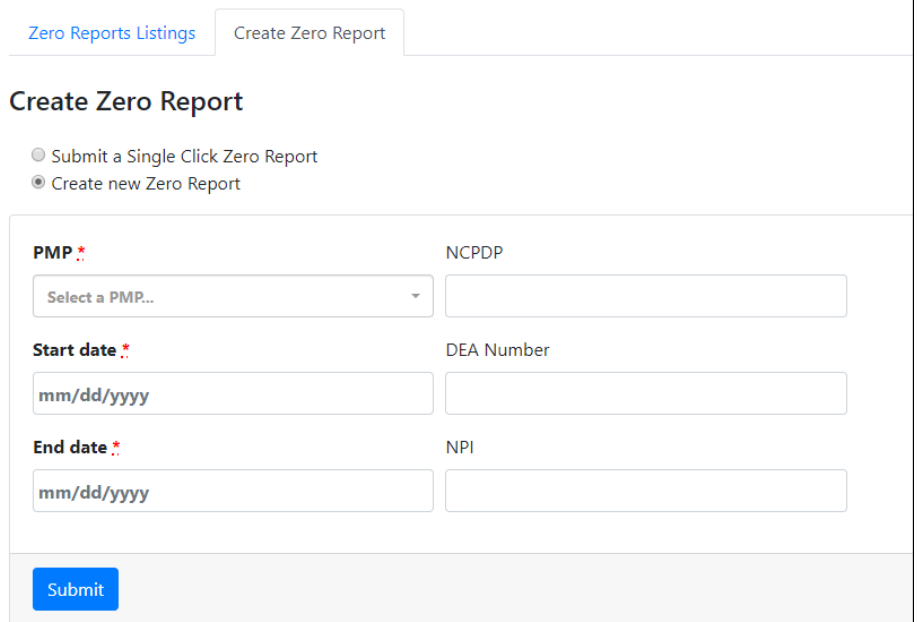

- 6. Select Florida from the drop-down list in the PMP field.
- 7. Enter the start date and end date for the zero report in the Start date and End date fields using the MM/DD/YYYY format. You may also select the dates from the calendar that is displayed when you click in these fields.

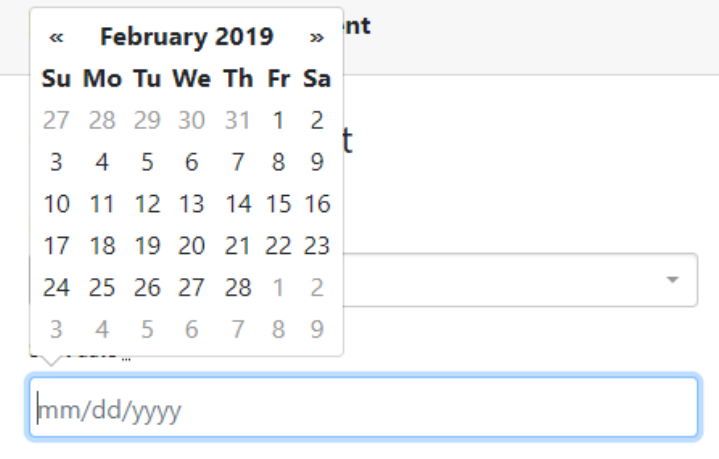

- 8. Enter the dispenser's DEA number in the DEA Number field.
- 9. Click Submit.

Your zero report is submitted to PMP Clearinghouse and will be listed on the Zero Reports Listings tab.

Note: All previously submitted zero reports, including those submitted via SFTP, are displayed on the Zero Reports Listings tab.

# <span id="page-31-0"></span>5 Status Reports

Status reports are automatically emailed to all users associated with a specific dispenser account. These reports are used to identify errors in files that have been submitted and to confirm zero report submissions. This chapter describes the status reports you may receive via email.

## <span id="page-31-1"></span>5.1 File Failed Report

You will receive the File Failed Report if a submitted file was not able to be parsed and was not processed into PMP Clearinghouse. The report contains a description of the error encountered within the file. In the event of a failed file, a new file should be submitted with the necessary corrections.

Note: Failed files are not parsed into Clearinghouse and do not require a voided ASAP file to remove it from the system.

An example *File Failed Report* is provided below.

SUBJ: Florida ASAP file: fake-test3.txt - Parse Failure BODY: Error Message ----------------------------------------------------------------------------- Failed to decode the value '04' for the bean id 'transactionControlType'. Summary: \* File Name: fake-test3.txt \* ASAP Version: 4.2A \* Transaction Control Number: unparseable

- \* Transaction Control Type: unparseable
- \* Date of Submission: January 30, 2022

NOTE: This file could not be received into the system because the system could not recognize its content as a valid ASAP format. Action is required to resolve the issues and a subsequent file should be submitted. As such the information provided in this report is "best effort" and any information we could not parse is listed as "unparseable" in the fields above.

# <span id="page-31-2"></span>5.2 File Status Report

The *File Status Report* serves as notification that a data file is currently being parsed by the PMP system.

This report identifies specific records in the submitted data file and returns identifying information about the record, including specific errors identified during the validation process. It uses fixed-width columns and contains a summary section after the error listings. Each column contains a blank two-digit pad at the end of the data.

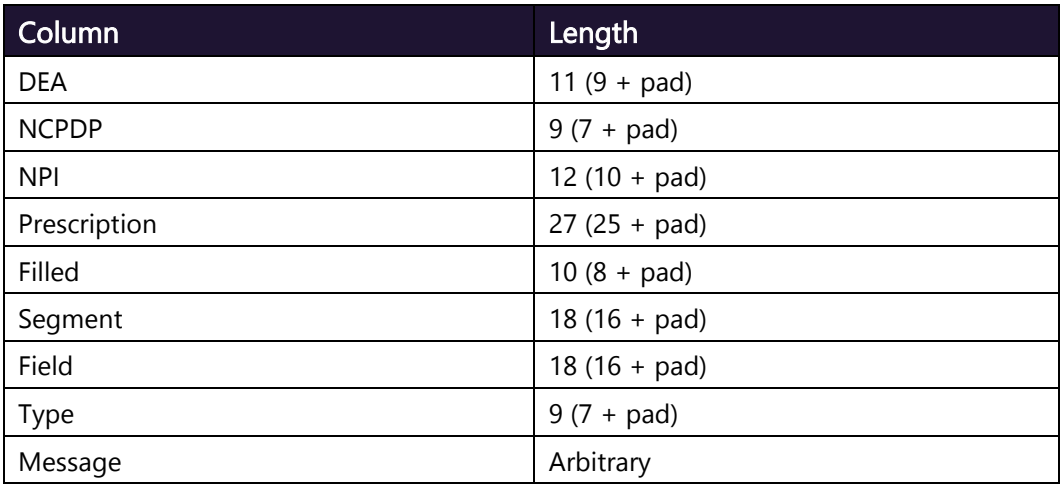

The columns are set to the following lengths:

The File Status Report notifies you of the following scenarios:

- Total records: The total number of records contained in the submitted data file.
- Duplicate records: The number of records that were identified as already existing within the PMP system. Duplicate records are not imported to prevent improper patient information.
- Records in process: The number of records remaining to be processed into the system (usually only displays a number if the file has not finished loading at the time the report is sent out).

Note: Records remaining to be processed will continue to be processed even after the status report is sent.

- Records with errors: The number of records that contain errors. These errors must be corrected for the record to be imported into the system. If a zero (0) is displayed, there are no errors in the data. Please refer to **Error Correction** for instructions on correcting errors.
- Records with warnings: The number of records that contain warnings. These warnings do not need to be corrected for the record to be imported into the system. If a zero (0) is displayed, there are no warnings in the data.
- Records imported with warnings: The number of records with warnings that were imported. If a record contains both warnings and errors, the errors must be corrected to be submitted to the system. Please refer to **Error Correction** for instructions on correcting errors.
- Records imported without warnings: The number of records without warnings that were imported.

Note: The initial File Status Report is sent out two (2) hours after the file has been submitted to the system. Additional reports will be sent out every 24 hours if errors continue to be identified within a submitted data file.

An example File Status Report is provided on the following page.

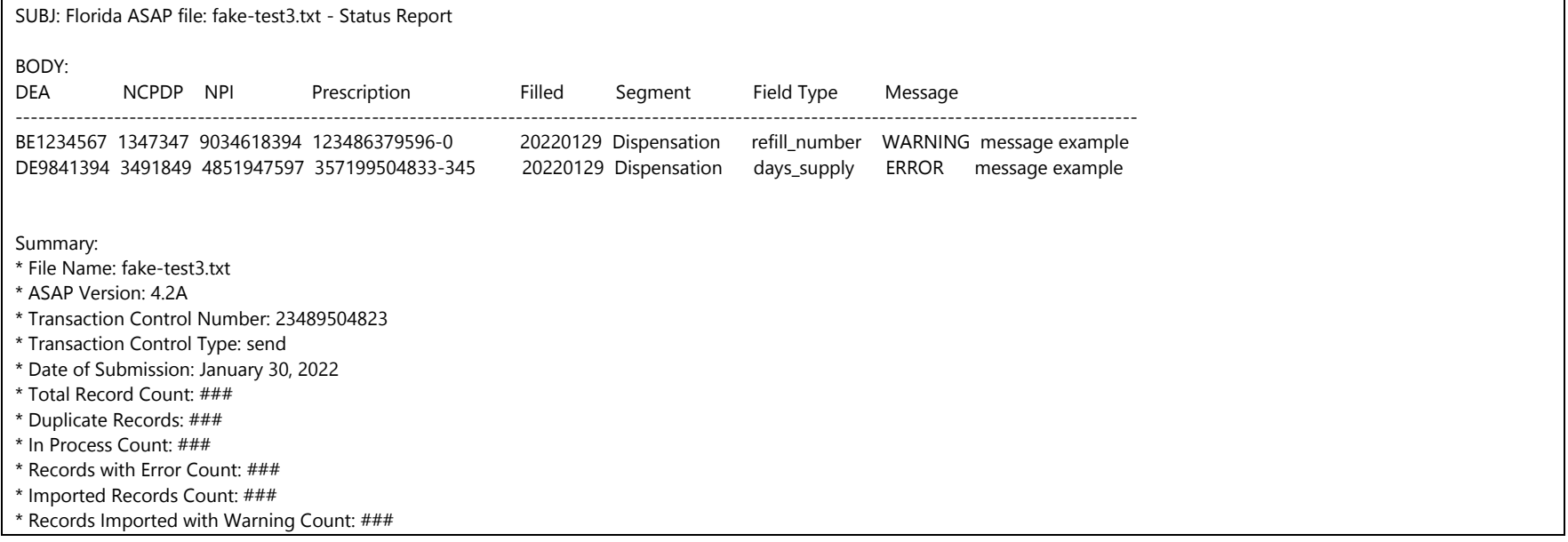

# <span id="page-35-0"></span>5.3 Zero Report Confirmation

You will receive a Zero Report Confirmation after successfully submitting a zero report to PMP Clearinghouse. This report displays the PMP to which the zero report was submitted, date range for the zero report, date the zero report was submitted to PMP Clearinghouse, and date the report was originally created.

An example Zero Report Confirmation is provided below.

SUBJ: ASAP Zero Report: zero\_reports\_20220305KSMCPS.DAT

BODY:

Summary:

\* File Name: zero\_reports\_20220305KSMCPS.DAT

\* PMP Name: Florida

\* Date Range: 2022-03-05 - 2022-03-05

\* Submission Date: 2022-03-06

\* ASAP Creation Date: 2022-03-06
# 6 Data File Submissions and Error **Corrections**

This chapter describes how to view the status of your submitted data files and how to correct errors. Data file submission reports are automatically emailed to the address associated with a dispenser account. The reports are used to identify errors in files that have been submitted and confirm zero report submission. The initial report is sent out two (2) hours after the file has been submitted to the system. Reports are sent every 24 hours if errors continue to be identified within a submitted data file. Dispensers are required to correct fatal errors and resubmit the records within one (1) business day of the initial record submission.

### <span id="page-36-0"></span>6.1 File Listings

The File Listings page displays information extracted from the data files submitted to PMP Clearinghouse, including the file name, number of records identified within the data file, number of records that contain warnings (notices that require no action), number of records that contain errors (records that require action), and the date and time of submission. Click File Submissions to access this page.

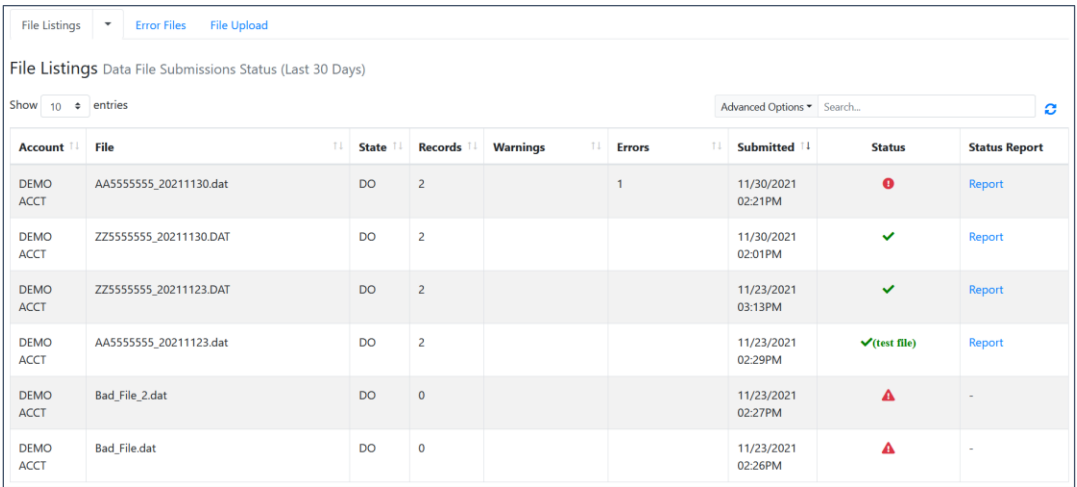

- The Status column, located at the end of each row, displays the file status via color-coded icon. Hovering over the icon will display the status message.
- The Status Report column, located next to the Status column, contains a link to the status report for that file. Please refer to **File Status Report** for more information on how to read and interpret this report.

A green checkmark indicates that the data file was received with no errors.

If a file contains errors, it will have a  $\bullet$  symbol with a mouse over hint of "Pending Dispensation Error" within the status column. You can click the error icon in the Status column to display the Error Correction page, which allows you to view the records containing errors (see [View Records](#page-45-0) for more information). Please refer to [Error Correction](#page-45-1) for instructions on how to correct errors.

If a file is unable to be parsed into the PMP Clearinghouse application, it will have an  $\triangle$  symbol with a mouse over hint of "ASAP Errors." Clicking the icon will display the detailed error, which indicates what element was missing or malformed. To correct these errors, a new file must be submitted to PMP Clearinghouse. It is not necessary to void a file that failed parsing since it was not successfully submitted to PMP Clearinghouse.

If you submitted a file via SFTP without using a PMP-specific sub-folder, the file will be displayed, and  $\bullet$  symbol will be displayed in the status column with a mouse over hint of "Determine PMP." Clicking the icon will prompt you to select a destination PMP to which the data file will be transferred.

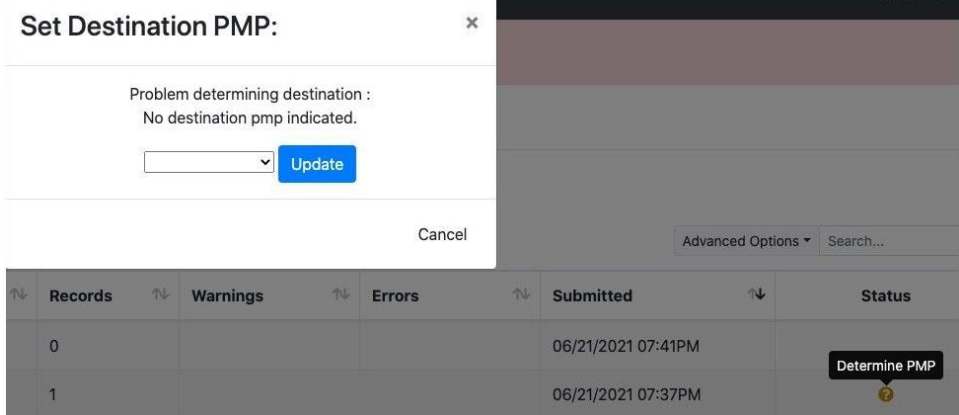

If you submitted a zero report via file upload or SFTP that is malformed or missing information, the file will be displayed, and an exclamation mark icon inside a red triangle will be displayed in the status column. Hovering over the icon will display the "Invalid Zero Report" error. Clicking on the icon will display the detailed error message. To correct these errors, a new zero report must be submitted. Error example:

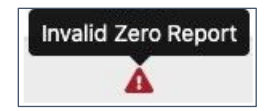

### 6.1.1 Data Submission Errors

### • ASAP Parsing Errors

If a file is "unable to be parsed" (meaning it was found to be unreadable by ASAP standards) into the PMP Clearinghouse application, the appropriate message will display, and a new file must be submitted to PMP Clearinghouse. It is not necessary to void a file

that failed parsing since it was not successfully submitted to PMP Clearinghouse.

Further examples of ASAP Errors:

− In the example below, the error means the file was not in an ASAP format. It could also mean the ASAP version wasn't provided in the Version element of the Transaction Header segment (TH01) or was malformed. It could also mean the file's encoding isn't acceptable. Files should be encoded in UTF-8.

Submitted segment: TH\*\*20220428\*01\*\*20220428\*1123\*P\*\*~~ OR TH\*X\*20220428\*01\*\*20220428\*1123\*P\*\*~~

Appropriate segment: TH\*4.2A\*20220428\*01\*\*20220428\*1123\*P\*\*~~

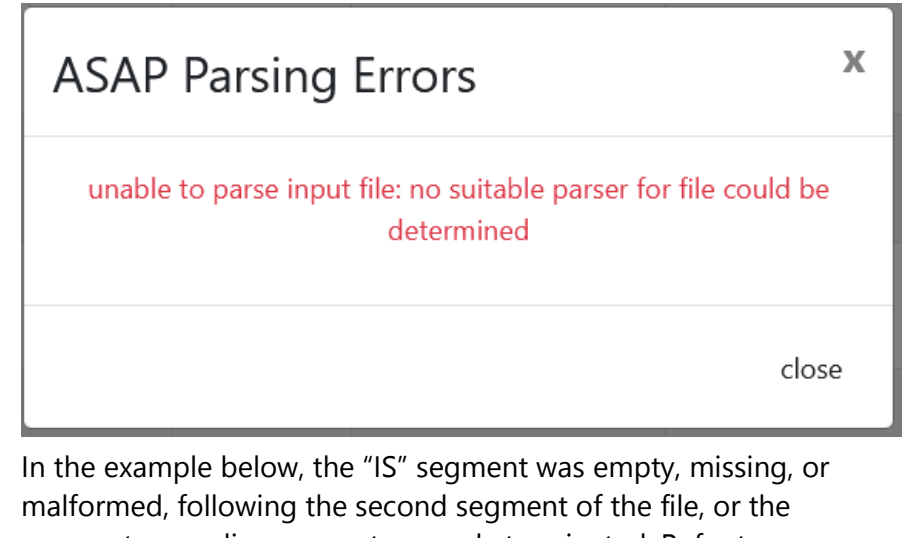

segment preceding was not properly terminated. Refer to [Appendix A: ASAP 4.2A Specifications](#page-71-0) for more information.

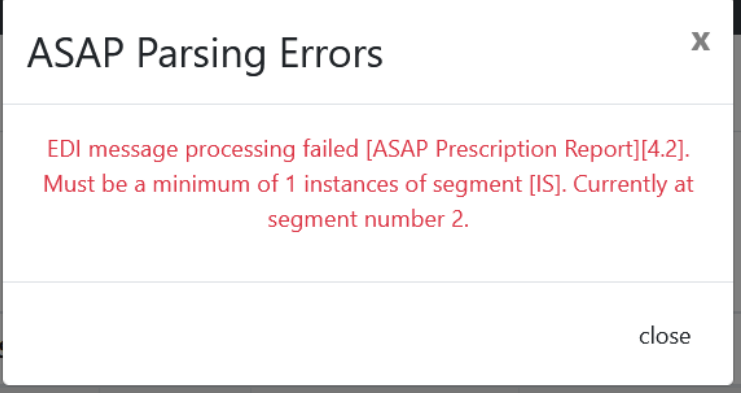

− In the following example, the "PHA" segment was empty, missing, or malformed, or the segment preceding was not properly

terminated following the fifth segment of the file. Refer to [Appendix A: ASAP 4.2A Specifications](#page-71-0) for more information.

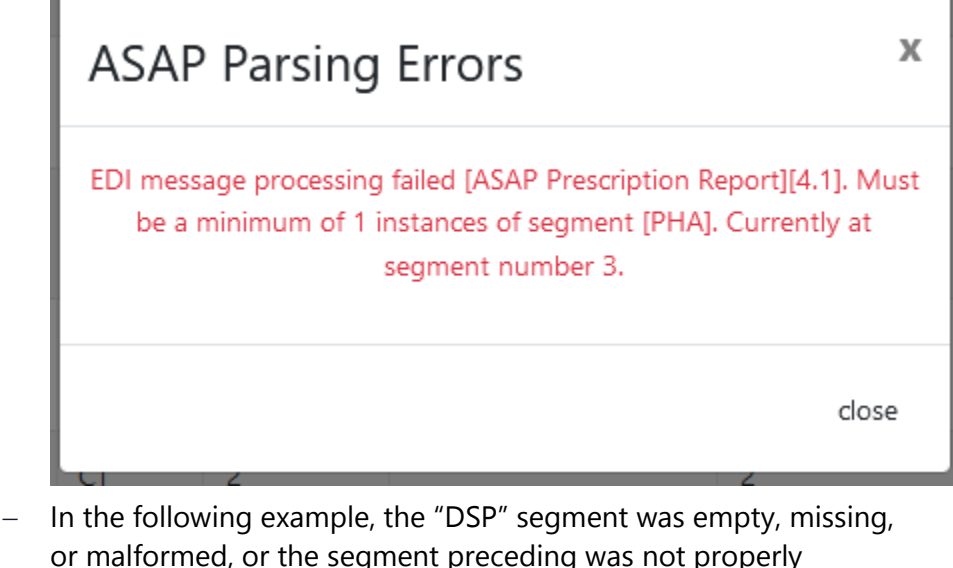

or malformed, or the segment preceding was not properly terminated following the fifth segment of the file. Refer to [Appendix A: ASAP 4.2A Specifications](#page-71-0) for more information.

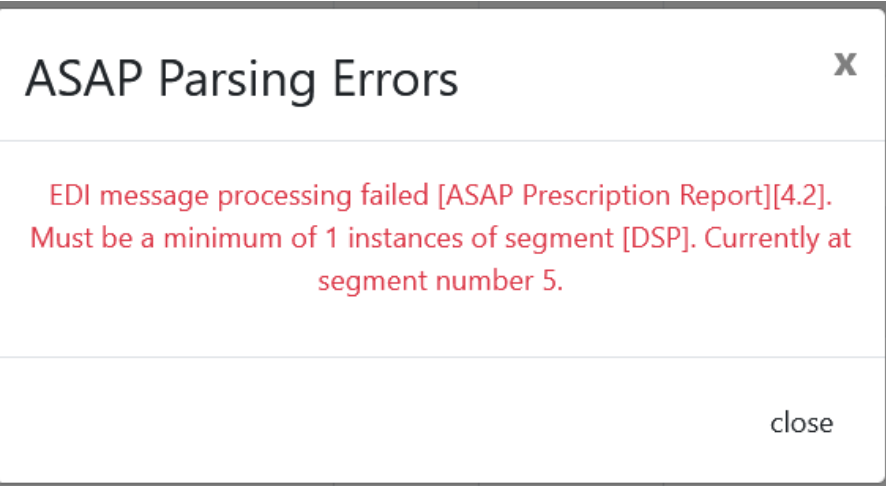

− In the following example, the "PRE" segment was empty, missing, or malformed, or the segment preceding was not properly terminated following the fifth segment of the file. Refer to [Appendix A: ASAP 4.2A Specifications](#page-71-0) for more information.

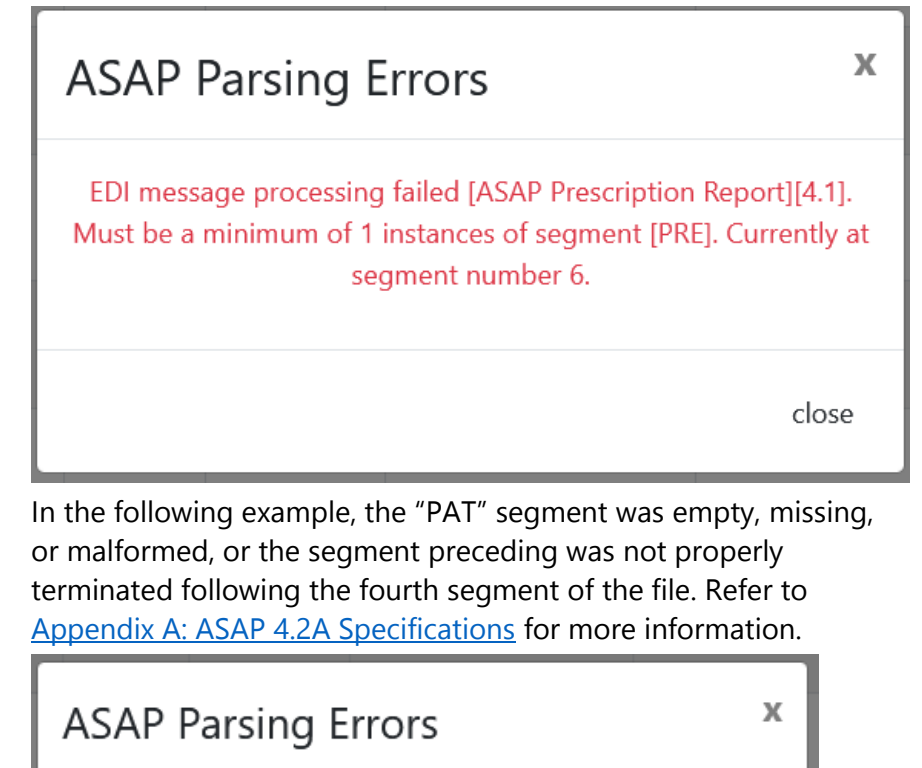

EDI message processing failed [ASAP Prescription Report][4.2]. Must be a minimum of 1 instances of segment [PAT]. Currently at segment number 4.

close

In the following example, further data exists in the file after the "TT" (Transaction Trailer) segment. In this example, the error message PMPs that there is an additional TP segment with a TP01 value of 28.

## **ASAP Parsing Errors**

EDI message processing failed [ASAP Prescription Report][4.2]. Reached end of mapping model but there are more EDI segments in the incoming message. Read 19 segment(s). Current EDI segment is [PHATP1111119NOTAREAL PHARMACY111 MAIN ST **LOUISVILLEKY** 

close

X

In the following example, the "TP" or Pharmacy Trailer segment was empty, missing, or malformed, or the segment preceding was not properly terminated following the twelfth segment of the file. Refer to [Appendix A: ASAP 4.2A Specifications](#page-71-0) for more information.

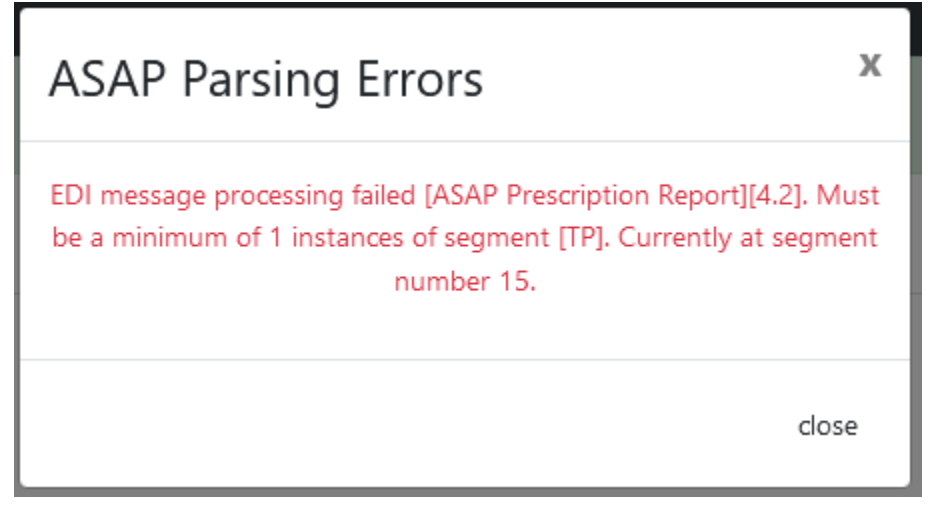

In the following example, the system was unable to read the value of "PII" for the file type element. Acceptable values are "P" or "T".

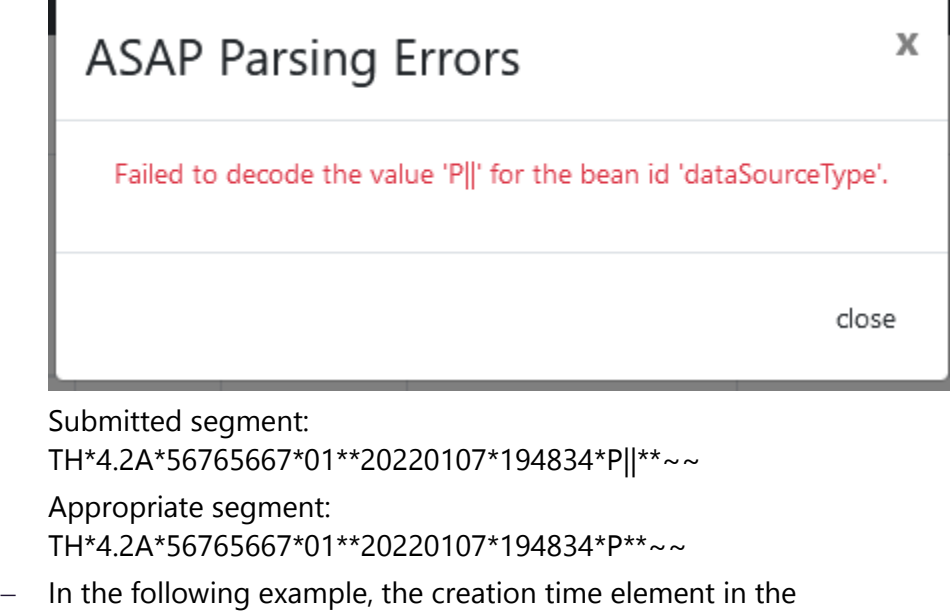

transaction header segment was malformed. Acceptable formats are HHMMSS or HHMM.

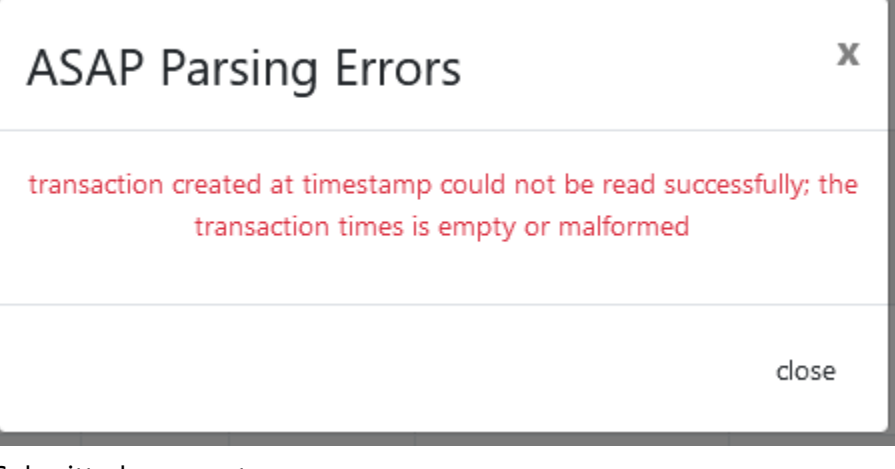

Submitted segment:

TH\*4.2\*20220428\*01\*\*20220428\*1123188\*P\*\*~~

Appropriate segment: TH\*4.2\*20220428\*01\*\*20220428\*112318\*P\*\*~~ OR TH\*4.2\*20220428\*01\*\*20220428\*1123\*P\*\*~~

#### • Missing PMP

If a file has been submitted via SFTP without using a PMP-abbreviated subfolder, a Determine PMP error will display on the File Listings page.

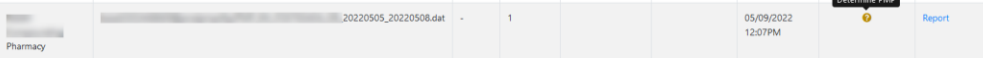

Click the yellow question mark icon to select a destination PMP so that the data file may be transferred.

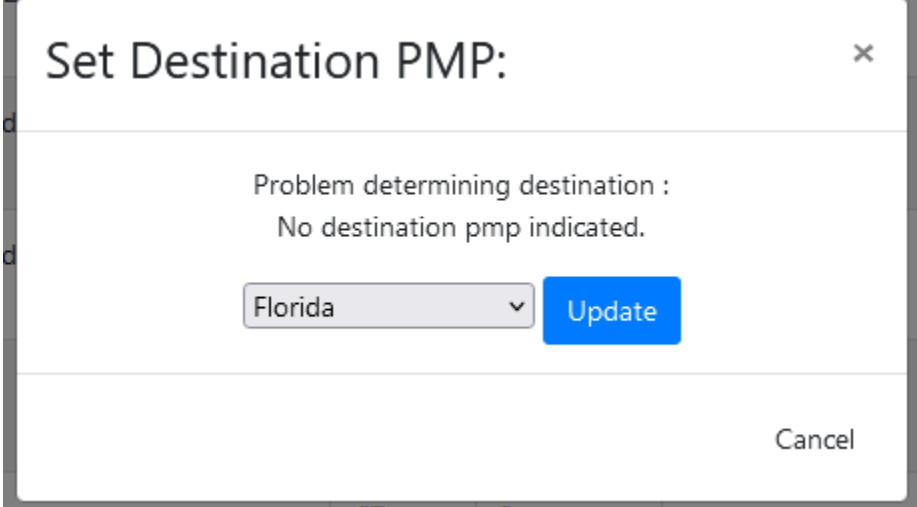

## <span id="page-43-0"></span>6.2 UCF Listings

The UCF Listings page displays information about the UCFs submitted to PMP Clearinghouse, including the number of warnings and errors. Click UCF Submissions to access this page.

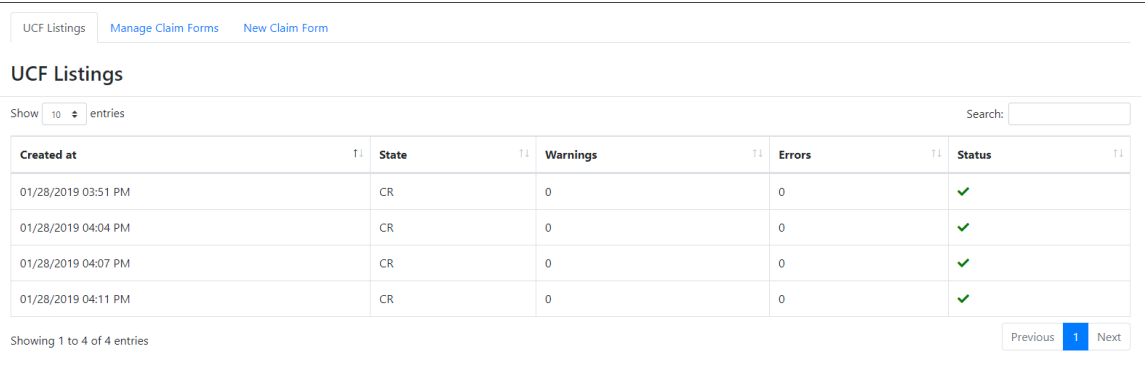

The Status column, located at the end of each row, displays the UCF's status. Data entered into the UCF is validated upon submission; therefore, successfully submitted UCFs should not contain errors. However, if you have attempted to submit a UCF with errors and did not immediately correct those errors and submit the record, you have 30 days to make updates to these records in Clearinghouse.

1. To view pending or incomplete submissions, click the Manage Claim Forms tab.

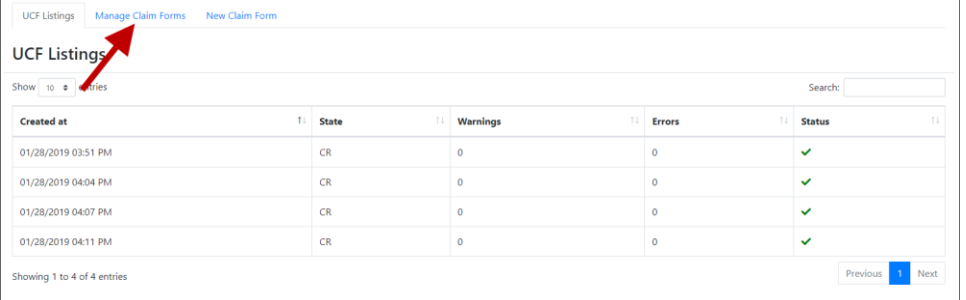

### The Pending Claim Forms page is displayed.

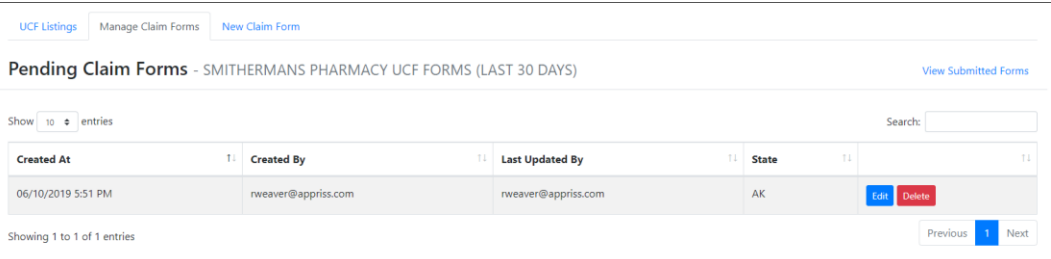

2. Click Edit next to the form you wish to update.

Note: If it has been longer than 30 days, the Edit option will not be available. You must click Delete to delete the record and start over.

The Edit Universal Claim Form page is displayed.

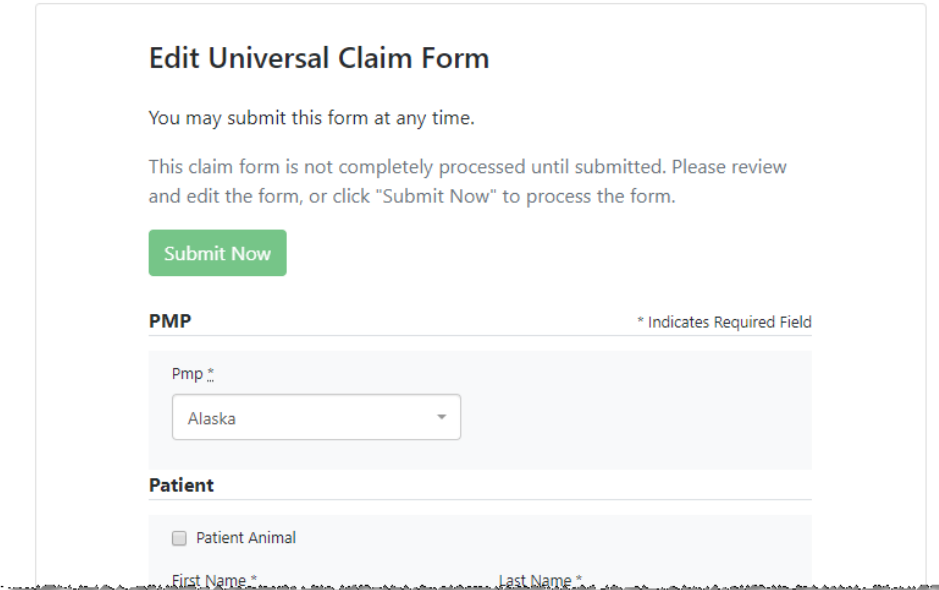

3. Make the necessary corrections or changes, and then click Submit Now, located at the top of the page.

A message is displayed prompting you to confirm the data submission.

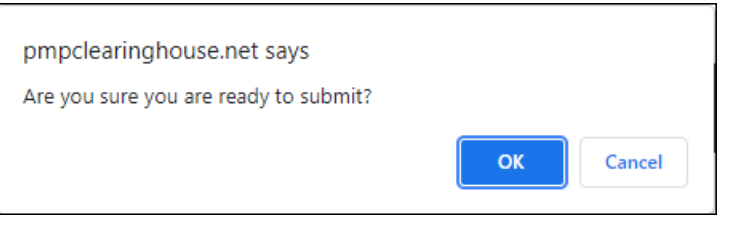

### 4. Click OK.

Your data will be validated upon submission. If there are any remaining errors on the UCF form, they are displayed at the top of the page.

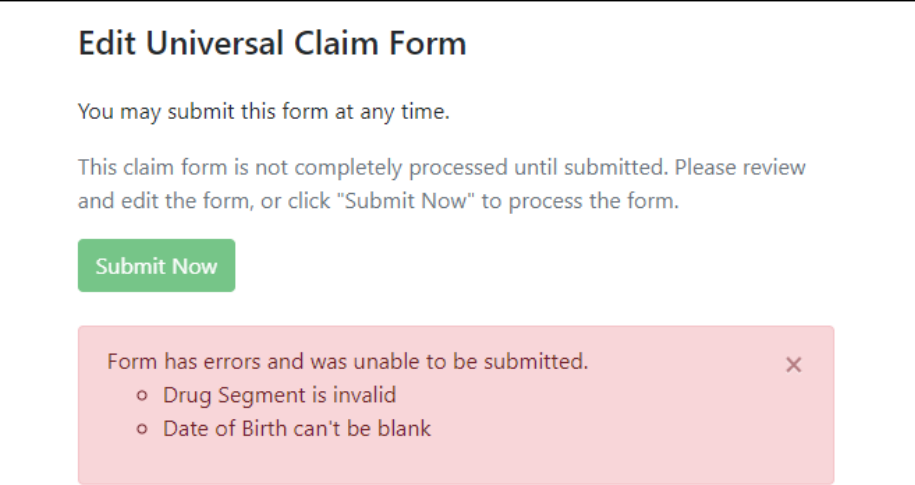

Note: If there are no errors, you are returned to the UCF Listings page and your report is listed there.

5. Correct the indicated errors, then repeat steps 3-4.

Once your data has been successfully submitted, your report is listed on the UCF Listings page.

### <span id="page-45-1"></span><span id="page-45-0"></span>6.3 Error Correction

### 6.3.1 View Records

The Error Correction page displays more information about the records within a selected data file that need correcting, including Prescription Number, Segment Type, Warning Count, and Error Count. To access this page, click the "Pending Dispensation Error" message in the Status column of the **File Listings** page or **UCF Listings** page.

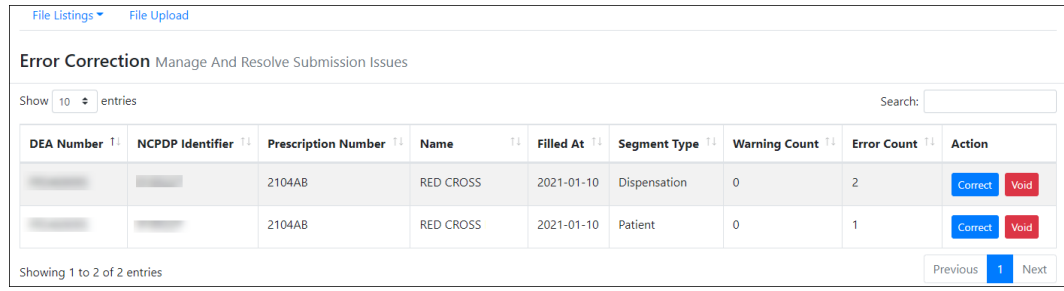

The **Correct** button, located at the end of each row, allows you to make corrections to the record.

### 6.3.2 Error Correction via PMP Clearinghouse

Once you click Correct on the Error Correction page, the Errors page is displayed. This page displays detailed information about the records within a selected data file that need correcting, including all the fields contained within the record and the originally submitted value, and allows you to correct those records.

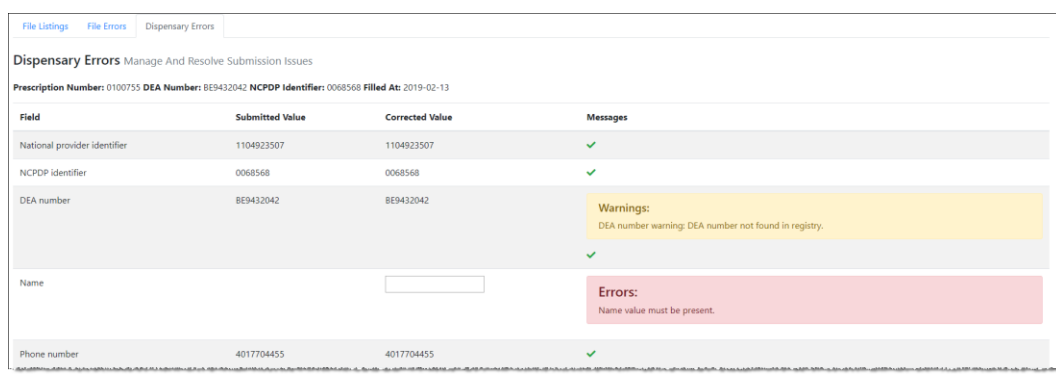

- The Corrected Value column allows you to enter a new value to correct the error.
- The Message column displays the relevant error message explaining why the value entered in that field did not pass the validation rules.

For files that failed to parse, the error identified is "best effort" and any information we could not parse is listed as "unparseable" in the file. In this case, you must submit a corrected file.

#### To correct records:

- 1. Identify the fields that require corrections. Fields containing errors are highlighted in red, as shown in the screenshot above.
- 2. Enter the corrected value in the **Corrected Value** column.
- 3. Click Submit.

The error is processed through the validation rules.

a. If the changes pass the validation rules, the record is valid, and a message is displayed indicating that the errors have been

corrected. The **File Listings** and **Error Correction** pages are also updated.

b. If the changes fail the validation rules, a message is displayed indicating that there was a problem correcting the errors, and the Message column is updated with any new error message. Repeat steps 2–3 until the errors have been corrected and the file can be successfully submitted.

# 7 Editing Records and File Error **Definitions**

#### Important Notes:

- The instructions provided in this chapter are only applicable to data submitted via file upload or SFTP. For information regarding errors, revisions, and voids for submissions via Universal Claim Form, please refer to th[e Online Manual Entry \(UCF\)](#page-20-0) o[r UCF Listings](#page-43-0) section of this document.
- If you are unsure of how to complete any of the steps in this chapter, please contact your software vendor.

### 7.1 Error Correction

If a record with a serious or minor error is loaded and a correction is required, or if an error is identified at a later date, records may be corrected using the DSP01 values as explained below. The ASAP 4.2A standards require that dispensers select an indicator in the DSP01 (Reporting Status) field. Dispensers may submit new records, revise and resubmit records, and void (delete) erroneous records. These actions are indicated by supplying one of the following values in the DSP01 field:

- 00 New Record indicates a new record
- 01 Revise indicates that one or more data elements in a previously submitted record has been revised
- 02 Void indicates that the original record should be voided

Use the information in the following topics to create, revise/resubmit, or void an erroneous record.

### 7.1.1 Submit a New Record

Perform the following steps to submit a new record:

- 1. Create a record with the value  $00$  in the DSP01 field.
- 2. Populate all other required fields and submit the record.

### 7.1.2 Revise a Record

Perform the following steps to revise a record:

- 1. Create a record with the value  $\partial \mathcal{I}$  in the **DSP01** field.
- 2. Populate the following fields with the same information originally submitted in the erroneous record:
	- PHA03 (DEA Provider ID)
- DSP02 (Prescription Number) DSP05 (Date Filled)
- 3. Fill in all other data fields with the correct information. This information will override the original data linked to the fields referenced in step 2.
- 4. Submit the record.

### 7.1.3 Void a Record

Perform the following steps to void (delete) a record:

- 1. Send a record with the value  $\partial z$  in the DSP01 field.
- 2. Fill in all other data identical to the original record. This will void the original record submission.

### 7.2 File Error Definitions

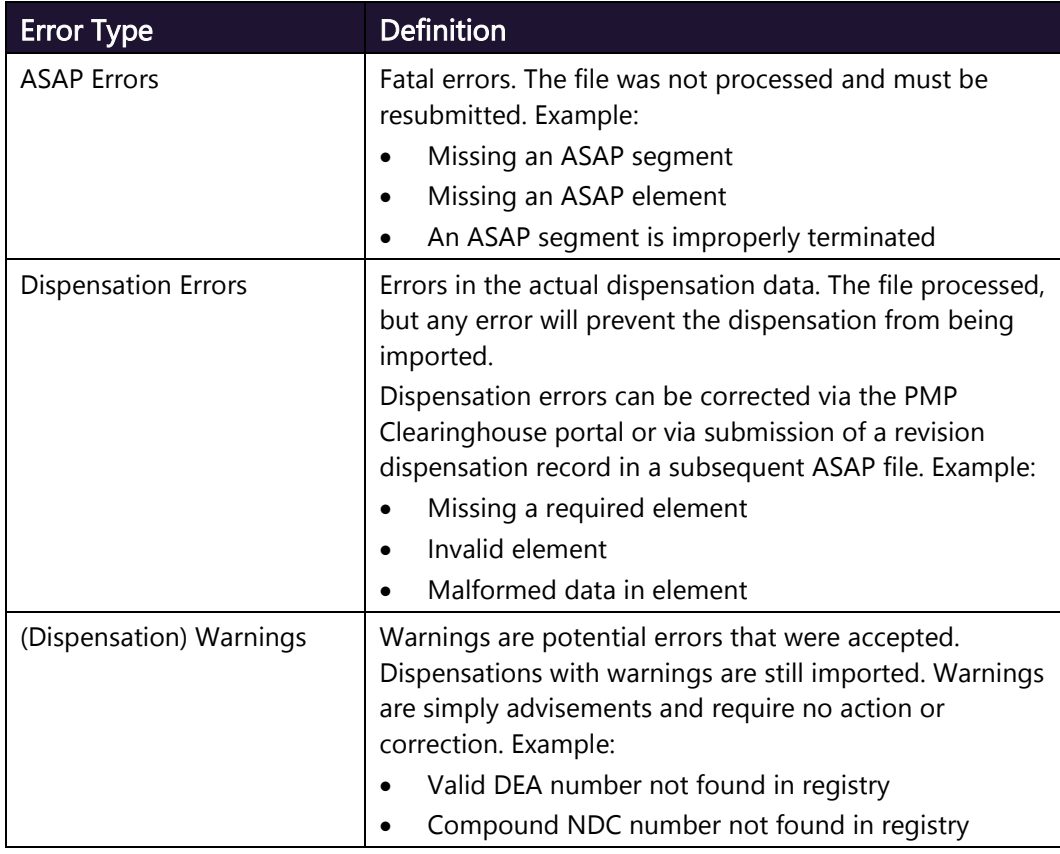

# <span id="page-50-0"></span>8 Managing Your Upload Account

The **Account** menu option allows you to manage the information associated with your organization's upload account, including adding users, PMPs, and SFTP access to your account as well as editing your organization's account information.

Note: This chapter contains information for managing the upload account with which your user account is associated. For information about editing and managing your individual user account, including how to change your password, please refer to [Managing Your](#page-63-0) User Profile.

### 8.1 Multi-State Approval

If your organization needs to submit data files to an additional PMP that uses PMP AWARxE, you can submit the request through PMP Clearinghouse.

- 1. [Log in to PMP Clearinghouse.](#page-16-0)
- 1. Click Account.

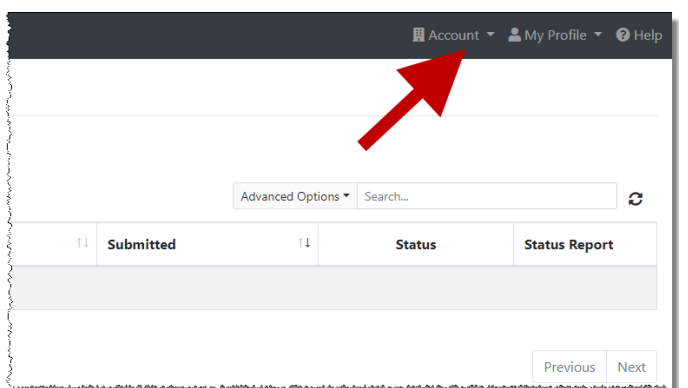

2. Select Multi State Approval from the Account drop-down menu.

The Multi State Approval page is displayed. This page displays all PMPs currently using the PMP AWARxE system as well as your data sharing status with each PMP.

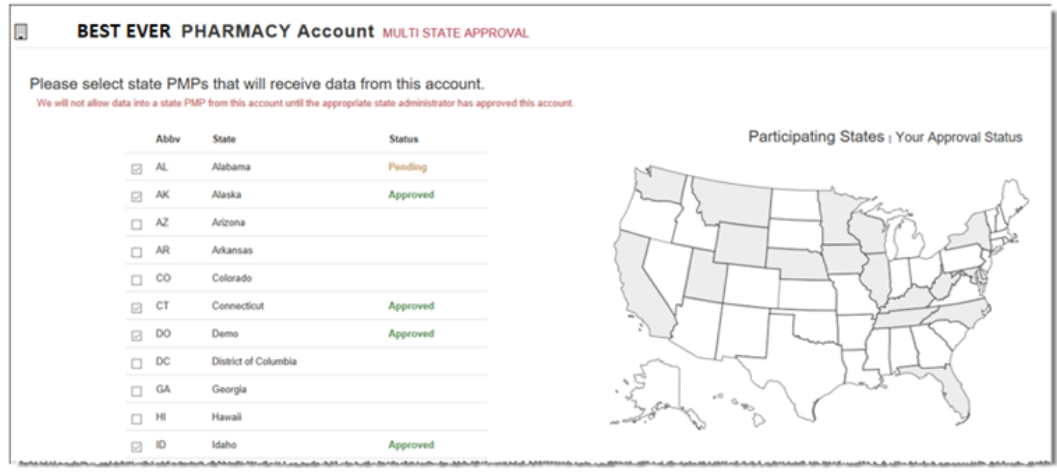

Copyright © 2018-2022 Bamboo Health, Inc. All rights reserved. Do not copy or distribute without the express written permission of Bamboo Health. 47 3. Click the checkbox next to Florida.

#### 4. Click Edit DEA Numbers next to Florida.

#### The Account DEA Numbers page is displayed.

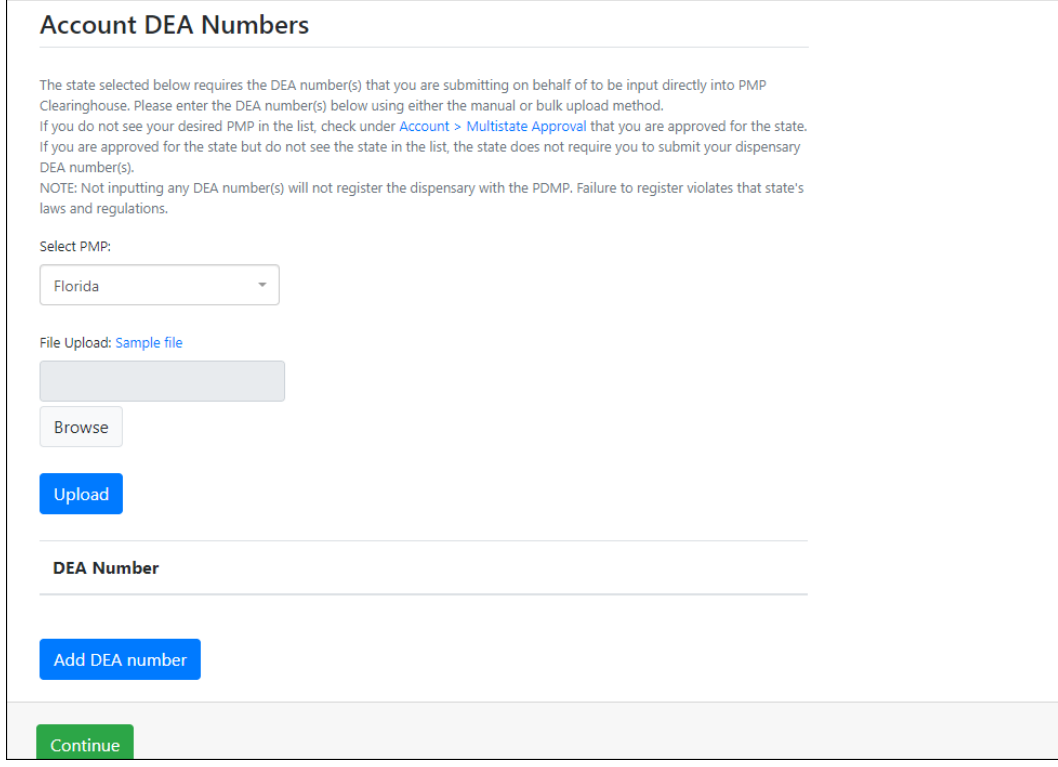

5. Enter or upload any DEA numbers that will be submitting data for this account.

Note: Please refer to th[e DEA Numbers](#page-56-0) section of this document for more information.

6. Click Continue.

PMP Clearinghouse automatically saves your changes, and your request is submitted to the PMP administrator for review and approval. Once the request has been approved, the status for that PMP will change from "Pending" to "Approved," and you may begin submitting data to that PMP.

#### Notes:

- If you are submitting data via SFTP, the file must be located in the proper subfolder to ensure delivery to the desired PMP.
- To cancel data submission to a PMP, uncheck the box for that PMP. Note that if you need to submit data to that PMP again in the future, you will have to go through the approval process again.

## <span id="page-52-0"></span>8.2 Editing Your Upload Account

Note: This function only allows you to edit your organization's upload account. If you need to edit your individual profile information, please refer to Editing Your [Profile.](#page-63-1)

- 1. [Log in to PMP Clearinghouse.](#page-16-0)
- 2. Click Account.

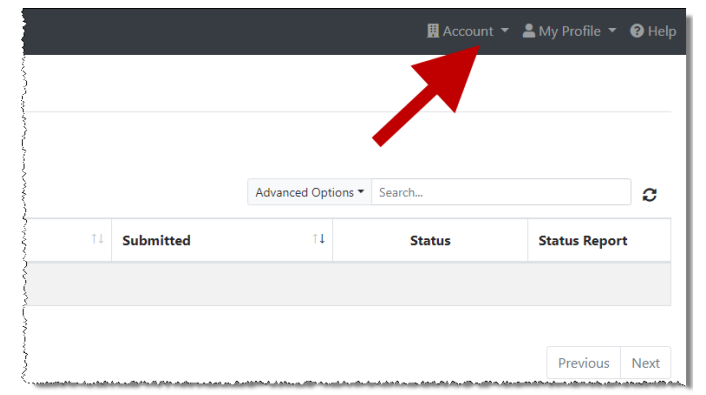

#### 3. Select Account Details.

The Account page is displayed.

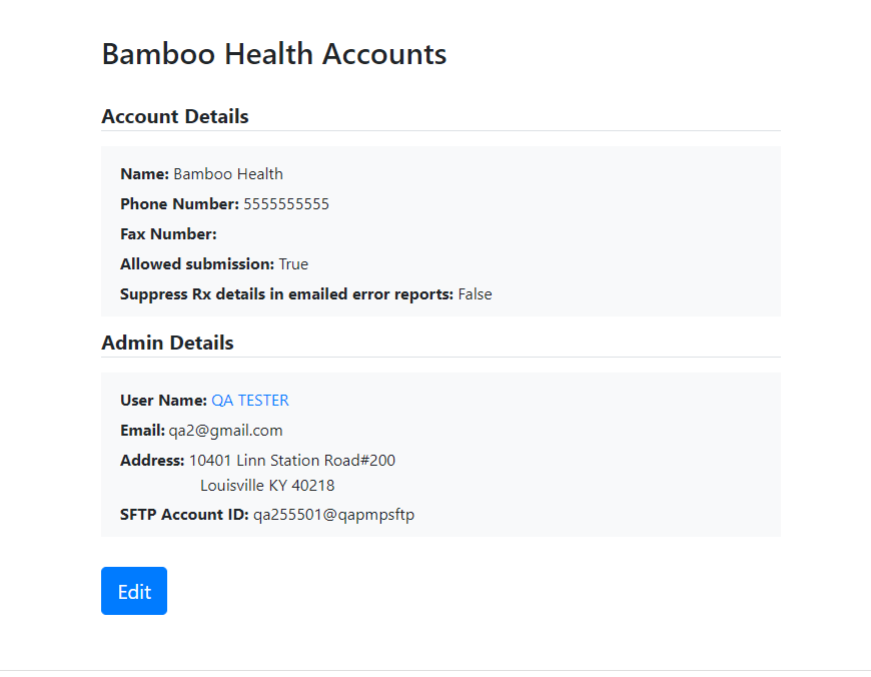

4. Click Edit.

The Edit Account page is displayed as shown on the following page.

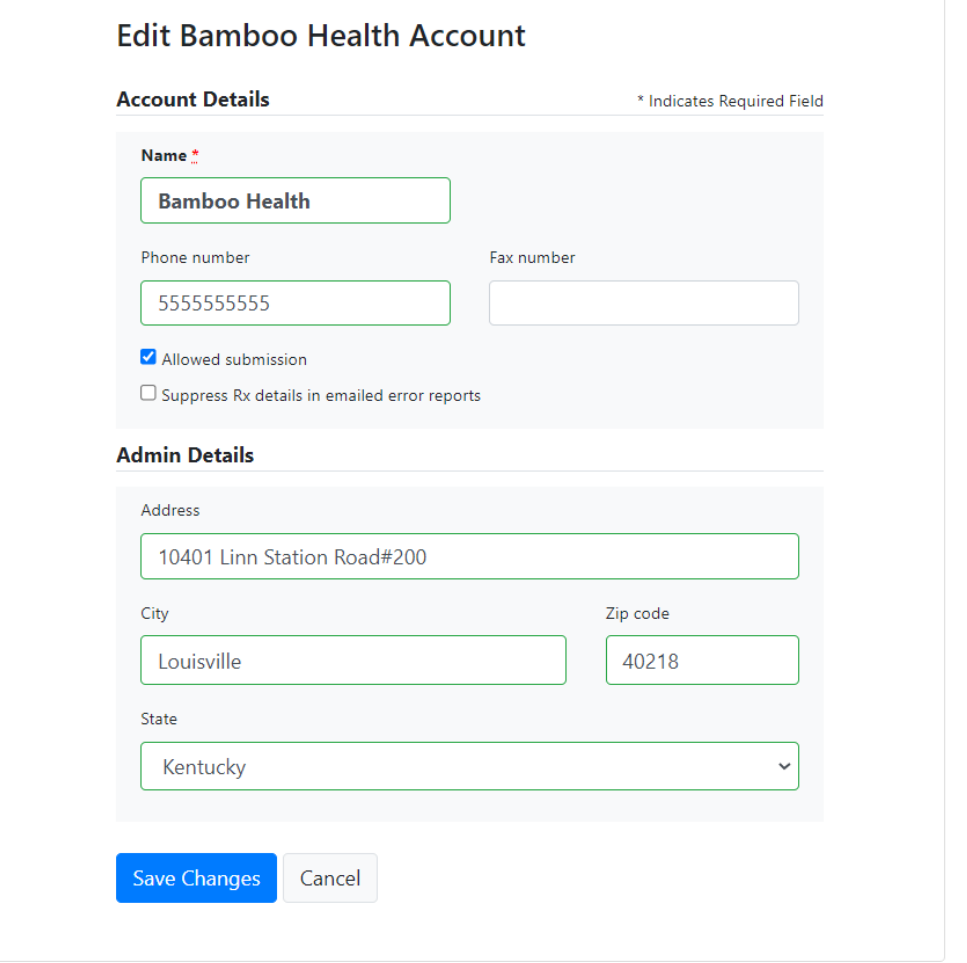

5. Update the information as necessary, then click Submit. The account information is updated.

### 8.3 Adding SFTP Access to an Upload Account

If a registered upload account did not request an SFTP account during the account creation process, you can request one at any time using the Account menu option.

- 1. [Log in to PMP Clearinghouse.](#page-16-0)
- 2. Click Account.

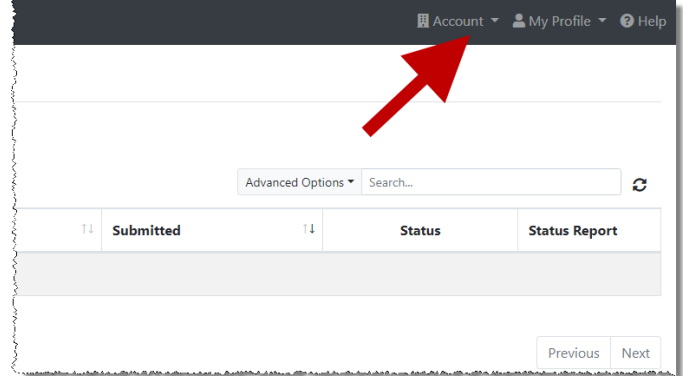

### 3. Select SFTP Details.

The SFTP Account page is displayed.

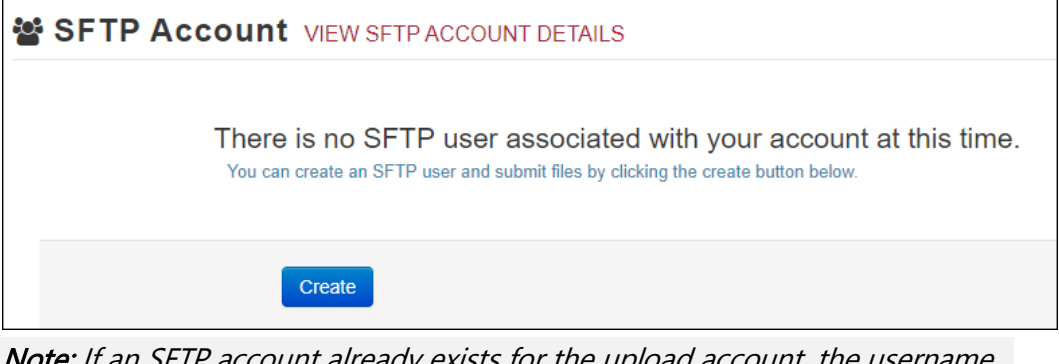

Note: If an SFTP account already exists for the upload account, the username is displayed on the SFTP Account page.

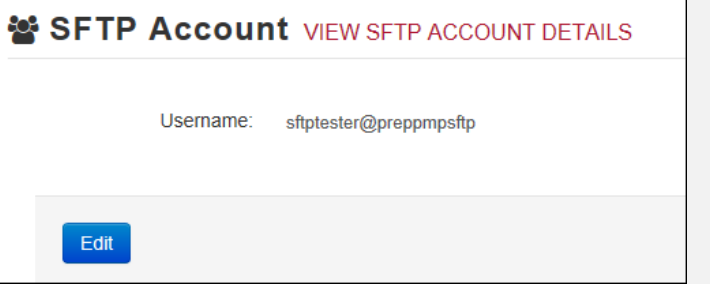

You cannot change the SFTP account username; however, you can update the password by clicking Edit.

4. Click Create.

The Create a New SFTP Account page is displayed.

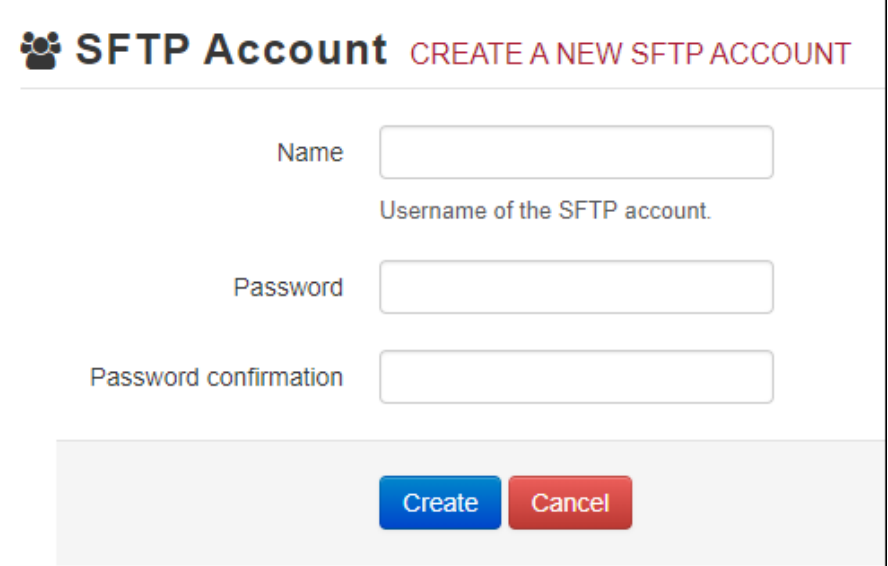

5. Enter a username for the account in the Name field.

#### Notes:

- The username must contain a minimum of ten (10) characters.
- Once the SFTP account has been created, you cannot change the username.
- 6. Enter a password for the account in the Password field, then re-enter it in the Password confirmation field. The password requirements are provided below.

Passwords must contain:

- At least ten (10) characters
- One (1) uppercase letter
- One (1) lowercase letter
- One (1) number
- One (1) special character, such as  $l, \varpi, \#$ ,  $\oint$ , etc.

Once the account has been successfully created, this password will be input into the pharmacy software so that submissions can be automated.

#### Notes:

- This password can be the same as the one used when the upload account was created.
- Unlike your Profile password (i.e., your user account password), the SFTP password does not expire.
- The URL to connect via SFTP is sttp://sftp.pmpclearinghouse.net.
- Additional details on SFTP configuration can be found in Appendix C: [SFTP Configuration.](#page-87-0)
- 7. Click Create.

The account is created, and the username is displayed.

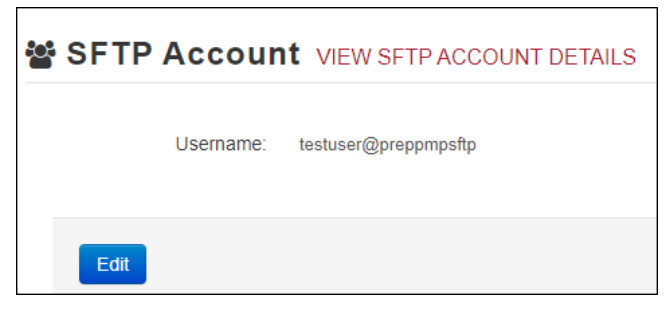

### 8.4 Real-Time Details

Real-time submissions are not available for Florida.

### <span id="page-56-0"></span>8.5 DEA Numbers

Florida requires the DEA number(s) that you are submitting on behalf of to be input directly into PMP Clearinghouse. You can enter DEA number(s) using either the bulk upload or manual method. Perform the following steps to add your DEA number(s):

- 1. [Log in to PMP Clearinghouse.](#page-16-0)
- 2. Click Account.

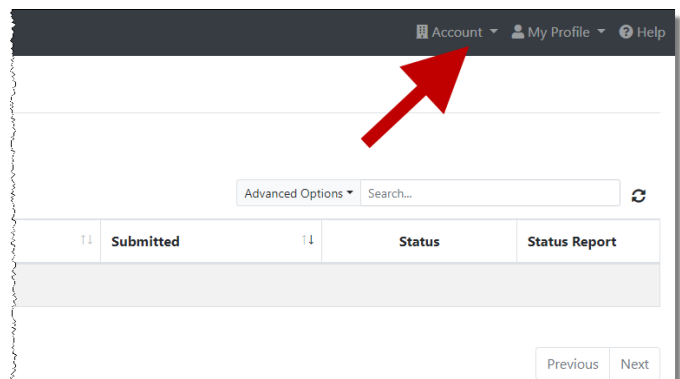

3. Select DEA Numbers.

The Account DEA Numbers page is displayed.

Г

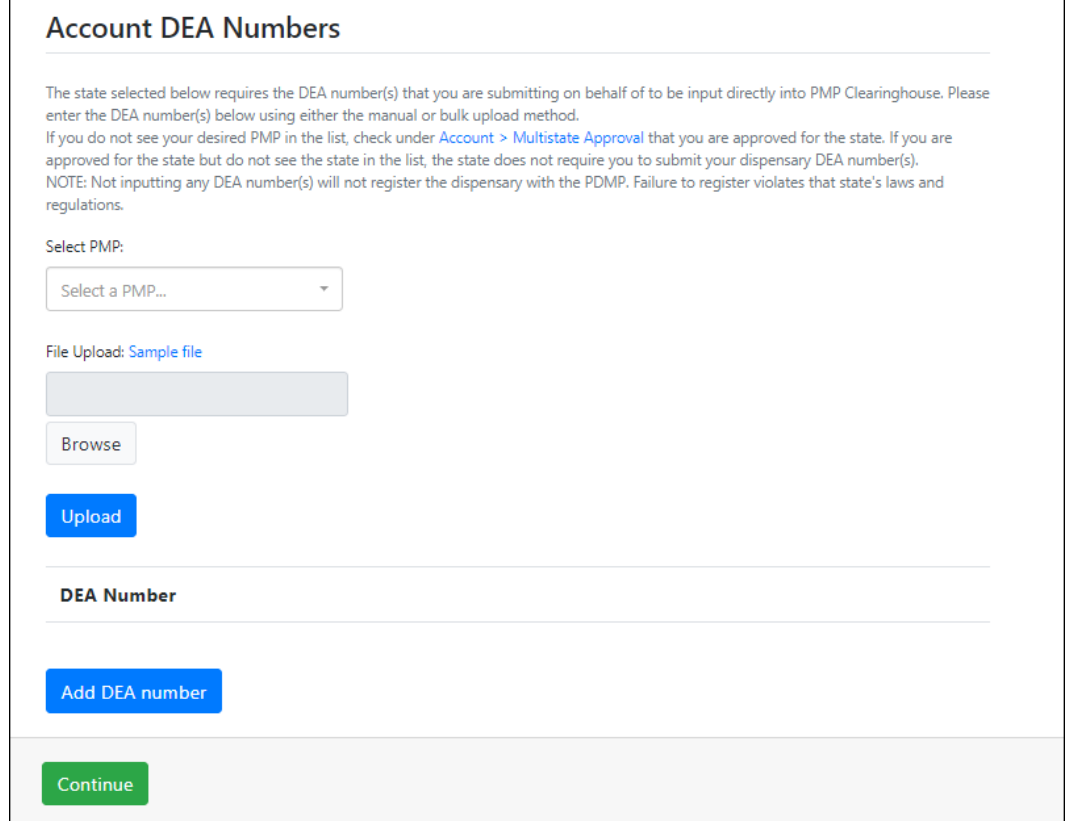

- 4. Select Florida from the Select a PMP drop-down.
	- a. To bulk upload account DEA numbers, continue to step 5; OR
	- b. To manually add DEA numbers, continue to step 8.
- 5. To bulk upload DEA numbers, click Sample file in the File Upload section of the page to download the DEA number template.
- 6. Open the sample file, enter your DEA numbers, and save the file to your computer.
- 7. Click Browse, then select the file you created in step 6 and click Upload. Once the file has uploaded, a successful file processing notification is displayed, and the DEA numbers are displayed in the DEA Number section of the page.

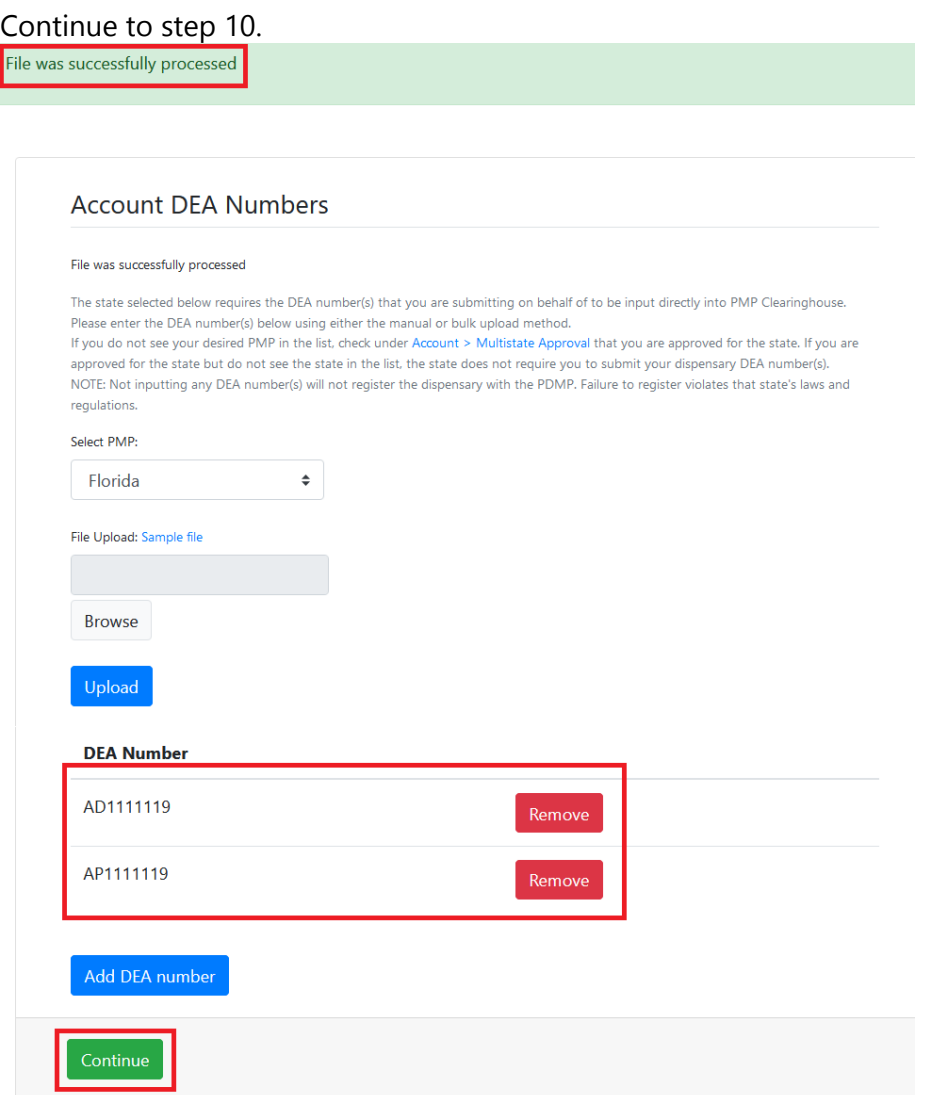

8. To manually add the DEA number, click Add DEA number. The New DEA Number window is displayed.

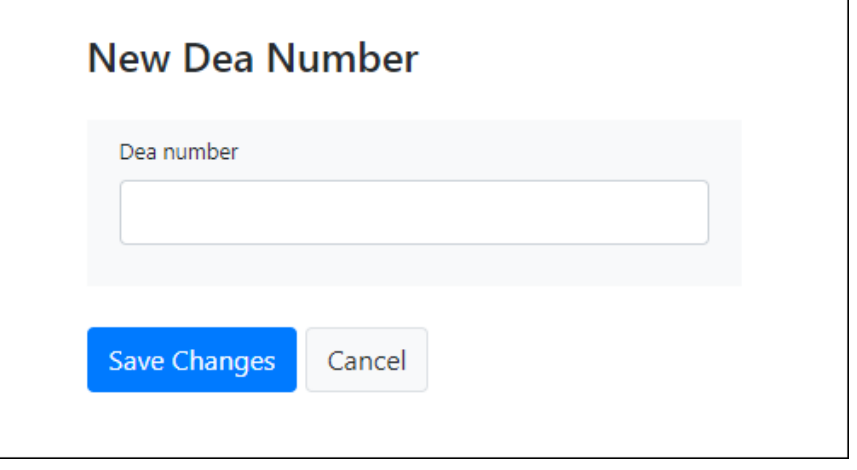

9. Enter the DEA number in the Dea Number field, then click Save Changes.

You are returned to the Account DEA numbers page, and the DEA number is displayed in the DEA Number section of the page.

**Account DEA Numbers** 

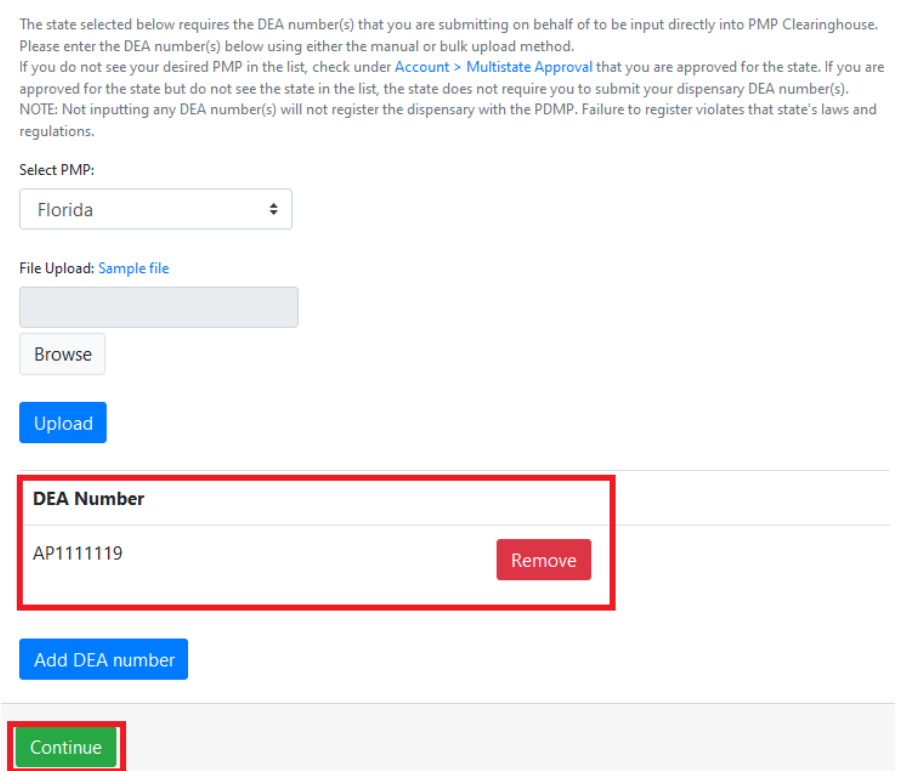

10. Once you have finished adding DEA numbers, click Continue to be routed to the File Listings page.

## 8.6 Adding Users to Your Upload Account

PMP Clearinghouse allows data submitters to add new users to the system who have the same rights and access to submitting data and viewing file status. This practice allows you to create an account to be used for a backup individual.

- 1. [Log in to PMP Clearinghouse.](#page-16-0)
- 2. Click Account.

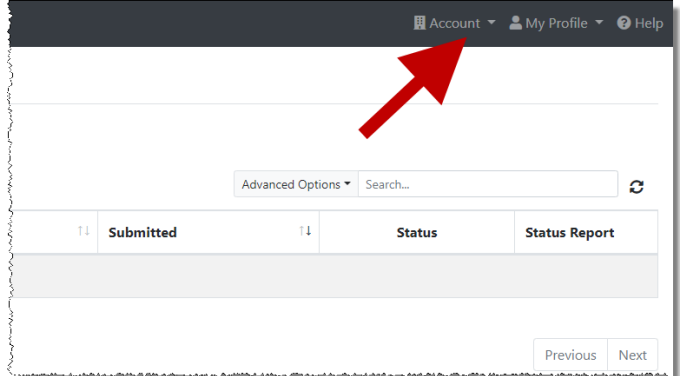

3. Select Users from the Account drop-down menu.

#### The Account Users page is displayed.

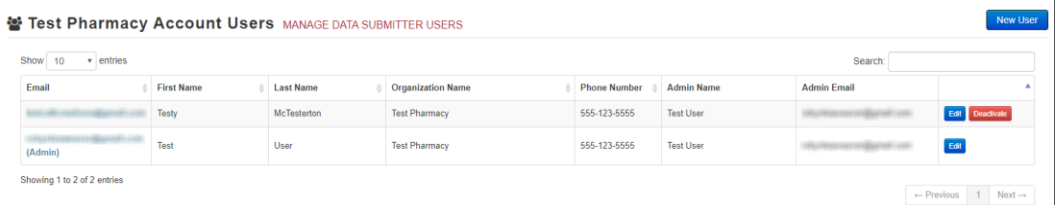

4. Click New User, located in the top right corner of the page. The New Data Submitter User page is displayed.

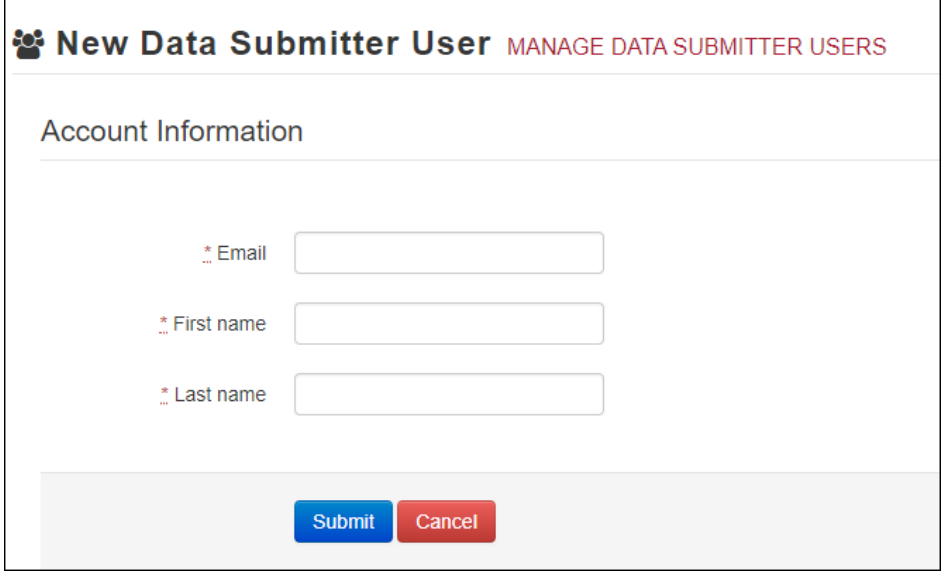

- 5. Enter the new data submitter's email address, first name, and last name in the appropriate fields. Note that all fields are required.
- 6. Click Submit.

The user is added to the list of data submitters for your organization, and you are returned to the Account Users page.

- 7. Please inform the new user of the account creation.
	- a. The user will receive an email with a link for them to confirm their account.
	- b. Once the account has been confirmed, the user will need to navigate to the PMP Clearinghouse Login page and click Forgot your password? to create a password for their account and log in.
	- c. Upon logging in, the user will be able to view all files submitted for your organization's upload account.

### 8.6.1 Changing Another User's Password

- 1. [Log in to PMP Clearinghouse.](#page-16-0)
- 2. Click Account.

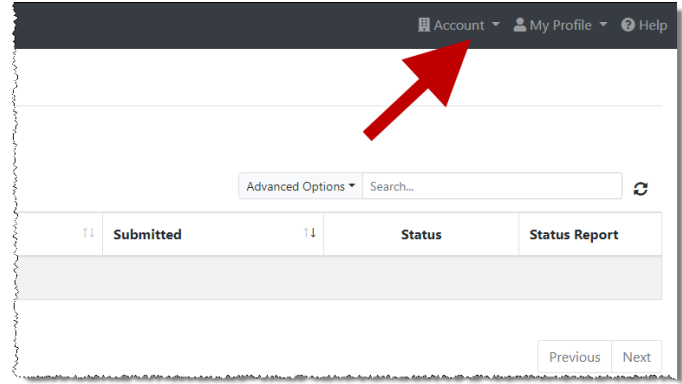

3. Select Users from the Account drop-down menu.

The Account Users page is displayed.

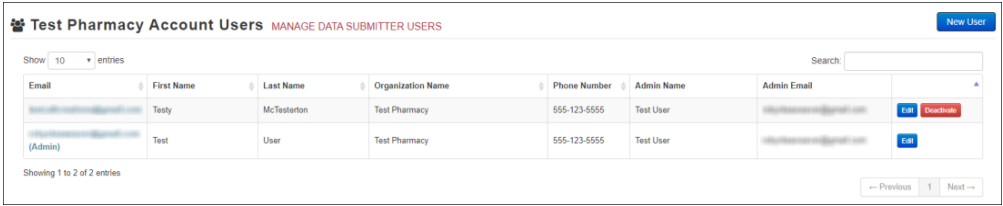

4. Click the Edit button, located to the right of the user's information. The Edit Data Submitter User page is displayed.

┑

 $\Gamma$ 

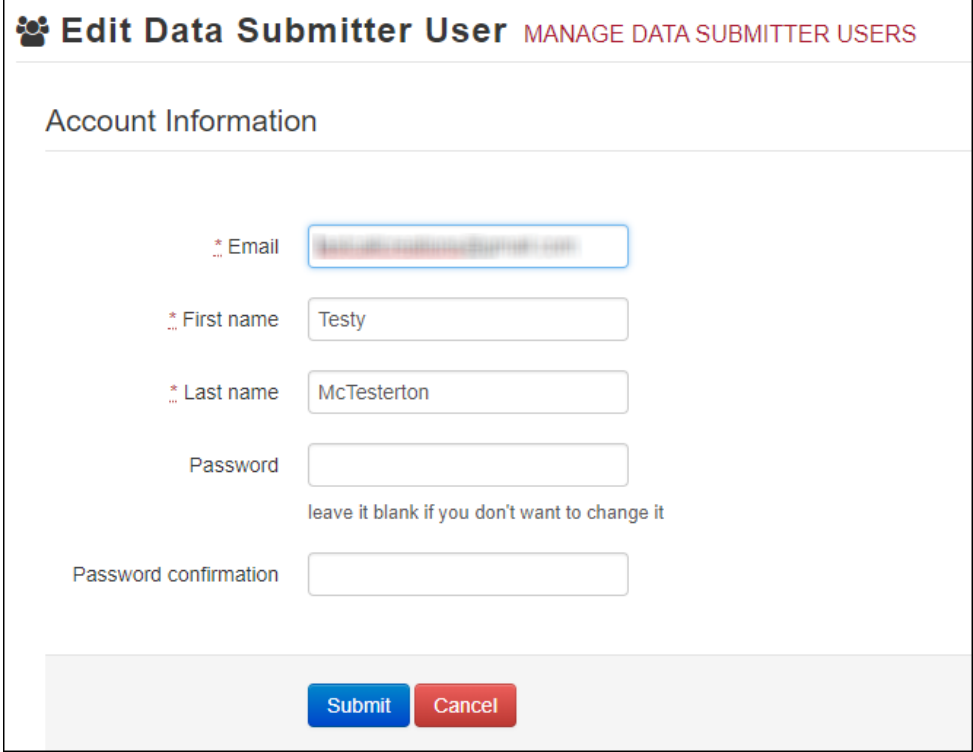

5. Enter a new password for the user in the Password field, then re-enter it in the Password confirmation field. The password requirements are provided below.

Passwords must contain:

- At least ten (10) characters
- One (1) uppercase letter
- One (1) lowercase letter
- One (1) number
- One (1) special character, such as  $l, \omega, \#$ , \$, etc.
- 6. Click Submit.

The password is changed.

# <span id="page-63-0"></span>9 Managing Your User Profile

This chapter describes how to manage your individual user profile, including how to edit your profile and manage your password.

Note: This chapter contains information for managing your individual user profile. For information about managing your organization's upload account, including how to add users, please refer t[o Managing Your Upload Account.](#page-50-0)

## <span id="page-63-1"></span>9.1 Editing Your Profile

Note: This function only allows you to edit your individual profile information. If you need to edit the Organization Information, please refer to **Editing Your** [Upload Account.](#page-52-0)

- 1. [Log in to PMP Clearinghouse.](#page-16-0)
- 2. Click My Profile.

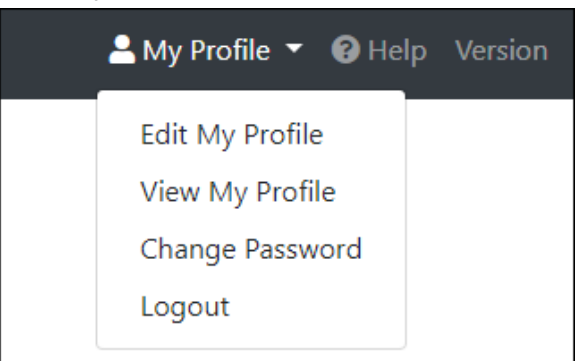

3. Select Edit My Profile.

### **Edit Profile**

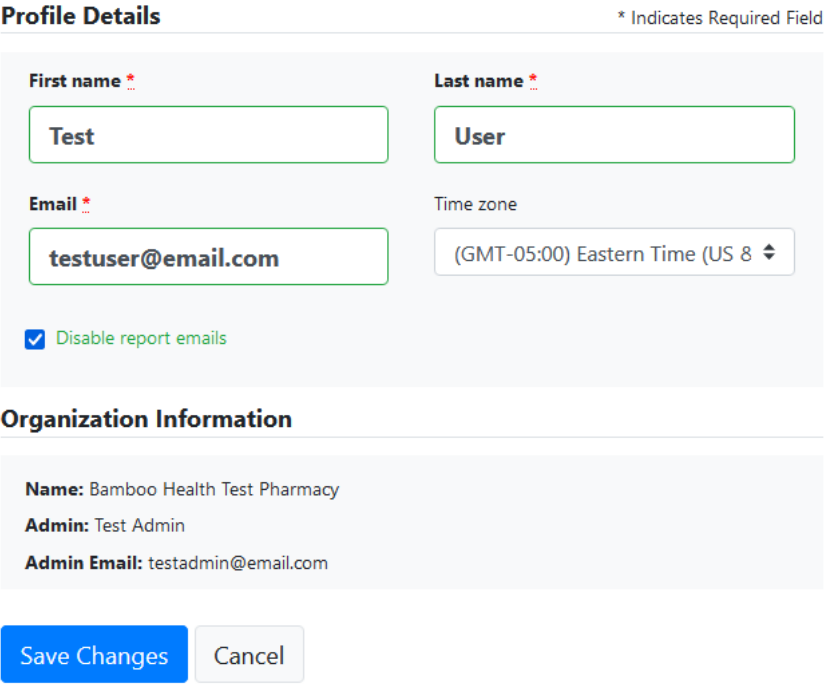

4. Update your information as necessary, then click Submit. Your changes are saved, and your updated profile is displayed.

### 9.2 Changing Your Password

Note: Clearinghouse passwords expire every 90 days. You can use this function to proactively change your password before it expires. If your password has already expired, or you have forgotten your password, navigate to the PMP Clearinghouse Login page and click **Forgot your password?** to reset it. Please refer t[o Resetting Your Password](#page-65-0) for more information.

- 1. [Log in to PMP Clearinghouse.](#page-16-0)
- 2. Click My Profile.

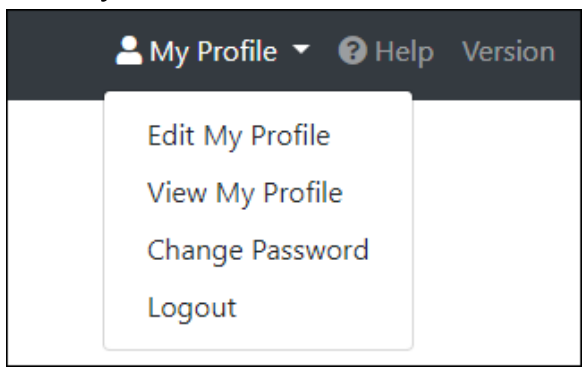

3. Select Change Password.

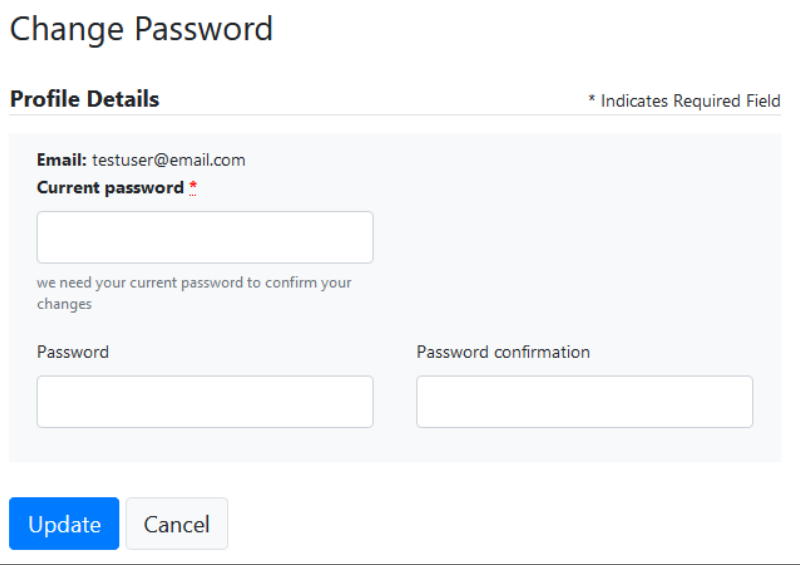

- 4. Enter your current password in the Current Password field.
- 5. Enter your new password in the Password field, then re-enter it in the Password confirmation field. The password requirements are provided below.

Passwords must contain:

- At least ten (10) characters
- One (1) uppercase letter
- One (1) lowercase letter
- One (1) number
- One (1) special character, such as  $l, \varpi, \#$ ,  $\oint$ , etc.
- 6. Click Update.

Your password is updated, and you will use it the next time you log in to PMP Clearinghouse.

### <span id="page-65-0"></span>9.3 Resetting Your Password

If you have forgotten your password or your password has expired, perform the following steps to reset it.

1. Open an internet browser window and navigate to the PMP Clearinghouse Login page located at [https://pmpclearinghouse.net/users/sign\\_in.](https://pmpclearinghouse.net/users/sign_in)

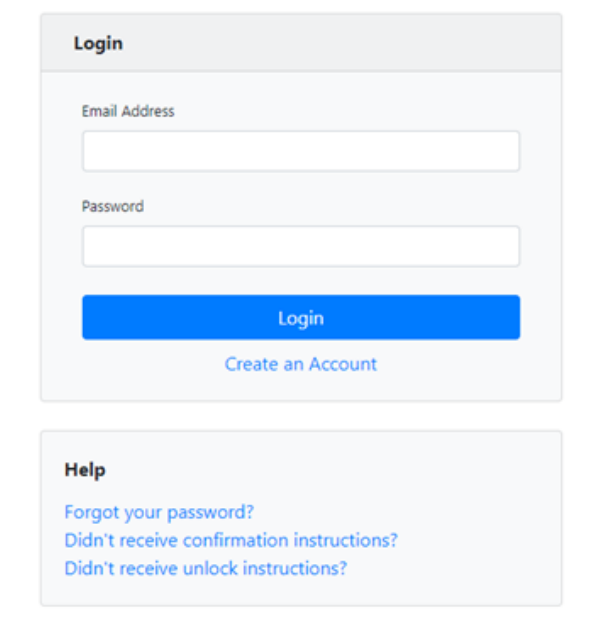

2. Click the Forgot your password? link, located in the Help section of the page. The Forgot your password page is displayed.

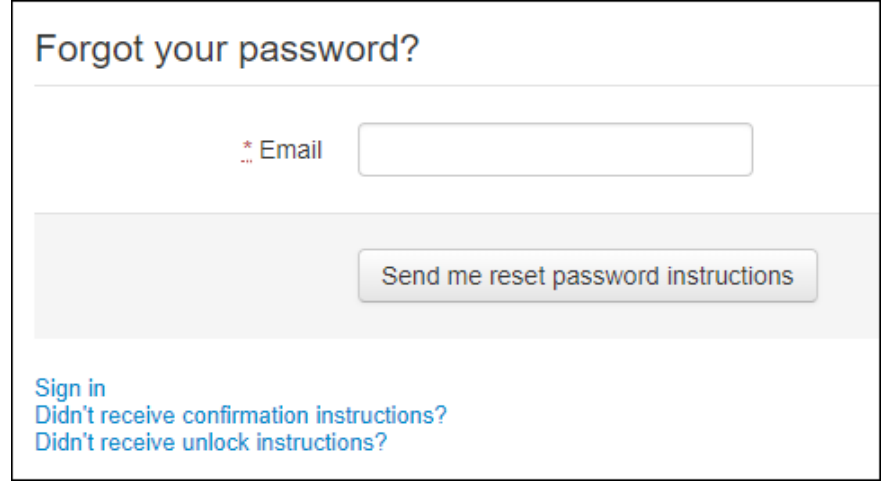

- 3. Enter the email address associated with your user account, then click Send me reset password instructions.
- 4. Once you receive the reset password email, click the Change my password link within the email.

#### The Change your password page is displayed.

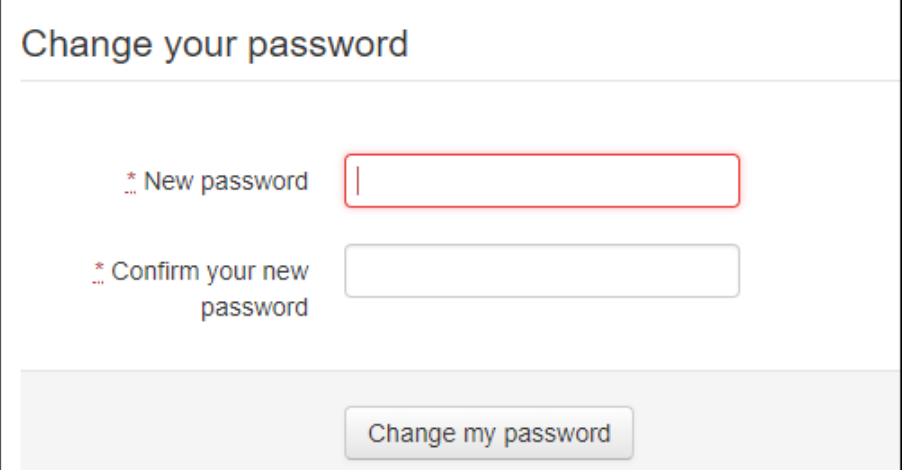

5. Enter your new password in the New password field, then re-enter it in the Confirm your new password field. The password requirements are provided below.

Passwords must contain:

- At least ten (10) characters
- One (1) uppercase letter
- One (1) lowercase letter
- One (1) number
- One (1) special character, such as !, @, #, \$, etc.

#### 6. Click Change my password.

Your password is changed, and you can now use it to log in to PMP Clearinghouse.

# 10 Assistance and Support

### 10.1 Technical Assistance

If you need additional help with any of the procedures outlined in this guide, you can:

- Contact Bamboo Health at 1-877-719-3120; OR
- Create a support request at the following URL: <https://pmpclearinghouse.zendesk.com/hc/en-us/>

Technical assistance is available Monday through Friday from 8:00 a.m. to 5:00 p.m. Eastern Time.

### 10.2 Administrative Assistance

If you have non-technical questions regarding E-FORCSE $\mathbb{R}$ , please contact:

E-FORCSE®, Florida's Prescription Drug Monitoring Program 4052 Bald Cypress Way, Bin C-16 Tallahassee, Florida 32399

Phone: 850-245-4797 E-mail: [e-forcse@flhealth.gov](mailto:e-forcse@flhealth.gov)  Website: [www.e-forcse.com](http://www.e-forcse.com/)

# 11 Document Information

### 11.1 Disclaimer

Bamboo Health has made every effort to ensure the accuracy of the information in this document at the time of printing. However, information is subject to change.

## 11.2 Change Log

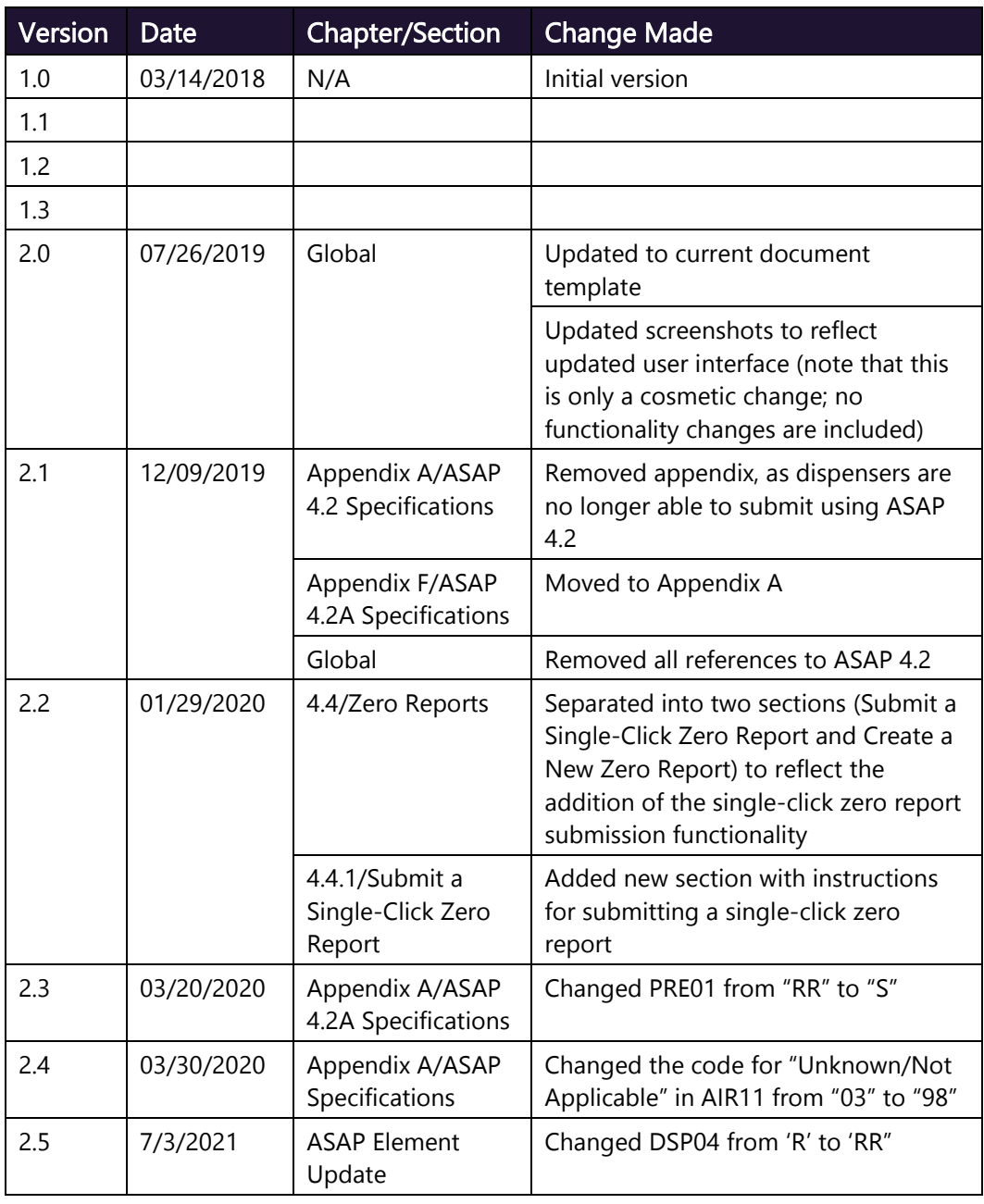

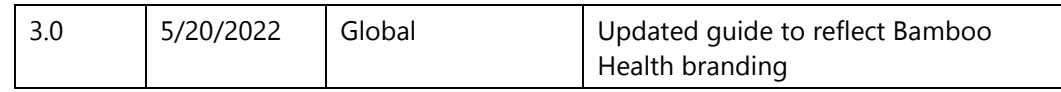

# <span id="page-71-0"></span>Appendix A: ASAP 4.2A Specifications

The information on the following pages contains the definitions for the specific contents required of uploaded records in the American Society for Automation in Pharmacy (ASAP) 4.2A format to comply with the E-FORCSE $\mathbb{R}$  requirements.

The following elements are used in each upload file:

- Segment Identifier indicates the beginning of a new segment, for example,  $PHA$ .
- Data Delimiter character used to separate segments and the data elements within a segment, for example, an asterisk (\*).

Each completed field should be followed by an asterisk, and each blank field should contain a single asterisk.

If the last field in the segment is blank, it should contain an asterisk and a tilde  $(\sim)$ .

• Segment Terminator – character used to mark the end of a segment, for example, the tilde  $(\sim)$ .

Note: Field TH09 in the Transaction Header segment contains a built-in segment terminator. Since TH09 also signifies the end of the segment, it should contain two tildes  $(\sim \sim)$ .

- Requirement
	- − R = Required by ASAP
	- − RR = Required by E-FORCSE
	- − S = Situational (not required; however, supply if available)

Both "R" and "RR" field must be reported.

Note: For more information, contact the American Society for Automation in Pharmacy for the full Implementation Guide for the ASAP Standard for Prescription-Monitoring Programs. That guide includes field lengths, acceptable attributes, and examples.
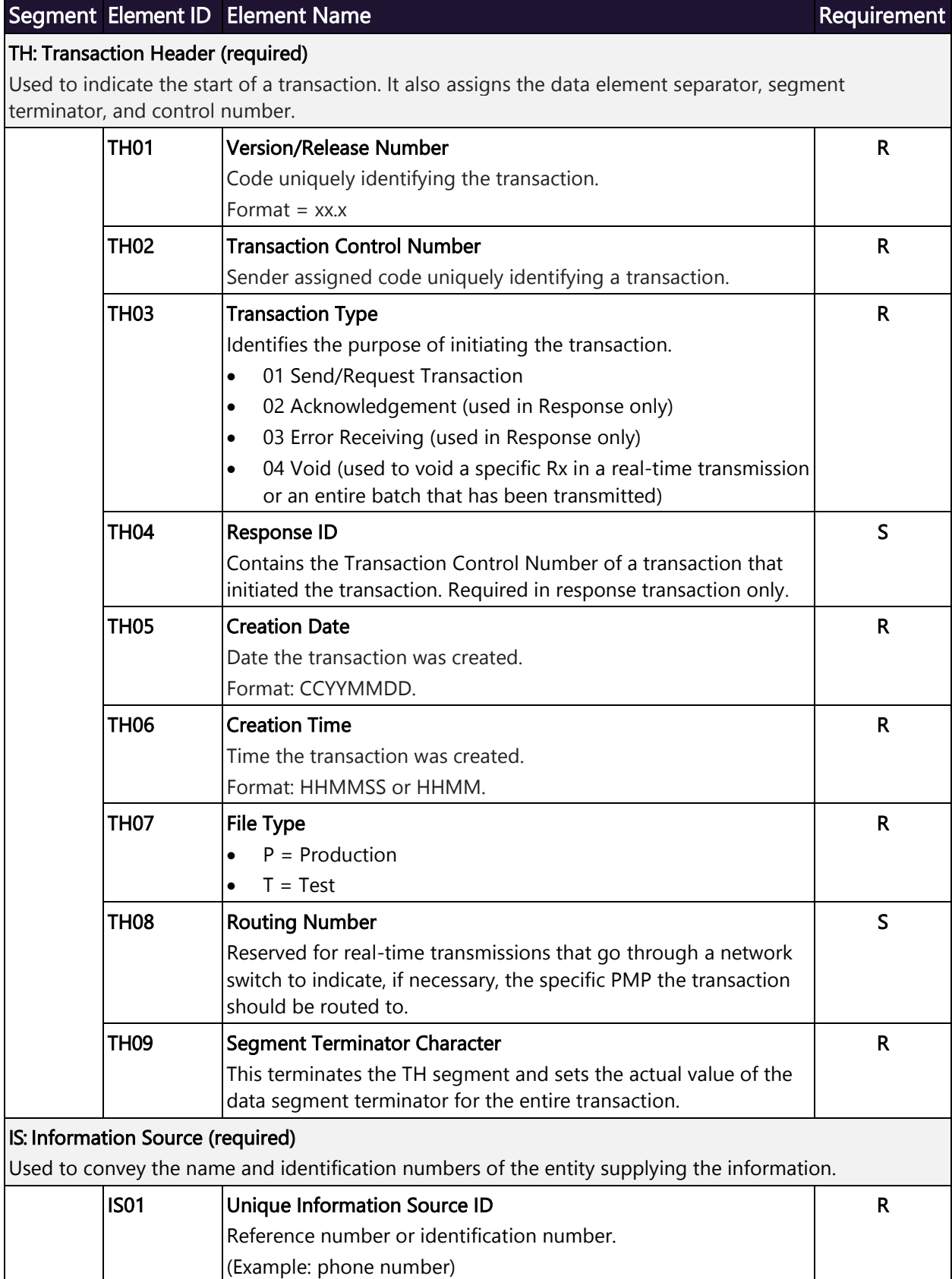

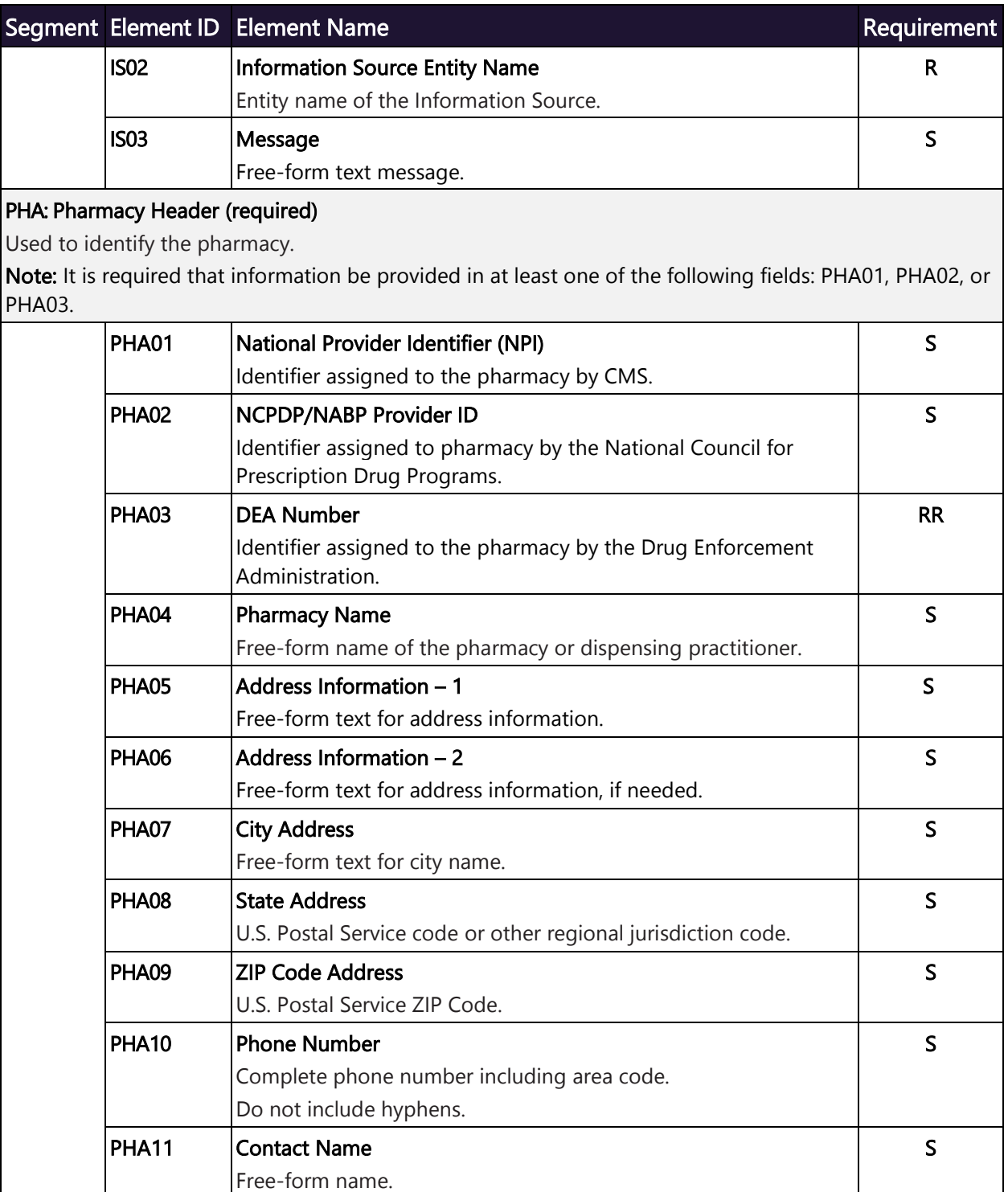

Store number assigned by the chain to the pharmacy location.

PHA12 | Chain Site ID

S

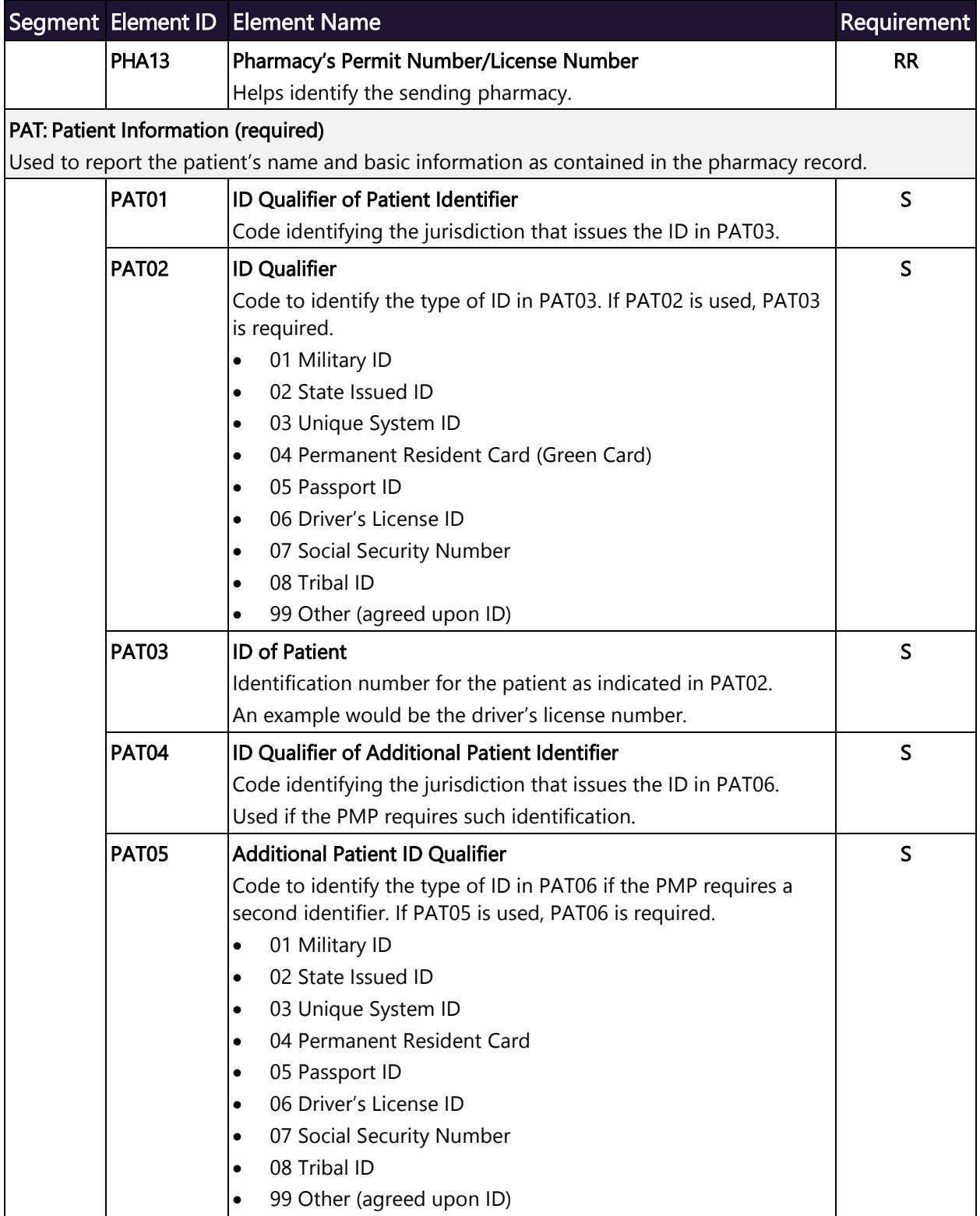

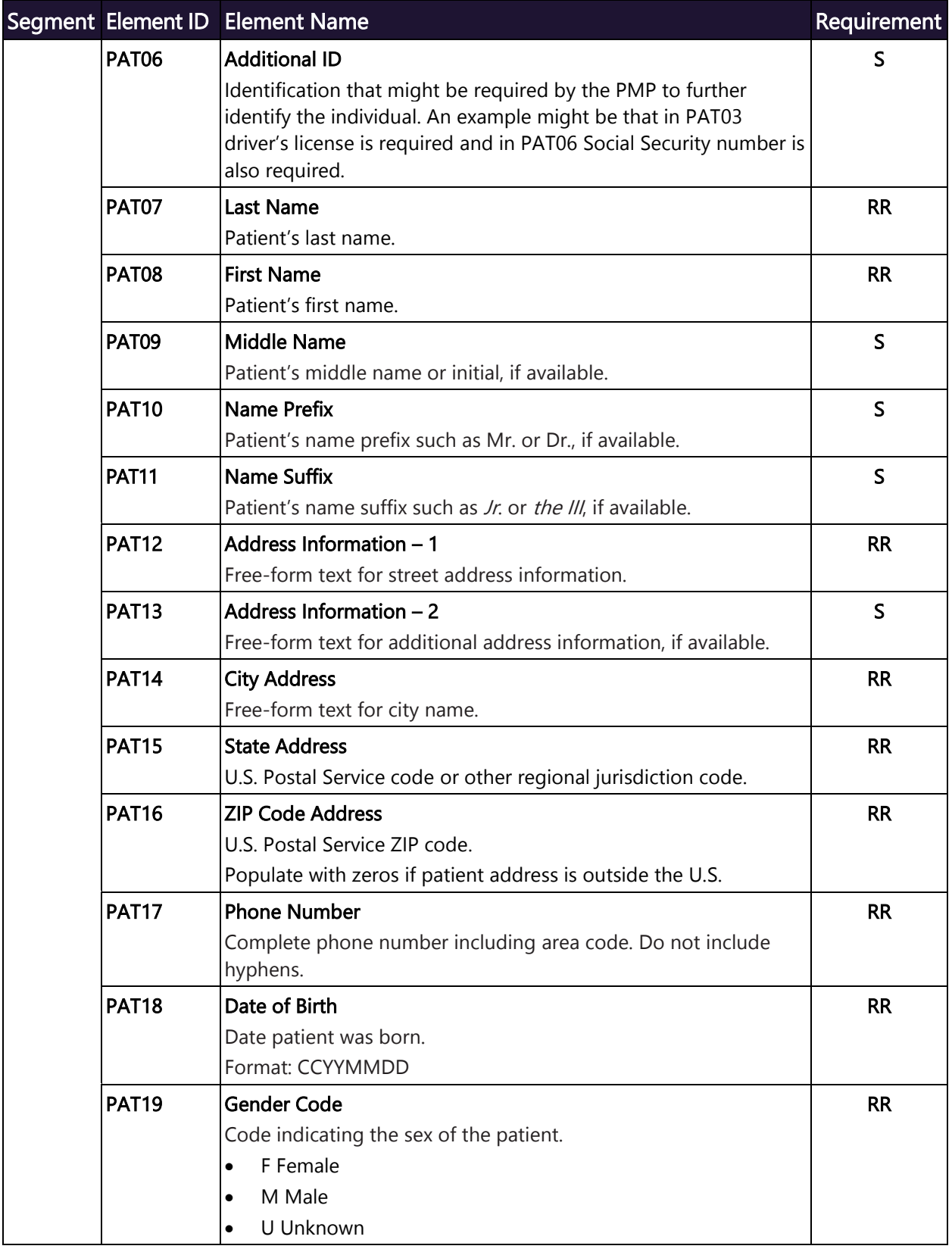

![](_page_76_Picture_151.jpeg)

## Segment Element ID Element Name Requirement Requirement

## DSP: Dispensing Record (required)

Used to identify the basic components of a dispensing of a given prescription order including the date and quantity.

![](_page_77_Picture_194.jpeg)

![](_page_78_Picture_185.jpeg)

![](_page_79_Picture_200.jpeg)

![](_page_80_Picture_189.jpeg)

CDI: Compound Drug Ingredient Detail (situational)

Use of this segment is required when medication dispensed is a compound and one of the ingredients is a PMP reporting drug. If more than one ingredient is for a prescription monitoring program reporting drug, then this would be incremented by one for each compound ingredient being reported. If CDI is filled in, the NDC of DSP08 must be 99999nnnnnn.

![](_page_81_Picture_168.jpeg)

![](_page_82_Picture_202.jpeg)

detail segments reported for the pharmacy, including the PHA and TP segment.

![](_page_83_Picture_80.jpeg)

# Appendix B: ASAP Zero Report Specifications

The following table contains the required definitions for submitting zero reports via SFTP or manual upload to E-FORCSE®. It lists the Segment and Element ID with prepopulated data to be used as an example for constructing a zero report. For more details regarding these Segment or Elements IDs, or for details on reporting actual dispensations, please refer to [Appendix A: ASAP 4.2A Specifications.](#page-71-0)

The Requirement column uses the following values:

- $R =$  Required by ASAP
- $\bullet$  N = Not required

![](_page_84_Picture_220.jpeg)

![](_page_85_Picture_239.jpeg)

![](_page_86_Picture_157.jpeg)

## Sample Zero Report

The following example illustrates a zero report using the above values.

```
TH*4.2A*123456*01**20220108*223000*P**\\
IS*7705555555*PHARMACY NAME*#20220107#-#20220107#\
PHA*** ZZ1234567\
PAT*******REPORT*ZERO************\
DSP*****20220108******\
PRE*\
CDI*\
AIR*\
TP*7\
TT*123456*10\
```
# Appendix C: SFTP Configuration

This appendix describes the SFTP configurations required to upload your data to PMP Clearinghouse.

Note: Submitting data via SFTP requires that you have an existing PMP Clearinghouse account with SFTP access.

- If you need to create a PMP Clearinghouse account, please refer to Creating Your [Account.](#page-9-0) You will be able to set up your SFTP account during the account creation process.
- If you have an existing PMP Clearinghouse account but do not have SFTP access, please refer t[o Adding SFTP Access to an Upload Account.](#page-53-0)

## SFTP Connection Details

#### Hostname: sftp.pmpclearinghouse.net

Bamboo Health recommends that you use the hostname when configuring the connection rather than the IP address, as the IP address is subject to change.

#### Port: 22

Note: The port will always be 22.

- Credentials: Your SFTP account credentials (username and password) can be found within the PMP Clearinghouse website. To locate your credentials, log in to PMP [Clearinghouse,](#page-16-0) then click **Account** > **SFTP Details** > **Edit.**
- Your username cannot be modified; however, you can update your password.

Note: Your current SFTP password cannot be seen or recovered. If you have forgotten or lost it, you will need to create a new one. For more information on changing the SFTP password, please refer to Adding SFTP Access to an Upload [Account.](#page-53-0)

• Once you have established SFTP access, you can test the SFTP connection, but you will not be able to submit data to a PMP until your account has been approved by the PMP administrator.

## <span id="page-88-0"></span>PMP Subfolders

PMP Clearinghouse is the data repository for numerous PMPs. As such, data submitted via SFTP must be placed in the appropriate folder for the PMP for which you are submitting data so that it can be properly imported to that PMP. The creation of subfolders must be done outside of the PMP Clearinghouse website using third-party software, such as an SSH client or a command line utility. Files placed in the root/home directory of the SFTP server will not be imported, as this will cause the dispensing entity to appear as noncompliant/delinquent.

Your pharmacy software will need to be configured to place files in the appropriate PMP folder when submitting. You may need to contact your software vendor for additional assistance with this process.

NOTE: Capitalization of the abbreviated PMP folders' names has no bearing on whether or not Clearinghouse processes the files; however, some pharmacy systems, especially \*nix-based systems, will require that the exact case is used when specifying the target folder.

There are two methods by which to create PMP subfolders for SFTP submissions:

- 1. Via SSH client (e.g., WinSCP, FileZilla, etc.)
	- a. Log in to your SFTP account.
	- b. Create the required directories under */homedir*.

![](_page_88_Picture_124.jpeg)

### 2. Via command prompt

- a. Log in to your SFTP account using command prompt.
- b. Type "mkdir" followed by a space and then the PMP abbreviation you are using  $(e.q.,$  mkdir  $FL$ ).

NOTE: The PMP folder must be titled with the two-letter abbreviation as specified above.

![](_page_89_Picture_6.jpeg)

## Public (SSH/RSA) Key Authentication

PMP Clearinghouse supports SSH key authentication. The generation of the key is outside the scope of this document; however, general guidelines about the key, along with how to import/load it, are provided below.

#### Note: PGP Encryption is not supported.

- Supported Key Types:
	- − SSH-2 RSA 2048 bit length
- Unsupported Key Types:
	- − SSH-1 RSA
	- − SSH-2 DSA
- Correct Public Key Format: If opened in a text editor, the key should look like the screenshot below.

![](_page_90_Picture_2.jpeg)

Incorrect Public Key Format: If opened in a text editor, the key SHOULD NOT look like the screenshot below.

![](_page_90_Picture_4.jpeg)

• Once the key has been generated, it should be named "authorized\_keys".

#### Notes:

- There is no file extension.
- There is an underscore between the words authorized and keys.
- A .ssh subfolder needs to be created in the SFTP account's home directory. The "**authorized keys**" file must be placed in the *.ssh* folder. The creation of this folder follows the same process as creating a [PMP](#page-88-0) subfolder. Please refer to **PMP** [Subfolders](#page-88-0) for steps on creating subfolders.

# Appendix D: Notification of Exemption from Reporting

The Notification of Exemption from Reporting is provided on the following page.

![](_page_92_Picture_0.jpeg)

**Florida's Prescription Drug Monitoring Program** 4052 Bald Cypress Way, Bin C-16 Tallahassee, FL 32399 Phone: (850) 245-4797 Fax: (850) 617-6430 Email: [e-forcse@flhealth.gov](mailto:e-forcse@flhealth.gov)

#### **NOTIFICATION OF EXEMPTION FROM REPORTING**

![](_page_92_Picture_394.jpeg)

# Appendix E: Renewal of Notification of Exemption from Reporting

The Renewal of Notification of Exemption from Reporting is provided on the following page.

![](_page_94_Picture_0.jpeg)

**Florida's Prescription Drug Monitoring Program** 4052 Bald Cypress Way, Bin C-16 Tallahassee, FL 32399 Phone: (850) 245-4797 Fax: (850) 617-6430 Email: [e-forcse@flhealth.gov](mailto:e-forcse@flhealth.gov)

#### **RENEWAL OF NOTIFICATION OF EXEMPTION FROM REPORTING**

![](_page_94_Picture_398.jpeg)

# Appendix F: Controlled Substance Reporting Waiver

# Admin Settings and Configurations Overview

The Controlled Substance Reporting Waiver feature is highly customizable within PMP AWARxE. State and regional jurisdiction admins can configure when waivers automatically expire, when renewals can be submitted, when automated emails are sent, and the email content. Admins can also configure the online waiver portal where waivers are submitted.

## Waiver Form Field Configuration

This configuration determines what pharmacy identifiers display on the online waiver portal where waivers are submitted.

- 1. To configure the Waiver Form Fields, navigate to Admin > Settings > Waivers > Controlled Substance Reporting Waiver > Form Setup > Waiver Form Field Configuration.
- 2. Select the key input fields the user should provide when submitting a waiver. These fields will display on the online waiver portal.
- 3. Decide which fields you would like to be visible. For visible fields, decide if you want those fields to be required.
- 4. Add Help Text to display as a question mark icon next to the field. If help text is not configured the question mark icon will not display.
- 5. Select  $SAVE$  at the bottom of the page to save the configurations.

![](_page_95_Picture_128.jpeg)

Pharmacy License Number: The Pharmacy License Number is required for a waiver to be submitted. It is also used as an eligibility check on [Step 1.](#page-103-0) The only configuration option for this identifier is the Help Text, so the admin can provide information on how the number should be formatted and/or what the number is used for.

Pharmacy DEA: The Pharmacy DEA input field displays on [Step 2,](#page-105-0) if configured to be visible. This field can also be set to required. This identifier is informational only and will not update the Pharmacy DEA on the pharmacy table.

Pharmacy NCPDP: The Pharmacy DEA input filed displays on [Step 2,](#page-105-0) if configured to be visible. This field can also be set to be required. This identifier is informational only and will not update the Pharmacy NCPDP on the pharmacy table.

Pharmacy NPI: The Pharmacy NPI input field displays on [Step 2,](#page-105-0) if configured to be visible. This field can be set to be required. This identifier is for informational purposes only.

![](_page_96_Picture_93.jpeg)

## Reason for Request Configuration

This configuration determines the reason(s) for the waiver request that will display on [Step 3](#page-106-0) of the online waiver portal.

- 1. Navigate to Admin > Settings > Waivers > Controlled Substance Reporting Waiver > Form Setup > Reason for Waiver Configuration.
- 2. Define and format the description that displays above the reason(s) for the request.
- 3. Select either *Checkboxes* or Radio Buttons. Checkboxes can be used for multiple reason selections, and radio buttons can be used for a single reason selection.
- 4. Select the **Allow Attachments** checkbox if you want to allow attachments to be uploaded to provide supporting documentation for review by the admin.
- 5. Select *Add Reason* to enable the text box. Then enter the text that describes the reason. Finally, select the *Add to List* link next to the reason text box to add it as "Reason 1."
- 6. Repeat Step 5 above to add multiple reasons. There is no limit.
- 7. Select the **Save** button at the bottom of the page to save your changes.
- 8. All reasons can be edited or removed.

![](_page_97_Picture_4.jpeg)

Radio Buttons for Single Selection with No Attachments:

![](_page_97_Picture_64.jpeg)

Checkboxes for Multiple Selection with Attachments Allowed and Updated Reason Description:

![](_page_98_Picture_54.jpeg)

## Disclaimer and Certification Configuration

This configuration defines the Disclaimer and/or Certification text that is displayed for review prior to submitting the waiver.

- 1. Navigate to Admin > Settings > Waivers > Controlled Substance Reporting Waiver > Form Setup > Disclaimer and Certification Configuration.
- 2. Enter the text and format as desired.
- 3. Select **Save** at the bottom of the page.

![](_page_98_Picture_6.jpeg)

![](_page_99_Picture_61.jpeg)

## Submission Configuration

This configuration defines the submission text that is displayed for review after a waiver has been submitted.

- 1. Navigate to Admin > Settings > Waivers > Controlled Substance Reporting Waiver > Form Setup > Submission Configuration.
- 2. Enter the text and format as desired.
- 3. Select  $Save$  at the bottom of the page.

![](_page_99_Picture_6.jpeg)

## Expiration and Renewal Settings

The expiration and renewal settings control when waivers automatically expire, when they can be renewed, and when renewal email reminders are sent to pharmacies with active waivers.

- 1. Navigate to Admin > Settings > Waivers > Controlled Substance Reporting Waiver > Settings > Expiration and Renewal.
- 2. Decide how often waivers should expire. Options are:

One Year from Approval: Waivers expire 1 year from the date the admin approves the waiver.

![](_page_100_Picture_72.jpeg)

**Once a Year on Set Date:** Waivers expire every year on a set date of your choice.

Note: You will need to decide what Month and Day waivers will expire. Furthermore, you will need to decide if you want to include the current year. For example, a waiver was approved on 02/01/2022. If "Do Not Include Current Year" is selected, the expiration date would be set for 05/31/2023. If "Do Not Include Current Year" is not selected, the expiration date would be set for 05/31/2022.

![](_page_100_Picture_73.jpeg)

Every Odd Year on Set Date: Waivers expire every odd year on a set date of your choice.

Note: You will need to decide what Month and Day waivers will expire.

![](_page_100_Picture_74.jpeg)

- 3. For all settings listed above, you will need to decide how many days before the expiration date renewals can be submitted. This would indicate the beginning of the renewal period when pharmacies with active waivers can submit a renewal waiver request.
- 4. You will also need to decide when and how often renewal email reminders are automatically sent to pharmacies with active waivers. The automatic email reminders will notify pharmacies that waivers can be renewed at that time. Multiple days can be configured for automatic reminders.

![](_page_101_Picture_2.jpeg)

## Email Template Configuration

Automated emails will notify the pharmacy and the waiver contact of any status changes. If the admin does not want an automated email sent for a particular status, they can exclude it.

![](_page_101_Picture_114.jpeg)

### For each waiver status, the following can be configured:

Do not send this automated email: If selected, automated emails will not be sent.

Subject: Text will display in the subject line of the email.

Message: The body of the email. The admin can format the text, as desired. Include the signature if multiple lines.

Presets: Custom content that identifies the individual pharmacy and waiver details.

- Pharmacy Name
- Pharmacy Address
- Pharmacy City
- Pharmacy State
- Pharmacy Zip Code
- Waiver Effective Date
- Waiver Expiration Date
- Waiver Submission Date

Signature Block: The signature displayed after the body of the email. The signature block is a single line. If the signature includes multiple lines, it can be added to the bottom of the message and formatted as desired.

### Supported Formatting:

- Bold
- Italic
- Underline
- Bullet
- Numbered List
- Hyperlink
- Font Sizing: H1 (largest) to H6 (smallest)

## Administration Contact Settings

The Administration Contact settings are used in error messages to notify users who to contact if they need assistance.

- 1. Navigate to Admin > Settings > Waivers > Controlled Substance Reporting Waiver > Settings > Administration Contact Settings.
- 2. Enter Administration Name.
- 3. Enter Administration Phone Number.
- 4. Enter Administration Email Address.

## **Administration Contact Settings**

Define the administration contact details

### Administration Name\*

WA Prescription Monitoring Program

### Administration Phone Number \*

360-236-4869

### Administration Email Address \*

prescriptionmonitoring@doh.wa.gov

## Submitting Waiver Requests Overview

Controlled Substance Reporting Waivers are submitted through an external online waiver portal. This is an external process to allow submitters that are not PMP AWARxE users to submit waiver requests on behalf of the pharmacy. The online waiver portal is integrated with PMP AWARxE.

![](_page_103_Picture_64.jpeg)

The URL will be provided to the state admins to include on their state site but it has also been added to the PMP AWARxE login page as seen in the following image:

![](_page_103_Picture_65.jpeg)

## <span id="page-103-0"></span>Step 1: Waiver Eligibility Check

The user must enter the Pharmacy License Number so the system can check if the pharmacy is eligible to submit a waiver.

![](_page_103_Picture_66.jpeg)

Pharmacy License Number: This field is always required on Step 1. The only configuration on this page is the help text. When a Pharmacy License Number is entered, and the user selects Continue, the following eligibility checks are performed:

• Does the Pharmacy License Number exist in PMP AWARxE Compliance Pharmacy list? The Pharmacy License Number must be an exact match.

- $\circ$  If no match is found, the user will see the message below. The administration name, phone number, and email are pulled from the configurations.
- o If there *is a match*, the next eligibility check is performed.

![](_page_104_Figure_2.jpeg)

- Is there a Pending or In Review waiver? To prevent duplicates, the system does not allow waivers to be submitted if there is a Pending or In Review waiver.
	- $\circ$  If *yes*, the user will see one of the messages below.
	- o If  $no$ , the next eligibility check is performed.

#### Pending Waiver Exists:

**Controlled Substance Reporting Waiver** 

![](_page_104_Picture_132.jpeg)

#### In Review Waiver Exists:

**Controlled Substance Reporting Waiver** 

![](_page_104_Picture_133.jpeg)

- Is there an active waiver? A waiver is active if it has an approved waiver status that has not expired.
	- o If  $no$ , the user can continue to Step 2.
	- $\circ$  If *yes*, the next eligibility check is performed.
- Can the active waiver be renewed? The renewal period is configured by the state but is typically 90 days before the expiration date.
	- o If  $n\sigma$ , the user will see the message below.
	- o If  $y$ es, the user will continue to Step 2.

![](_page_105_Picture_83.jpeg)

## <span id="page-105-0"></span>Step 2: Pharmacy Info

The user should verify the pharmacy information on this step, enter pharmacy identifiers (if configured), and their contact information.

![](_page_105_Picture_84.jpeg)

Pharmacy DEA: This is a configurable field. If configured to display, this field is informational for waiver purposes. It will not update the Pharmacy DEA on the pharmacy table.

Pharmacy NCPDP: This is a configurable field. If configured to display, this field is informational for waiver purposes. It will not update the Pharmacy NCPDP on the pharmacy table.

Pharmacy NPI: This is a configurable field. If configured to display, this field is informational for waiver purposes.

Contact First Name: This is a required field. Enter the first name of the person that should be contacted for waiver follow-ups.

Contact Last Name: This is a required field. Enter the last name of the person that should be contacted for waiver follow-ups.

Phone Number: This is a required field. Enter the phone number of the person that should be contacted for waiver follow-ups.

Email Address: This is a required field. Enter the email address that should be used for automated waiver emails and follow-ups.

## <span id="page-106-0"></span>Step 3: Reason for Request

On Step 3, the user should identify the reason they are requesting the waiver. The entire bottom half of this page is configurable.

#### Controlled Substance Reporting Waiver

![](_page_106_Picture_44.jpeg)

Pharmacy Information: The pharmacy name, address, phone number, and Pharmacy License Number is displayed at the top of this page. This information should match the information displayed on [Step 2.](#page-105-0)

Additional Pharmacy Identifiers: Pharmacy DEA, Pharmacy NCPDP, and Pharmacy NPI will display, if entered on [Step 2.](#page-105-0)

Reason for Waiver Request: Select the reason the pharmacy needs a waiver. If radio buttons are configured, the user can select only 1 reason. If checkboxes are configured, the user can select multiple reasons.

Attach Documents: Supporting documentation can be attached for the State Admins to review. Up to 5 attachments are allowed. PDF, PNG, and JPG are the allowed file types. The max size allowed per file is 5MB. The file name will display after the document is attached. The document can be removed, if needed.

## Step 4: Review

The user should review the information that is being submitted on the CSRW Request. They should also read the Certification Statements or Disclaimers before submitting the waiver.

![](_page_107_Picture_128.jpeg)

**Pharmacy Information:** This section displays information from [Step 2.](#page-105-0) If the user needs to edit any information, they can select the *Edit* hyperlink next to the header.

Reason for Request: This section displays information and attachments from [Step 3.](#page-106-0) The attachment file name will only be on display. The file cannot be viewed from this page.

Certification Statement and/or Disclaimers: This section is configured by the State Admins or regional jurisdiction Admins to inform the user of important information about the program, any legal statements, or next steps.

Submit: Clicking the *Submit* button will submit the waiver and move on to [Step 5.](#page-108-0)
### Step 5: Complete

The user should see confirmation of waiver submission. The user will also be given the option to download a PDF of the CSRW Request information.

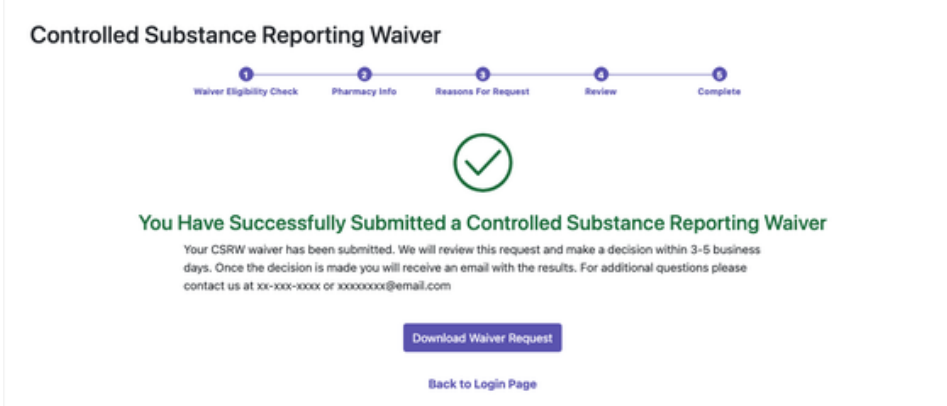

The text displayed below the "You Have Successfully Submitted a Controlled Substance Reporting Waiver" is configurable.

Download Waiver Request: This button downloads a PDF that includes the details from the submission for the waiver request.

Back to Login Page: This link takes the user to the state or regional jurisdiction's PMP AWARxE login page.

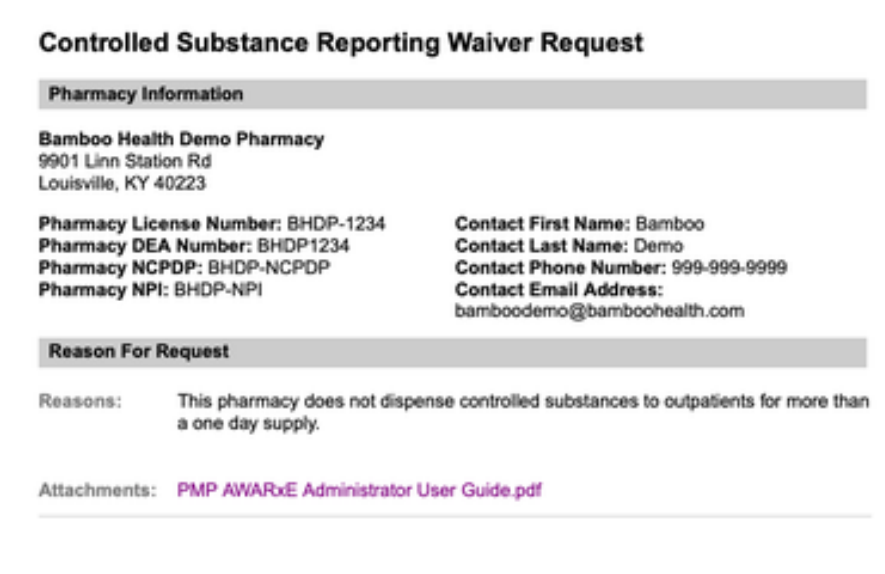

# Manage Waivers Overview

Controlled Substance Reporting Waivers are managed by the state admin through the Compliance module. The Controlled Substance Reporting Waiver section appears on the right side of the address card. It consists of a title, Manage Waivers button, and basic information about the Current and Renewal Waivers. Most of the examples below are for managing current waivers, however the same applies to renewal waivers. See the Renewal Waivers section for specific renewal waiver functionality.

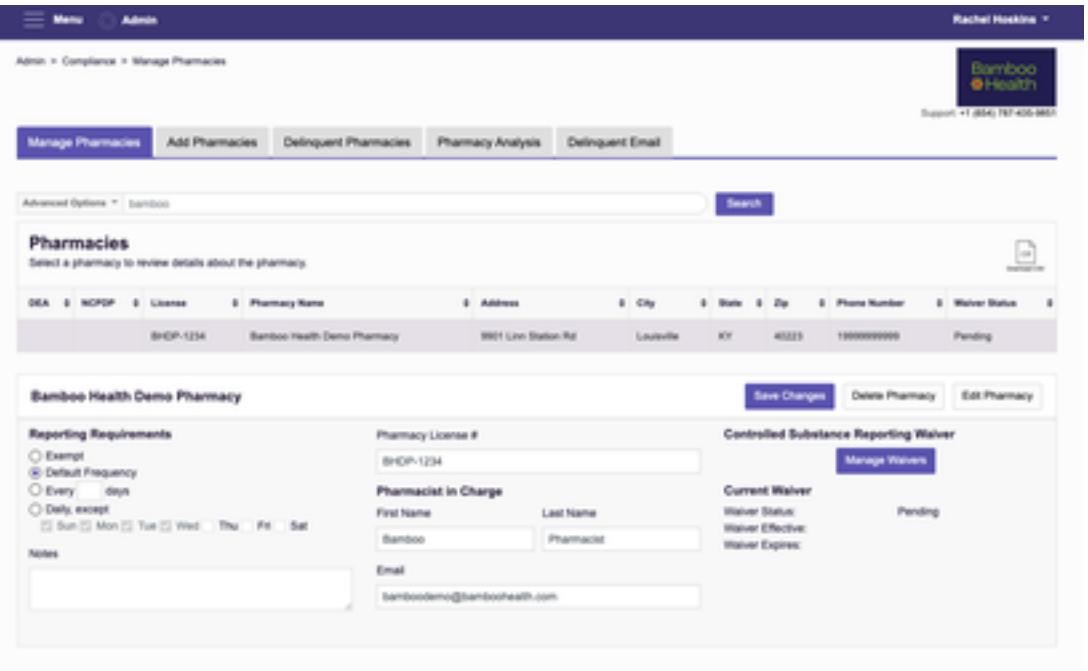

## Approve A Waiver Request

Pending waivers can be found on the admin dashboard under Pending Tasks.

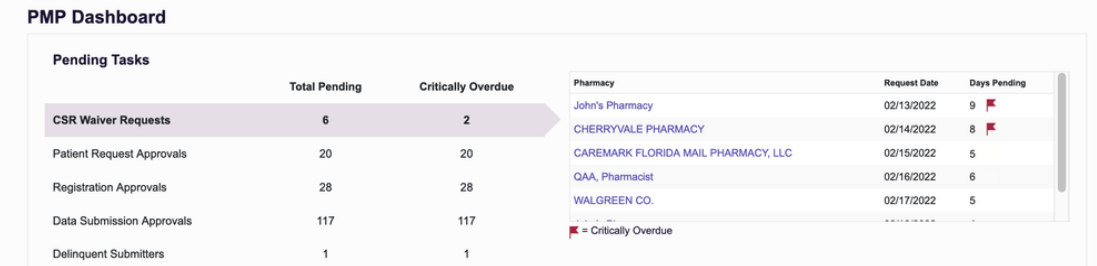

You can also access pending waivers by navigating to Admin > Compliance > Manage Pharmacies.

1. Perform an Advanced Search for a Pending Waiver status as seen below:

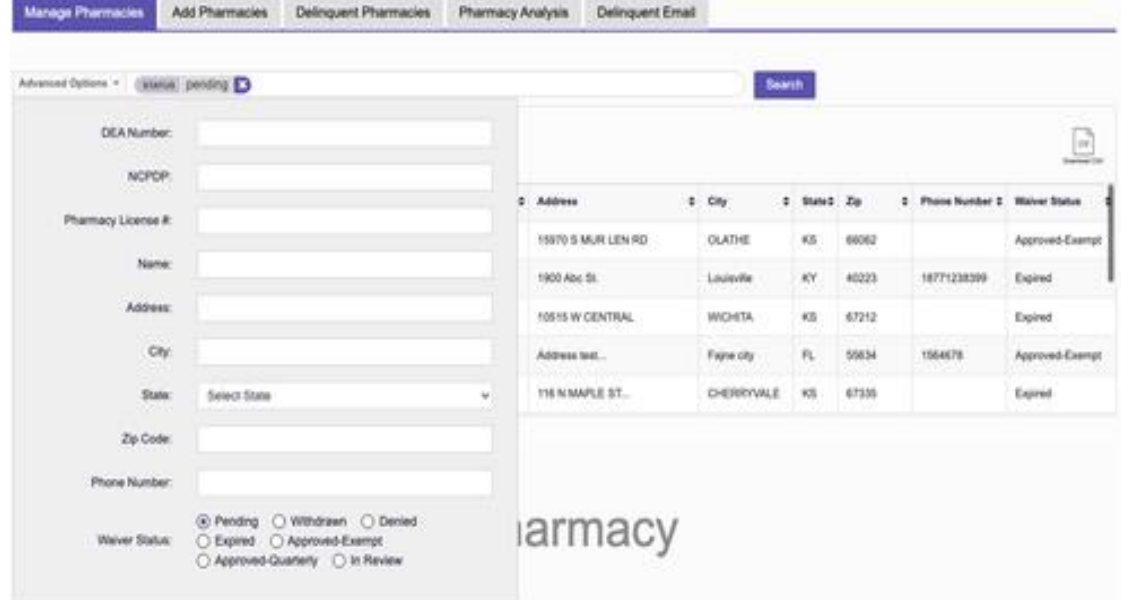

7. Select the Manage Waivers button.

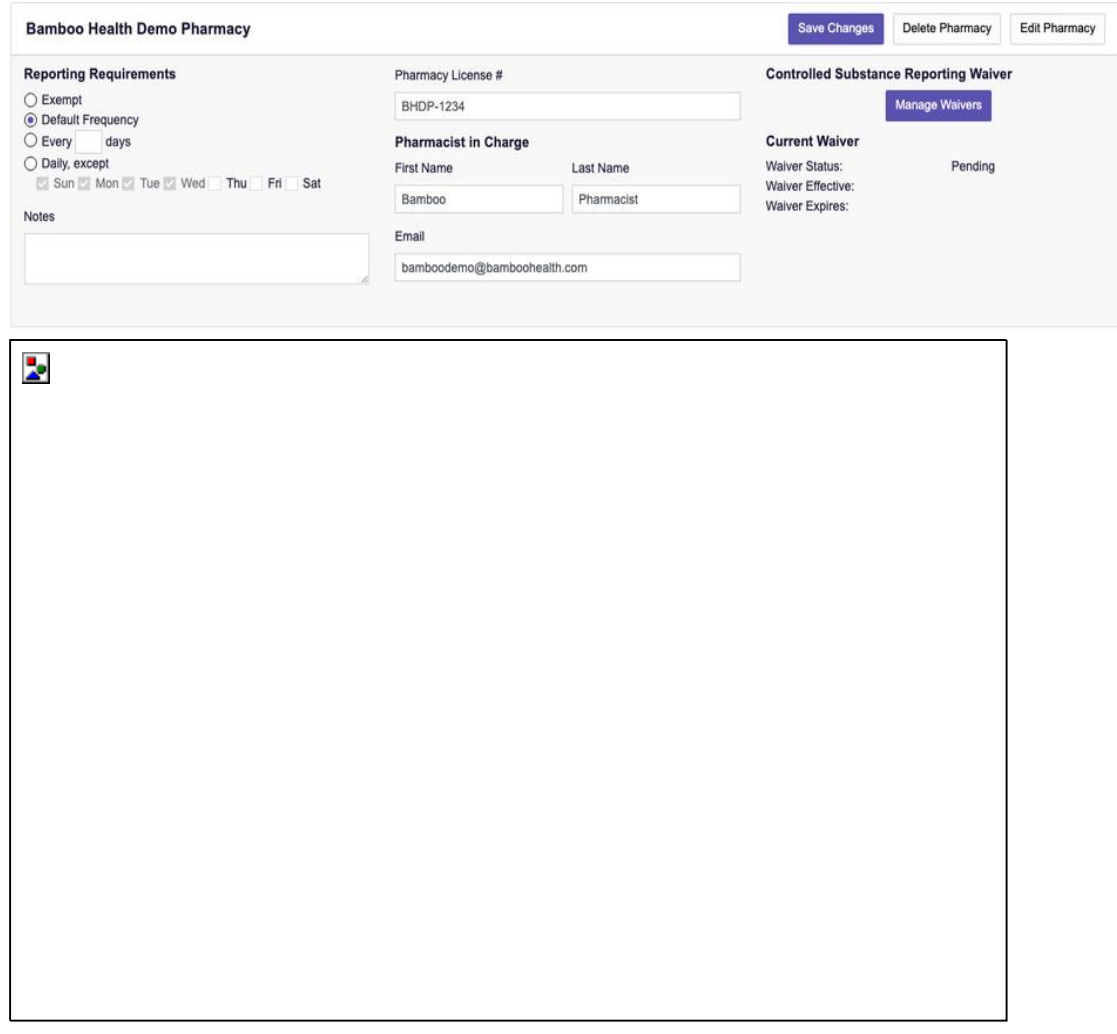

8. Review the information submitted on the waiver. Any attachments can be viewed by selecting the Attachment link.

Note: Attachment file names have been changed to a generic name to prevent issues if users submitted files with the same name.

- 9. If the waiver request requires some investigating, the admin can update the Waiver status to In Review to indicate the review is in process. If an automated email is configured to be sent for In Review status, it will be sent out upon clicking Save Changes.
- 10. Update the Waiver Status to either Approved-Exempt or Approved-Quarterly.
- 11. Approved-Exempt: The Pharmacy does not have to report for the entire life of the waiver.
- 12. Approved-Quarterly: The Pharmacy has to report every 90 days for the entire life of the waiver.
- 13. Select Save Changes.
- 14. The system automatically sets the Reporting Requirements to either Exempt or Every 90 Days, depending on which status was selected, to prevent delinquent reports.
- 15. The Waiver Approval and Effective Date is set to today's date.
- 16. The Waiver Expiration Date is calculated based on the *Expiration* settings.
- 17. The Contact Person on the waiver and the Pharmacist in Charge receives an Approval Automated Email (if configured).

Ъ,

Þ.

### Deny a Waiver Request

Waiver requests can be denied by the state admin if they deem the Pharmacy does not meet the waiver requirements.

18. Search for the pharmacy and select the Manage Waivers button.

- 19. Update the Waiver Status to Denied.
- 20. Select Save Changes.
	- a. The Contact Person on the waiver and the Pharmacist in Charge receives a Denied Automated Email (if configured).

#### Withdraw a Waiver Request

A waiver can be withdrawn by either the pharmacy or the state admin. This status should be used if the waiver was previously approved.

- 1. Search for the pharmacy and select the Manage Waivers button.
- 2. Update the Waiver Status to Withdrawn.
- 3. Select Save Changes.
	- a. The system automatically sets the Reporting Requirements to Default Frequency.
	- b. The Contact Person on the waiver and the Pharmacist in Charge receives a Withdrawn Automated Email (if configured).

### Re-Approve a Waiver

If an approved waiver was set to *Denied* or *Withdrawn* by mistake, or if the state admin desires to reapprove a waiver, that can be accomplished by following these steps:

- 1. Search for the pharmacy and select the Manage Waivers button.
- 2. Set the Waiver Status to one of the Approved statuses.
- 3. Select Save Changes.
- 4. A Previously Approved popup displays asking if you want to reset the approved, effective, and expired dates?
	- a. Reset Dates: If selected, the current and renewal (if it exists) waiver dates are reset based on today's date and current expiration settings. The approval status is also set.
	- b. Keep Dates: If selected, the status is the only change made. The approved, effective, and expired dates do not change.
	- c. Cancel: If selected, this will close the popups and no changes will be made.

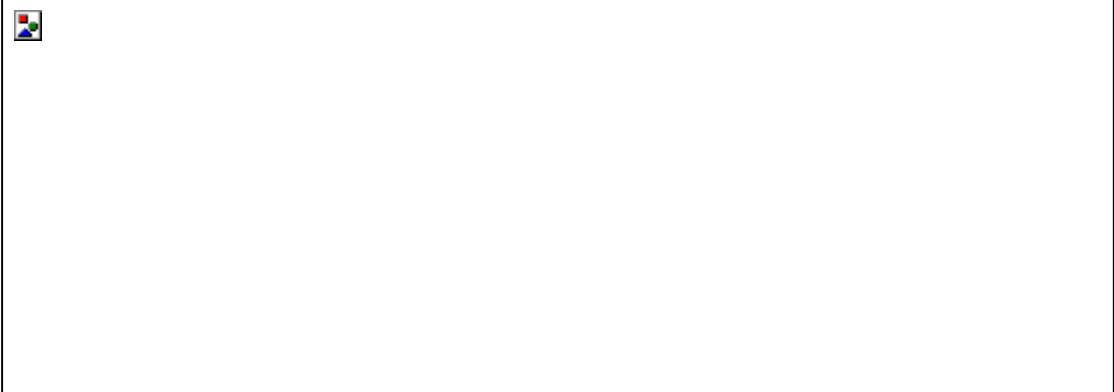

#### Renewal Waivers

Renewal Waivers are managed the same as Current Waivers. Therefore, all the steps above are applicable to both Current and Renewal waivers. The system treats Renewal Waivers a little differently as the effective and expiration dates are calculated based off the Current Waiver's expiration date. When a Renewal Waiver has been submitted, the Renewal Waiver section will display below the Current Waiver on the Compliance > Pharmacy Address Card and the Renewal Waiver tab will display under Manage Waivers.

Below is the Pharmacy Address Card for a Current Waiver before a Renewal is submitted:

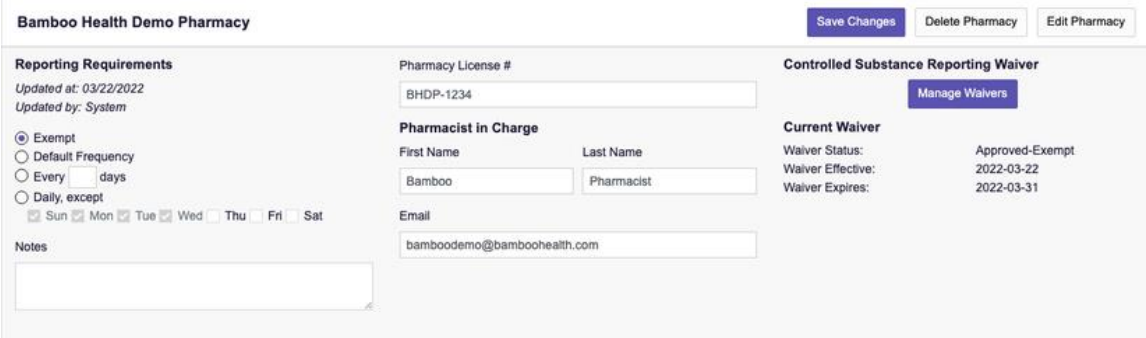

Below is the Pharmacy Address Card when a Renewal Waiver has been submitted:

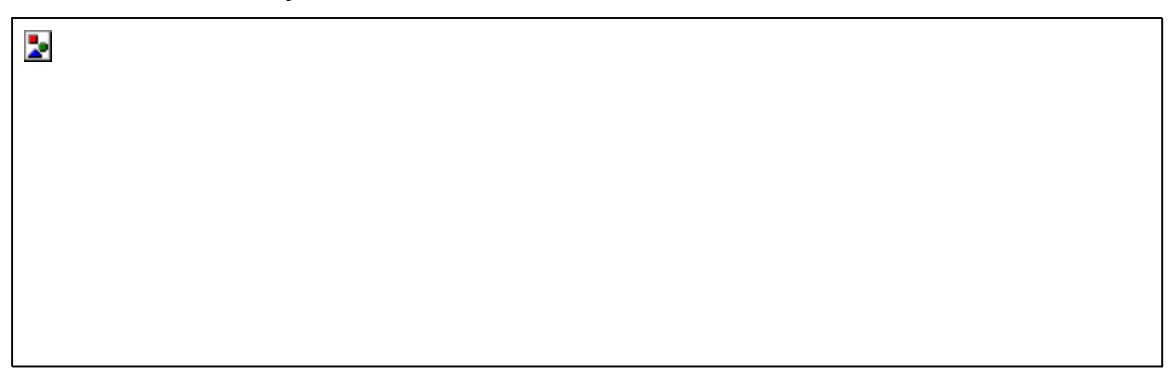

Below is the Pharmacy Address Card when a Renewal Waiver has been approved:

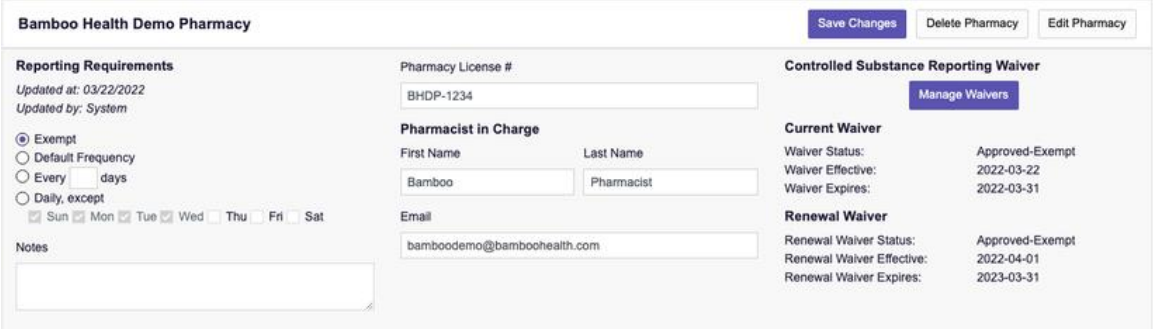

Below is the Manager Waivers page for the Current Waiver before a Renewal is submitted.

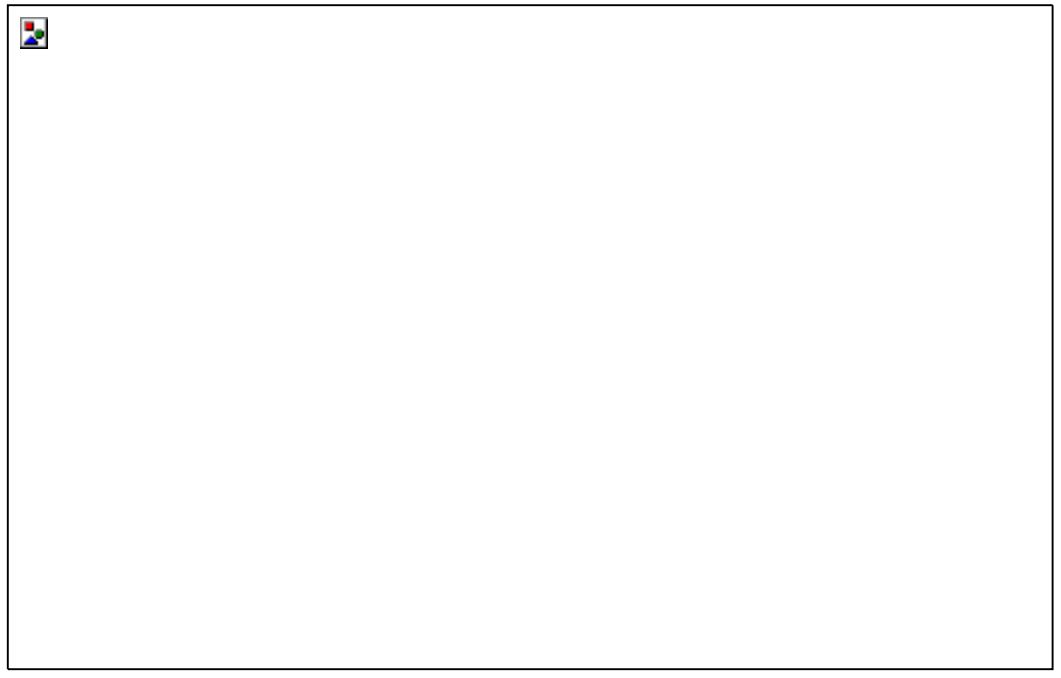

Below is the Manager Waivers page for the Renewal Waiver when one has been submitted:

Below is the Manage Waivers page for the Renewal Waiver when one has been approved:

Note: The Renewal Effective Date is calculated 1 day after the Current Waiver's Expiration date. The Renewal Waiver Expiration date is calculated based on the configured expiration settings.

# Automated Expiration and Renewal Process

Z.

 $\mathbf{z}$ 

The Controlled Substance Reporting Waiver feature includes automated processes to transition Expired Waivers and Renewal Waivers to the proper status when they become expired/effective. This reduces the manual labor involved and thus the potential for error. Furthermore, it ensures the Pharmacies Reporting Requirements are always set appropriately for compliance.

### What happens when a Current Waiver expires, and a Renewal Waiver has not been approved?

1. Every night (after midnight) an automated process runs to identify any waivers that have expired.

- 2. Then the process identifies if an approved Renewal Waiver exists.
- 3. If an Approved Waiver does not exist, the following actions occur for the expired waiver:
	- Current Waiver Status = Expired
	- Reporting Requirements = Default Frequency
	- Expired Automated Email is sent (if configured)

#### What happens when a Current Waiver expires, and a Renewal Waiver has been approved?

- 1. Every night (after midnight) an automated process runs to identify if any waivers are expired.
- 2. Then the process identifies if an approved Renewal Waiver exists.
- 3. If there is an approved Renewal Waiver, the following actions occur:
	- Renewal Waiver replaces Current Waiver

Note: There are no changes to Reporting Requirements since the CSRW is still effective and there are no automated emails sent for this process.

# Appendix G: Correct Use of Codes in DSP01

# Error Correction

The ASAP 4.2A standard requires a dispenser to select a code in the DSP01 field. Dispensers may submit new records, revise and resubmit records, and void (delete) records. This is communicated by supplying one of the following values in the DSP01 field:

- New Record indicates a new record.
- Revise indicates that one or more data elements in a previously submitted record have been revised.
- Void indicates that the original record should be deleted.

# Submit a New Record

Perform the following steps to submit a new record:

- 1. Create a record with the value " $00$ " in the DSP01 field.
- 2. Populate all other required fields and submit the record.

Note: These steps are used to submit new records or to submit records that were previously submitted but received a fatal status on the dispenser's error report. Records with fatal errors are not loaded into the PDMP system. The errors in these records must be corrected in the dispenser's system and resubmitted using the "00" status in the DSP01 field.

## Revise a Record

Perform the following steps to revise a record:

- 1. Create a record with the value " $\mathcal{O}\mathcal{I}$ " in the DSP01 field.
- 2. Populate the following fields with the same information originally submitted in the record that is being revised:
	- PHA02 (NCPDP/NABP Provider ID)
	- DSP02 (Prescription Number)
	- DSP05 (Date Filled)
- 3. Fill in all other data fields with the correct information. This information will override the original data linked to the fields referenced in step 2.
- 4. Submit the record.

Important Note: If any of the fields referenced in Step 2 are part of the correction, the record should first be voided and then resubmitted using the value "00" in the DSP01 field.

# Void a Record

Perform the following steps to void (delete) a record:

- 1. Send a record with the value " $02"$  in the DSP01 field.
- 2. Fill in all other data identical to the original record. This will void the original record.
- 3. An option to sending all the identical data in the prescription is to send a limited data set. The reason for a limited data set to void a prescription is to simplify the process in the pharmacy. This data set would be an option that a PDMP could require, rather than the identical data of the entire original prescription. The entire limited data set would be sent and if a PDMP does not require a data element, it would be ignored by the PDMP.

### Limited Data Set to Void a Prescription

- PHA02 (NCPDP/NABP Provider ID)
- PHA03 (DEA Number)
- DSP02 (Prescription Number)
- DSP03 (Date Written)
- DSP05 (Date Filled)
- DSP06 (Refill Number)
- DSP13 (Partial Fill Indicator)

# Transmission Confirmation

For each successful submission, those not resulting in a Fatal Error, you will receive a status report via email. Status reports are described in the **Status Reports** section of this guide.

For submissions that contain dispensation errors, the status report email will list the errors. Errors can be corrected by submitting revision or void records in a new transmission or by manually updating the error records via the PMP Clearinghouse website. The error correction process is described in full in the [Data File Submissions and](#page-36-0)  [Error Corrections](#page-36-0) section of this guide.